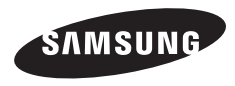

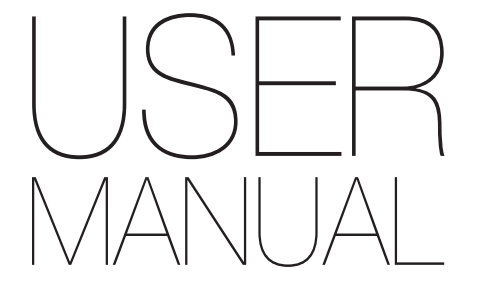

## WB100/WB101

Ce manuel d'utilisation propose des instructions détaillées pour l'utilisation de votre appareil photo. Veuillez le lire attentivement.

## **Cliquez sur une rubrique**

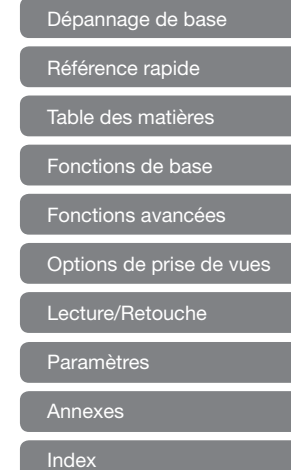

## <span id="page-1-0"></span>Informations relatives à la santé et à la sécurité

Respectez toujours les consignes et conseils d'utilisation suivants afin de prévenir toute situation dangereuse et de garantir un fonctionnement optimal de votre appareil photo.

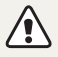

Avertissement—situations susceptibles de vous blesser ou de blesser d'autres personnes

#### Ne démontez pas ou n'essayez pas de réparer vous-même l'appareil photo.

Vous pourriez recevoir une décharge électrique ou endommager l'appareil photo.

### N'utilisez pas l'appareil photo à proximité de gaz ou de liquides inflammables ou explosifs.

Vous risqueriez de provoquer une explosion ou un incendie.

### Ne laissez pas pénétrer de matériaux inflammables dans l'appareil photo ou ne stockez pas ces matériaux à proximité de l'appareil photo.

Vous risqueriez de recevoir une décharge électrique ou de provoquer un incendie.

### N'utilisez pas l'appareil avec les mains mouillées.

Vous pourriez recevoir une décharge électrique.

### Évitez d'endommager la vue des sujets photographiés.

N'utilisez pas le flash à proximité (à moins d'un mètre) des personnes ou des animaux. L'utilisation du flash trop près des yeux du sujet peut provoquer des lésions temporaires ou permanentes.

## Ne laissez pas l'appareil photo à la portée d'enfants en bas âge ou d'animaux domestiques.

Tenez l'appareil, ses pièces et ses accessoires, hors de portée des enfants en bas âge et des animaux. L'ingestion de petites pièces peut provoquer un étouffement ou des blessures graves. Les composants et les accessoires peuvent également présenter des risques de blessure.

### Évitez toute exposition prolongée de l'appareil photo à la lumière directe du soleil ou à des températures élevées.

Une exposition prolongée à la lumière directe du soleil ou à des températures très élevées peut endommager de manière permanente les composants internes de l'appareil photo.

### Évitez de couvrir l'appareil photo avec des couvertures ou des vêtements.

L'appareil photo pourrait surchauffer, se déformer ou prendre feu.

Si du liquide ou des corps étrangers pénètrent dans l'appareil photo, déconnectez toutes les sources d'alimentation, puis contactez le service après-vente de Samsung.

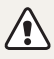

Attention—situations susceptibles d'endommager votre appareil photo ou d'autres appareils

### Si vous rangez votre appareil photo sans l'utiliser pour une période de temps prolongée, retirez d'abord la batterie.

Les batteries photo peuvent fuir ou se détériorer avec le temps, risquant de l'endommager gravement l'appareil photo.

### N'utilisez que des batteries d'origine recommandées par le fabricant. N'endommagez pas ou ne chauffez pas la batterie.

Un incendie ou des blessures personnelles pourraient se produire.

#### Utilisez uniquement des batteries, des câbles et des accessoires homologués par Samsung.

- • L'utilisation de batteries, câbles ou accessoires non homologués peut endommager l'appareil photo, provoquer une explosion ou causer des blessures.
- • Samsung décline toute responsabilité en cas de dommages ou blessures résultant d'une utilisation de batteries, câbles ou accessoires non homologués.

### Utilisez la batterie uniquement pour l'usage prévu.

Une mauvaise utilisation risquerait de provoquer une décharge électrique ou de provoquer un incendie.

### Ne touchez pas le flash en cours de déclenchement.

Le flash est très chaud lorsqu'il se déclenche et peut provoquer des brûlures.

### N'exercez pas de pression sur l'appareil photo ou ne forcez pas sur ses composants.

Vous risqueriez d'endommager l'appareil photo.

#### Effectuez les manipulations de branchement des cordons et d'insertion des batteries et des cartes mémoire avec précaution.

Enfoncer les cordons en forçant ou sans précaution et brancher les câbles ou insérer les batteries et les cartes mémoire de manière incorrecte peut endommager les ports, les prises et les accessoires.

### Évitez tout contact des cartes mémoire avec le boîtier de l'appareil photo.

Vous risqueriez d'endommager ou d'effacer les données qui y sont stockées.

#### N'utilisez jamais une batterie ou une carte mémoire endommagée.

Vous risqueriez de recevoir une décharge électrique, d'endommager l'appareil photo ou de provoquer un incendie.

#### Vérifiez que l'appareil photo fonctionne correctement avant de l'utiliser.

Le fabricant décline toute responsabilité en cas de perte de fichiers ou de dégâts résultant d'un fonctionnement incorrect ou d'une mauvaise utilisation de l'appareil photo.

## Vous devez brancher l'extrémité la plus fine du câble USB sur l'appareil photo.

Vous risquez d'endommager vos fichiers si vous inversez le sens de connexion du câble. Le fabricant décline toute responsabilité en cas de perte de données.

#### Informations sur les droits d'auteur

- Microsoft Windows et le logo Windows sont des marques déposées de Microsoft Corporation.
- Mac est une marque déposée d'Apple Corporation.
- • HDMI, le logo HDMI et l'expression "High-Definition Multimedia Interface" sont des marques commerciales

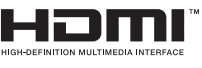

ou des marques déposées de HDMI Licensing LLC.

- • Les marques commerciales mentionnées dans ce manuel d'utilisation appartiennent à leurs propriétaires respectifs.
	- • Les caractéristiques de l'appareil ou le contenu de ce manuel d'utilisation peuvent faire l'objet de modifications sans préavis, suite à l'évolution des fonctions de l'appareil.
	- • Utilisez cet appareil photo de manière responsable et veillez à respecter toutes les législations et réglementations en vigueur.
	- • La distribution ou la réutilisation du contenu de ce manuel d'utilisation, même partielle, sans autorisation préalable, est interdite.

## Organisation du manuel d'utilisation

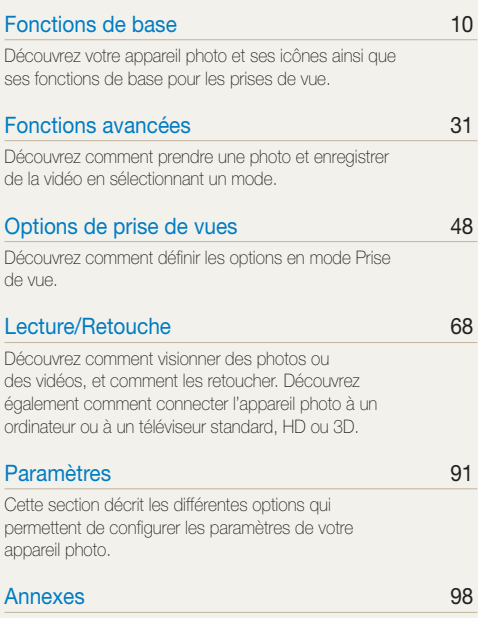

[Découvrez les messages d'erreur, les caractéristiques](#page-98-0)  [et des conseils pour l'entretien.](#page-98-0)

## Indications utilisées dans ce mode d'emploi

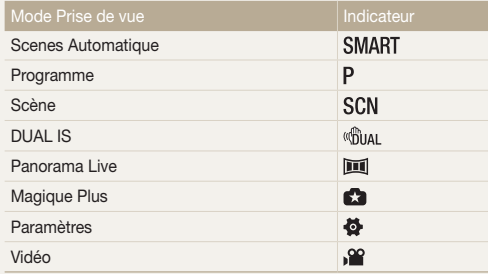

#### Icônes du mode Prise de vue

Les présentes icônes apparaissent dans le texte lorsqu'une fonction est proposée dans un mode particulier. Voir exemple ci-dessous. Remarque : il est possible que le mode **SCN** ou **co** ne prenne pas en charge certaines fonctions pour toutes les scènes ou tous les modes.

#### exemple :<br>Réglage de la luminosité et des couleurs de la luminosité et des couleurs de la luminosité et des couleurs de Découvrez comment régler la luminosité et les couleurs afin d'obtenir une meilleure qualité d'image.

## Réglage manuel de l'exposition (EV)

En fonction de l'intensité de l'éclairage ambiant, les photos peuvent parfois s'avérer trop claires ou trop sombres. Dans ce cas, vous pouvez régler la valeur d'exposition pour obtenir de meilleurs clichés.

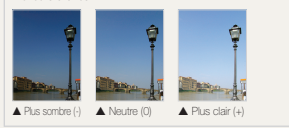

**P** Compared **P** mesure que la valeur d'exposition dans les modes Programme, DUAL IS et Vidéo

## Icônes utilisées dans ce manuel d'utilisation

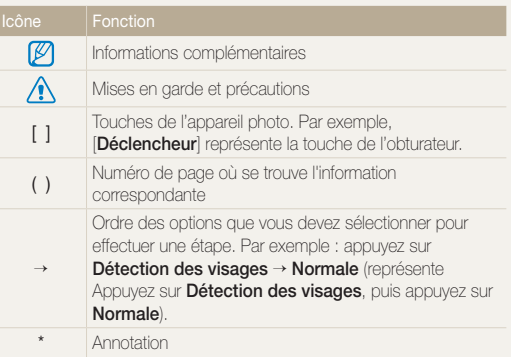

## Copies d'écran utilisées dans ce mode d'emploi

*3* Sélectionnez une valeur pour régler l'exposition. La qualité de l'affichage à l'écran dépend de la mémoire interne.Cet appareil photo est doté d'une mémoire interne de 52 Mo.

## Expressions utilisées dans ce manuel d'utilisation

#### Pression sur le déclencheur

- Enfoncez le [Déclencheur] à mi-course pour régler la mise au point
- • Appuyez sur le [Déclencheur] : enfoncez entièrement le déclencheur

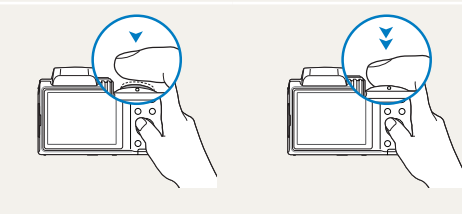

Enfoncer le [Déclencheur] à mi-course

Appuyer sur le [Déclencheur]

## Exposition (luminosité)

L'exposition correspond à la quantité de lumière perçue par l'appareil photo. Vous pouvez modifier l'exposition en modifiant la vitesse d'obturation, la valeur d'ouverture ou la sensibilité ISO. Modifier l'exposition permet d'obtenir des photos plus sombres ou plus claires.

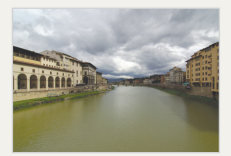

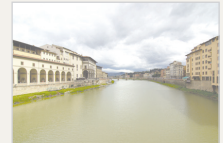

- 
- ▲ Exposition normale △ Surexposition (trop clair)

## Sujet, arrière-plan et composition

- Suject : le principal objet d'une scène, qu'il s'agisse d'une personne, d'un animal ou d'un objet inanimé.
- Arrière-plan : l'environnement qui entoure le sujet.
- Composition : la combinaison d'un sujet et d'un arrière-plan.

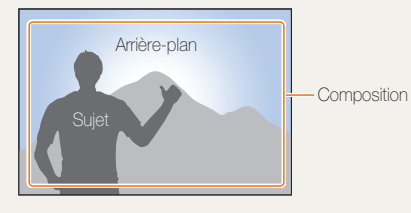

## <span id="page-6-0"></span>Dépannage de base

Cette section propose des réponses aux problèmes fréquents relatifs aux options de réglage de prise de vue.

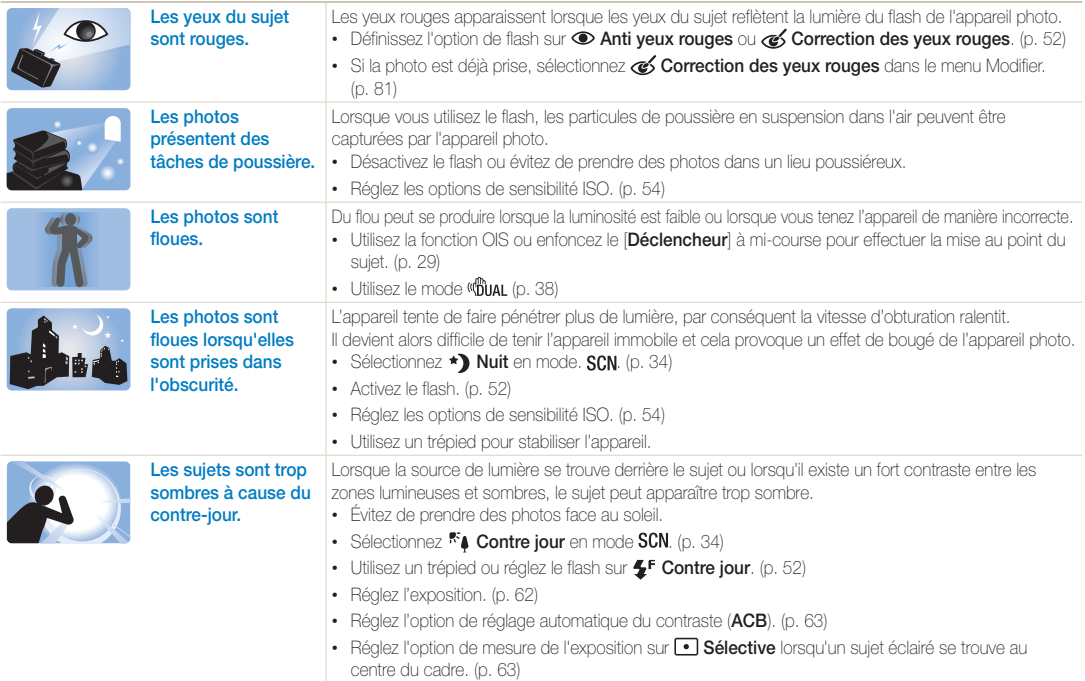

## <span id="page-7-0"></span>Référence rapide

## Photographier des personnes

- $\bullet$  Mode **SCN** > Beauté  $\blacktriangleright$  [35](#page-35-0)
- $\cdot$  Mode  $\bullet$  > Picture in Picture  $\blacktriangleright$  [42](#page-42-0)
- • Anti yeux rouges/Correction des yeux rouges (prévention ou correction des yeux rouges)  [52](#page-52-0)
- Détection des visages  $\blacktriangleright$  [59](#page-59-0)
- $\cdot$  Auto portrait  $\blacktriangleright$  [60](#page-60-0)

## Photographier de nuit ou dans un endroit sombre

- $\cdot$  Mode  $SCN$  > Nuit, Coucher de soleil, Aube  $\triangleright$  [34](#page-34-0)
- $\bullet$  Options de flash  $\blacktriangleright$  [52](#page-52-1)
- • Sensibilité ISO (pour régler la sensibilité à la lumière)  $\blacktriangleright$  [54](#page-54-0)

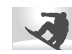

## Prendre des photos d'action

• Rafale  $\triangleright$  [66](#page-66-0)

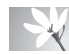

## Photographier du texte, des insectes ou des fleurs

- Mode  $SCN >$  Texte  $\triangleright$  [34](#page-34-0)
- Macro  $\blacktriangleright$  [55](#page-55-0)

## Réglage de l'exposition (luminosité)

- • Sensibilité ISO (pour régler la sensibilité à la lumière) > [54](#page-54-0)
- EV (pour régler l'exposition) > [62](#page-62-0)
- • ACB (pour corriger le contraste entre un sujet et un arrière-plan lumineux) > [63](#page-63-0)
- Mesure de l'exposition  $\blacktriangleright$  [63](#page-63-1)
- • AEB (pour prendre 3 photos de la même scène avec des expositions différentes)  [66](#page-66-0)

## Prise de photos de paysages

- $\cdot$  Mode  $SCN$  > Paysage  $\triangleright$  [34](#page-34-0)
- $\cdot$  Mode  $\overline{\text{tot}}$   $\blacktriangleright$  [39](#page-39-0)

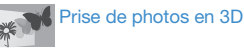

 $\cdot$  Mode  $\mathbb{C}$  > Photo 3D  $\blacktriangleright$  [41](#page-41-0)

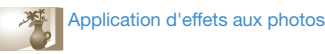

- Mode  $\triangle$  > Magic Frame  $\triangleright$  [41](#page-41-1)
- $\cdot$  Mode  $\bullet$  > Prise de vue fractionnée  $\blacktriangleright$  [42](#page-42-1)
- Mode  $\Omega$  > Filtre photos  $\blacktriangleright$  [44](#page-44-0)
- • Réglage de l'image (réglage de la netteté, du contraste ou de la saturation) ▶ [67](#page-67-0)

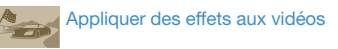

 $\cdot$  Mode  $\bullet$  > Filtre vidéos  $\triangleright$  [45](#page-45-0)

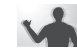

### Réduction de l'effet de  $\blacksquare$  tremblements de l'appareil photo

- Stabilisation optique de l'image (OIS)  $\blacktriangleright$  [28](#page-28-0)
- Stabilisation d'une image double (Dual IS) > [28](#page-28-0)
- $\cdot$  Mode  $\bigcirc$  Mual  $\blacktriangleright$  [38](#page-38-0)
	- • Affichage de fichiers par catégorie dans l'album photo intelligent  $\blacktriangleright$  [70](#page-70-0)
	- • Affichage de fichiers sous forme de miniatures  $\triangleright$  [71](#page-71-0)
	- • Suppression de tous les fichiers de la mémoire ▶ [73](#page-73-0)
	- • Affichage de fichiers sous forme de diaporama > [75](#page-75-0)
	- • Visionner des fichiers sur un téléviseur standard, HD ou  $3D \triangleright 82$  $3D \triangleright 82$
	- • Branchement de l'appareil photo sur un ordinateur  [85](#page-85-0)
	- Réglage du son et du volume  $\triangleright$  [93](#page-93-0)
	- Réglage de la luminosité de l'écran  $\triangleright$  [94](#page-94-0)
	- Changement de la langue d'affichage  $\triangleright$  [95](#page-95-0)
	- Réglage de la date et de l'heure  $\triangleright$  [95](#page-95-1)
- • Avant de contacter le service après-vente  $107$

## <span id="page-8-0"></span>Table des matières

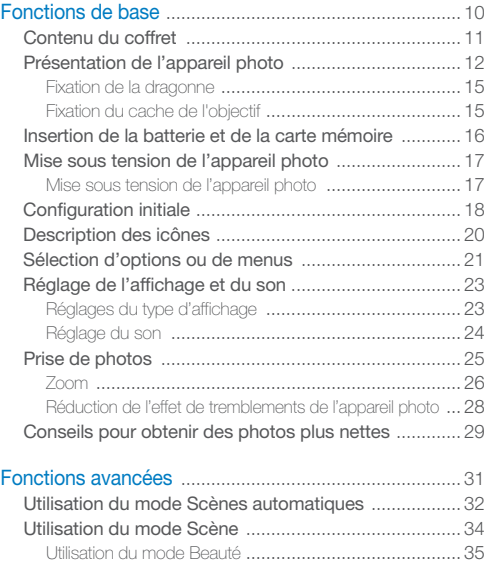

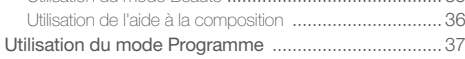

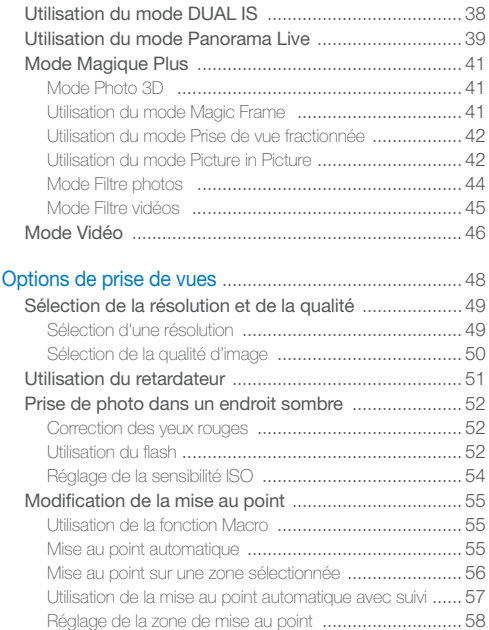

## Table des matières

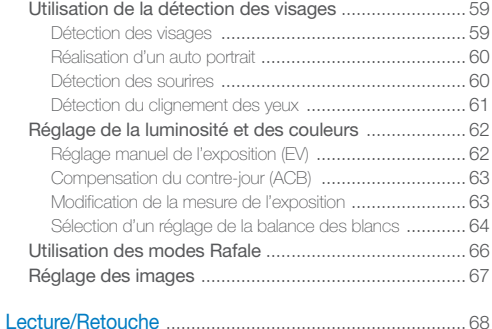

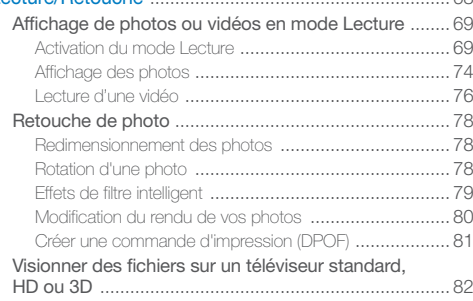

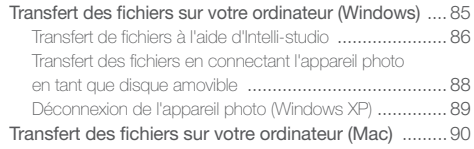

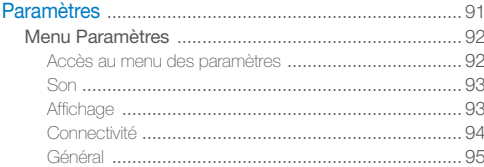

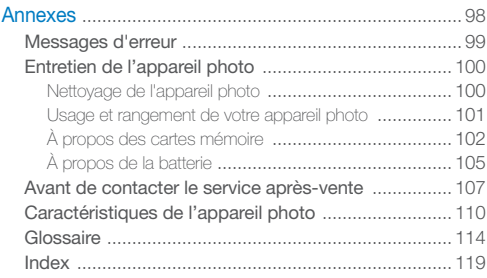

# <span id="page-10-0"></span>Fonctions de base

Découvrez votre appareil photo et ses icônes ainsi que ses fonctions de base pour les prises de vue.

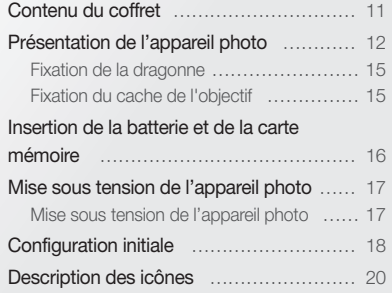

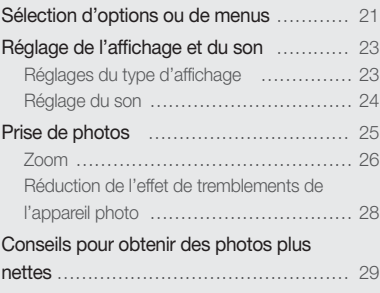

## <span id="page-11-0"></span>Contenu du coffret

Votre coffret comprend les éléments suivants.

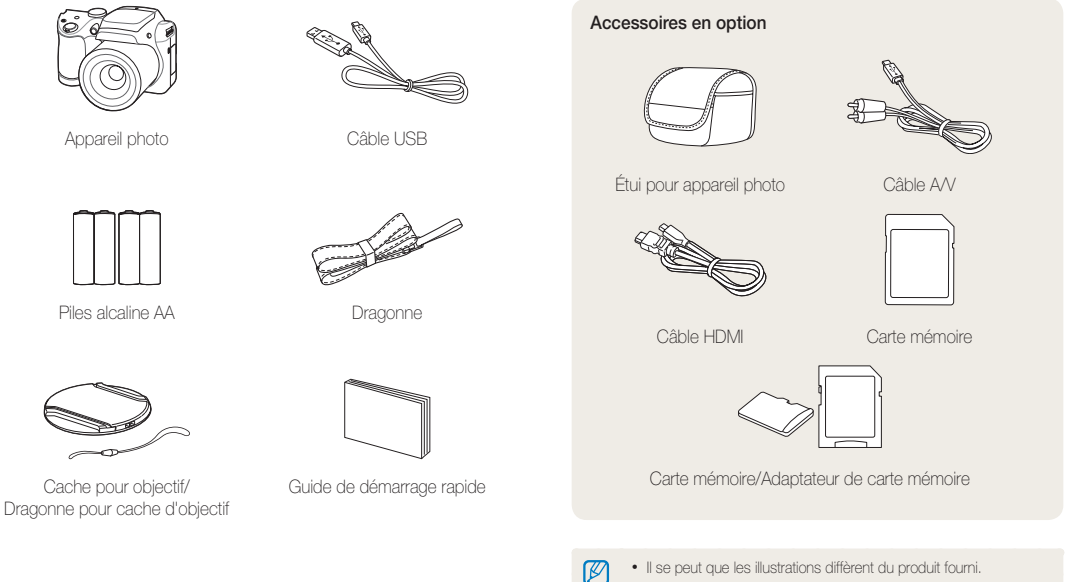

• Vous pouvez acheter des accessoires en option auprès d'un revendeur ou d'un centre de service Samsung. Samsung décline toute responsabilité en cas de problème consécutif à l'utilisation d'accessoires non autorisés.

## <span id="page-12-0"></span>Présentation de l'appareil photo

Avant de commencer, prenez connaissance avec les éléments de l'appareil photo et leurs fonctions.

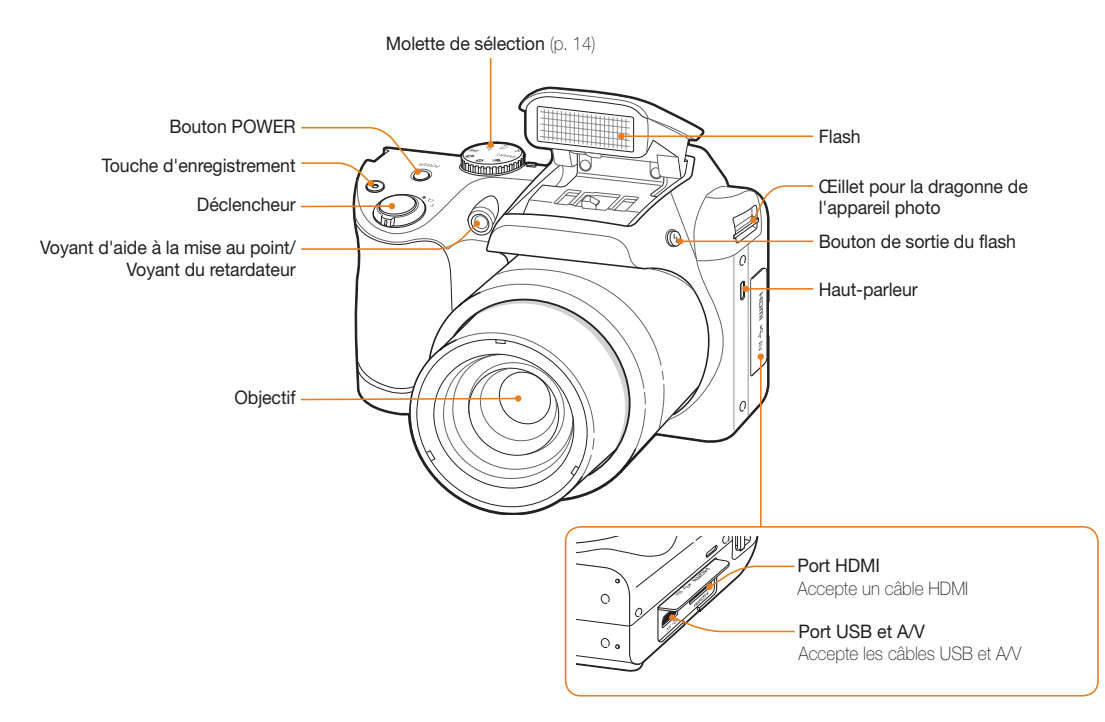

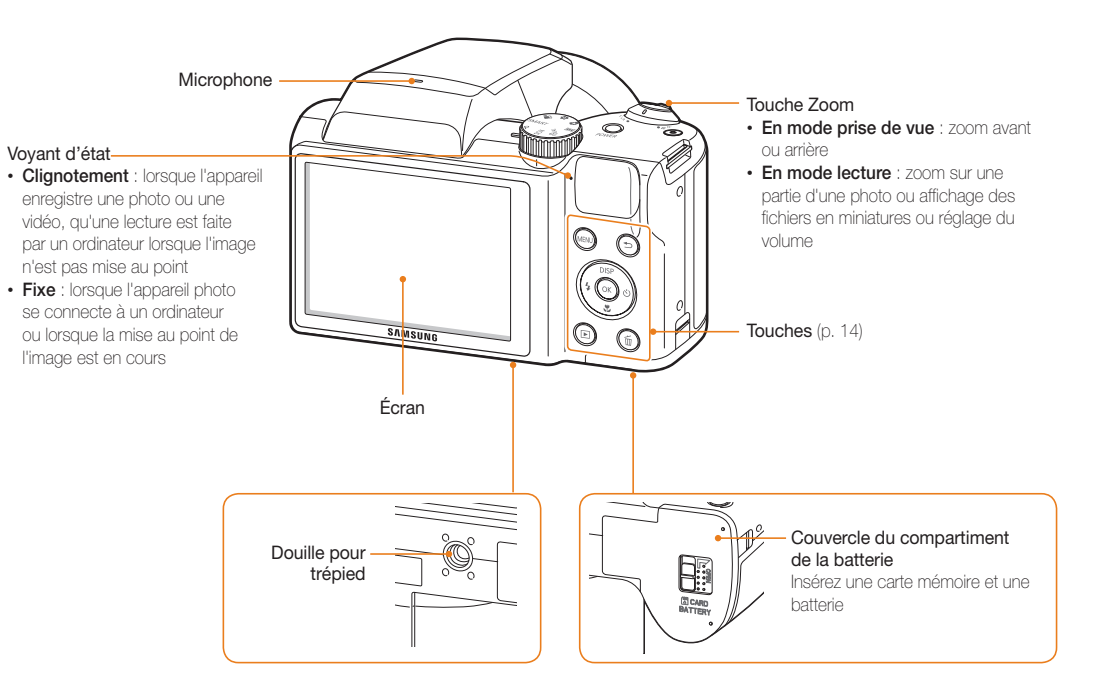

### Molette de sélection de mode

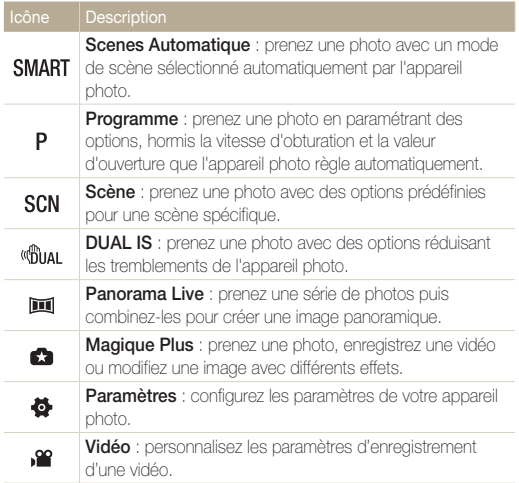

#### Touches

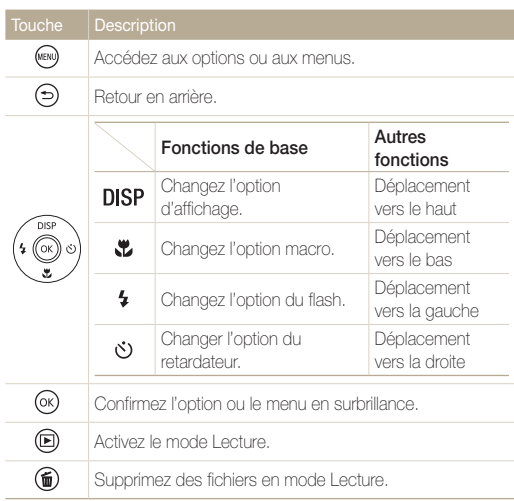

## <span id="page-15-0"></span>Fixation de la dragonne

Fixez la dragonne pour transporter facilement votre appareil photo.

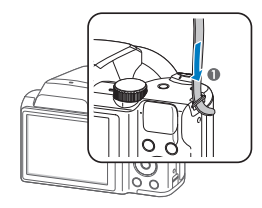

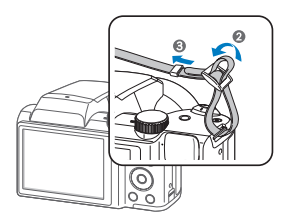

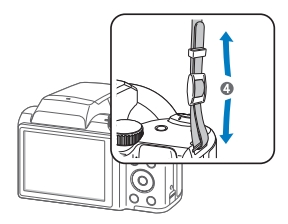

## Fixation du cache de l'objectif

Fixez le cache de l'objectif à l'aide de la dragonne pour protéger l'objectif de l'appareil photo.

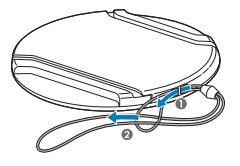

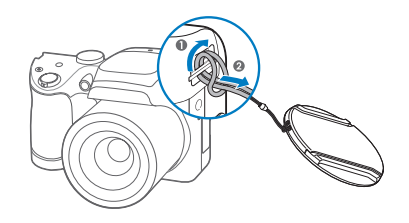

## <span id="page-16-0"></span>Insertion de la batterie et de la carte mémoire

Cette section décrit comment insérer la batterie et une carte mémoire en option dans l'appareil photo.

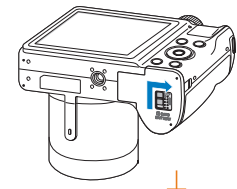

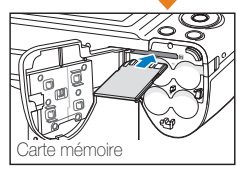

Insérez la carte mémoire, contacts dorés orientés vers le haut.

## Retrait de la batterie et de la carte mémoire

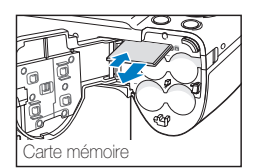

Appuyez légèrement sur la carte pour qu'elle se libère de son logement, puis retirez-la.

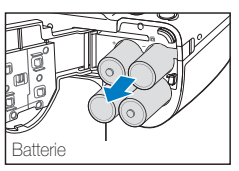

## Utilisation de l'adaptateur pour carte mémoire

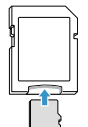

Pour utiliser des cartes de type micro avec ce produit, un ordinateur ou un lecteur de carte mémoire, insérez la carte dans un adaptateur.

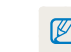

Vous pouvez utiliser la mémoire interne de l'appareil pour stocker provisoirement des fichiers en l'absence de carte mémoire.

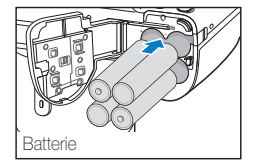

Vérifiez la polarité (+/-) des batteries avant de les insérer.

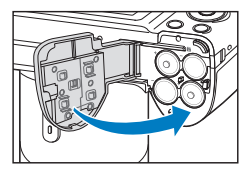

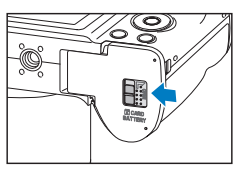

## <span id="page-17-0"></span>Mise sous tension de l'appareil photo

## Mise sous tension de l'appareil photo

Appuyez sur la touche [POWER] pour allumer ou éteindre l'appareil photo.

• Lorsque vous allumez l'appareil photo pour la première fois, l'écran de configuration initiale s'affiche. (p. 18)

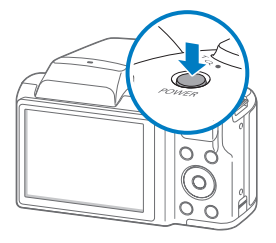

#### Activation du mode Lecture de l'appareil photo

Appuyez sur [ $\blacksquare$ ]. L'appareil photo s'allume et accède immédiatement au mode Lecture.

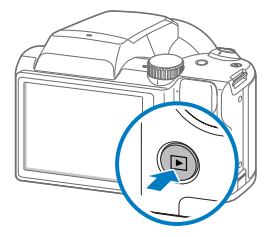

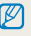

Si vous allumez votre appareil photo en maintenant la touche [D] enfoncée jusqu'à ce que le voyant clignote, l'appareil photo n'émet aucun son.

## <span id="page-18-0"></span>Configuration initiale

Lorsque vous allumez l'appareil photo pour la première fois, l'écran de configuration initiale s'affiche. Suivez les étapes répertoriées ci-après pour configurer les paramètres de base de l'appareil photo.

*1* Vérifiez que l'optioN Language est en surbrillance, puis appuyez sur  $\ddot{\circ}$  ou  $[OK]$ .

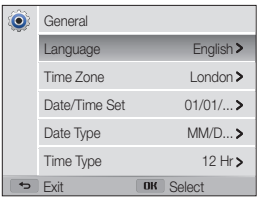

- 2 Appuyez sur [DISP/ $\ddot{\bm{z}}$ ] pour sélectionner une langue, puis appuyez sur  $[OK]$ .
- 3 Appuyez sur [  $\sharp$ ] pour sélectionner un **Fuseau horaire**, puis sur  $\left[ \circlearrowright \right]$  ou  $\left[ \text{OK} \right]$ .

4 Appuyez sur [ $\frac{1}{2}$  \cots if pour sélectionner un fuseau horaire, puis sur  $[0K]$ .

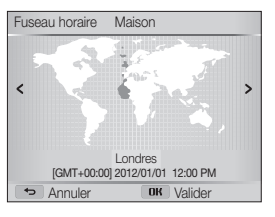

*5* Appuyez sur  $\left[\frac{1}{2}\right]$  pour sélectionner Configuration date/ heure, puis sur  $[\circled{s}]$  ou sur  $[0K]$ .

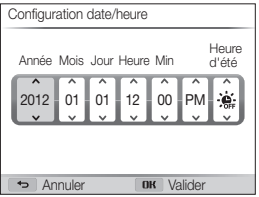

• L'affichage peut différer en fonction de la langue sélectionnée.

#### Configuration initiale

- *6* Appuyez sur [ $\frac{1}{2}$  /  $\circ$ ] pour sélectionner un élément.
- *7* Appuyez sur [DISP/ $\ddot{z}$ ] pour régler la date, l'heure et l'heure d'été, puis appuyez sur  $[OK]$ .
- **8** Appuyez sur  $\left[\frac{1}{2}\right]$  pour sélectionner **Type date**, puis appuyez sur  $\circ$  ou  $[OK]$ .

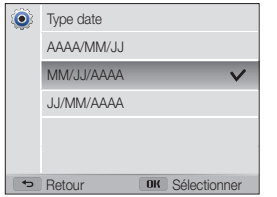

- **9** Appuyez sur [DISP/\Left] pour sélectionner un type de date, puis appuyez sur  $[OK]$ .
- 10 Appuyez sur  $[\mathbf{u}]$  pour sélectionner Type d'heure, puis appuyez sur  $\delta$  ou  $[0K]$ .
- 11 Appuyez sur [DISP/ $\ddot{\mathbf{z}}$ ] pour sélectionner un type d'heure, puis appuyez sur  $[OK]$ .
- 12 Appuyez sur  $\left[\bigstar\right]$  pour terminer la configuration initiale.

## <span id="page-20-0"></span>Description des icônes

Les icônes affichées sur l'écran varient en fonction du mode sélectionné ou des options choisies.

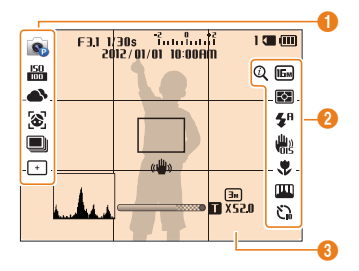

## 1 Options de prise de vues (gauche)

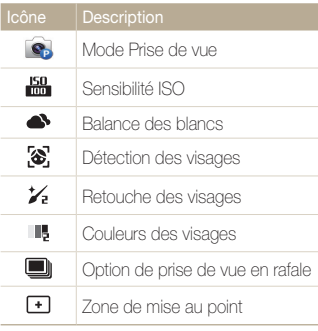

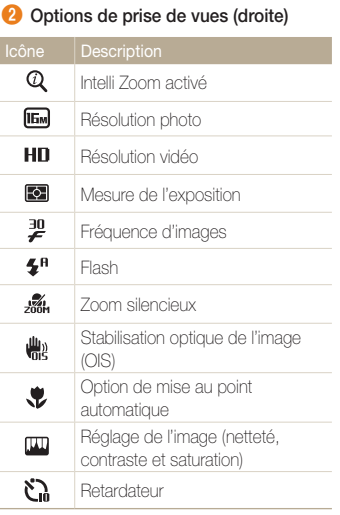

## <sup>3</sup> Renseignements sur la prise de vue

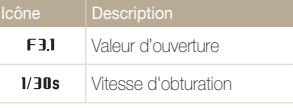

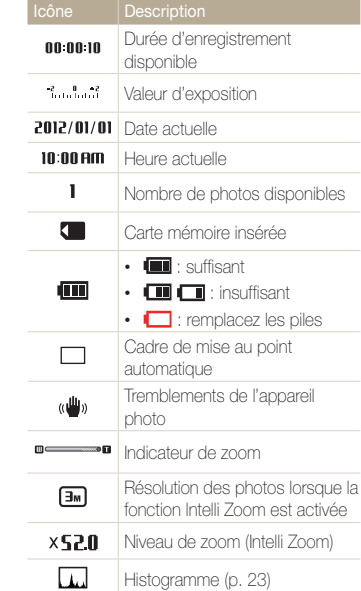

## <span id="page-21-0"></span>Sélection d'options ou de menus

Pour sélectionner une option ou un menu, appuyez sur [MENU], puis sur [DISP/ $\&/$ \$/ $\&$ ] ou [OK].

- **1** En mode Prise de vue, appuyez sur [MENU].
- *2* Sélectionnez une option ou un menu.
	- • Pour vous déplacer vers le haut ou vers le bas, appuyez sur  $[DISP]$  ou sur  $[\mathcal{R}]$ .
	- Pour vous déplacer à gauche ou à droite, appuyez sur [ $\frac{1}{2}$ ] ou  $sur$   $\circ$ .

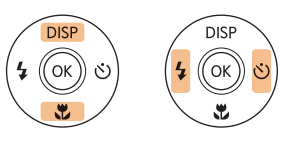

*3* Pour confirmer le menu ou l'option en surbrillance, appuyez sur  $[OK]$ .

## Retour au menu précédent

Appuyez sur  $[\triangle]$  pour revenir au menu précédent.

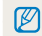

Pour revenir en mode Prise de vue, enfoncez le [Déclencheur] à mi-course.

Ex : sélection d'une option de balance des blancs en mode Programme :

*1* Passez au mode à l'aide de la molette de sélection.

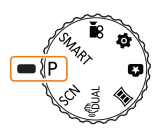

2 Appuyez sur [MENU].

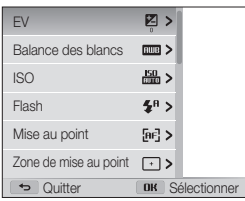

3 Appuyez sur [DISP/ $\ddot{\mathbf{z}}$ ] pour sélectionner Balance des blancs, puis sur  $\delta$  ou sur  $[0K]$ .

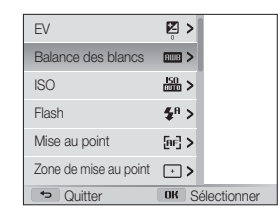

4 Appuyez sur  $[4/\text{e}]$  pour sélectionner une option de balance des blancs.

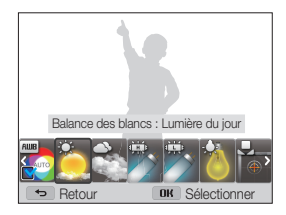

*5* Appuyez sur [OK] pour enregistrer les paramètres.

## <span id="page-23-0"></span>Réglage de l'affichage et du son

Cette section décrit comment modifier les informations d'affichage de base et les réglages du son.

## Réglages du type d'affichage

Il vous est possible de sélectionner un type d'affichage pour le mode Prise de vue ou Lecture. Chaque type reprend des informations de prise de vue ou de lecture différentes. Voir tableau ci-dessous.

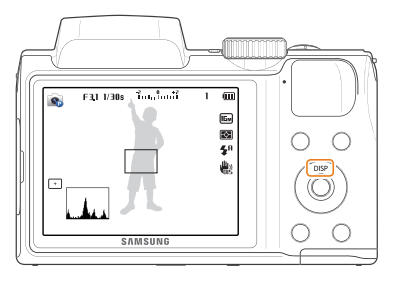

Appuyez à plusieurs reprises sur [DISP] pour changer de type d'affichage.

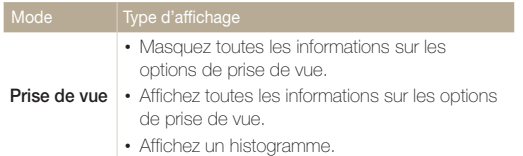

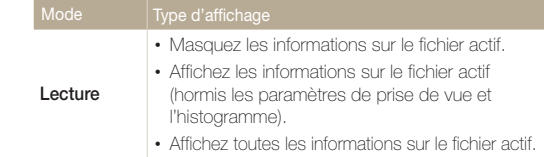

### A propos des histogrammes

Un histogramme est un graphique illustrant la répartition de la lumière sur une photo. S'il présente un pic marqué à gauche, la photo est alors sous-exposée et donc sombre. Un pic sur la droite du graphique représente une photo surexposée aux tons apparaissant délavés. L'amplitude de ces pics reflète les informations d'ordre colorimétrique. Plus une couleur en particulier domine, plus la pointe est élevée.

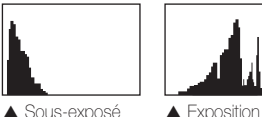

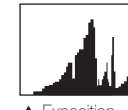

correcte

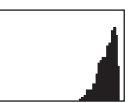

**A** Surexposé

## <span id="page-24-0"></span>Réglage de l'affichage et du son

## Réglage de l'affichage des options

Vous pouvez masquer ou afficher l'affichage des options apparaissant dans certains modes.

## Appuyez sur  $[OK]$  à plusieurs reprises.

- Masquez les options.
- Affichez les options.

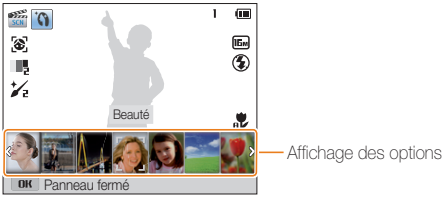

▲ Par exemple, en mode Scène

## Réglage du son

Activez ou désactivez le son que l'appareil photo émet lors de l'exécution de fonctions.

- 1 Passez au mode  $\clubsuit$  à l'aide de la molette de sélection.
- 2 Appuyez sur **Son → Bip sonore.**
- *3* Sélectionnez une option.

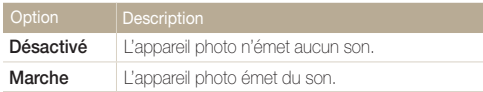

## <span id="page-25-0"></span>Prise de photos

Cette section présente les actions de base pour prendre des photos en mode Scènes automatiques en toute simplicité.

**Passez au mode SMART** à l'aide de la molette de sélection.

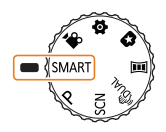

*2* Cadrez le sujet.

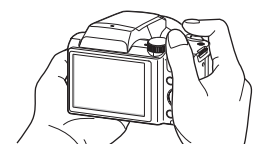

- *3* Enfoncez le [Déclencheur] à mi-course pour effectuer la mise au point.
	- • Un cadre vert indique que le sujet est mis au point.
	- Un cadre rouge équivaut à un sujet flou.

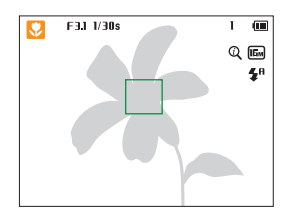

- *4* Pour prendre la photo, appuyez sur le [Déclencheur].
- *5* Appuyez sur [D] pour visionner la photo prise.
	- Pour supprimer la photo, appuyez sur  $[\vec{m}]$ , puis sélectionnez Oui.
- **6** Appuyez sur [**■**] pour revenir au mode Prise de vue en cours.
- Pour obtenir des conseils pour réaliser des photos plus nettes, reportez-vous  $\mathbb{Z}$ à la page 29.

La fonction de zoom vous permet de prendre des photos en gros plan.

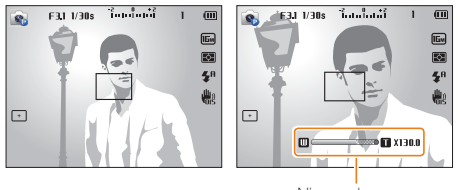

Niveau de zoom

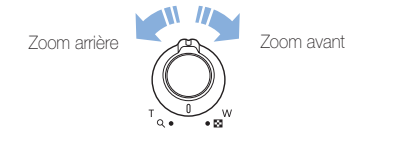

- • L'amplitude de rotation de la touche Zoom influe sur la vitesse de  $\mathbb{Z}$ zoom avant ou arrière de l'appareil photo.
	- • Lorsque vous faites tourner la touche Zoom, il est possible que le taux affiché à l'écran change de façon incohérente.

#### <span id="page-26-0"></span>Zoom numérique Zoom **SMART P SCN (GILAL**

Le mode Prise de vue accepte par défaut le zoom numérique. Si vous zoomez sur un sujet en mode Prise de vue et que le voyant se trouve dans la plage numérique, l'appareil photo utilise alors le zoom numérique. L'utilisation conjointe du zoom optique de 26X et du zoom numérique de 5X permet un agrandissement jusqu'à 130 fois.

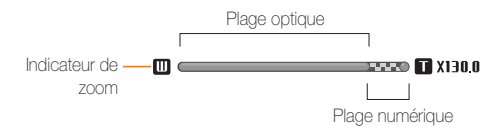

- • Le zoom numérique n'est pas disponible avec l'option de mise au point avec suivi.
	- • Si vous prenez une photo à l'aide du zoom numérique, la qualité de la photo risque de s'avérer inférieure à une qualité normale.

 $\not\!\!\!D$ 

#### Prise de photos

## Intelli Zoom

Si l'indicateur de zoom se trouve dans la plage Intelli, l'appareil photo utilise la fonction Intelli Zoom. Dans ce cas, la résolution des photos varie selon le niveau de zoom. L'utilisation conjointe du zoom optique et de l'Intelli Zoom permet un agrandissement jusqu'à 52 fois.

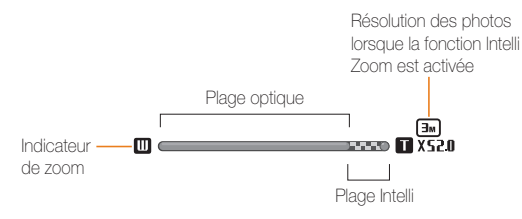

- $\mathbb{Z}$ • L'Intelli Zoom n'est pas disponible avec la capture de mouvement, la mise au point sélection ou la mise au point avec suivi.
	- • Cette fonction permet de prendre une photo avec une dégradation moindre de la qualité qu'avec le zoom numérique. Cependant, la qualité des photos peut être inférieure à celle des photos prises avec le zoom optique.
	- Il est disponible uniquement lorsque vous utilisez une résolution de proportions 4/3. Si vous optez pour d'autres proportions alors que la fonction Intelli Zoom est activée, cette dernière se désactive automatiquement.

## SMART P SCN (Gila) SMART P SCN (Gila)

- **1** En mode Prise de vue, appuyez sur [MFNIJ].
- *2* Appuyez sur Intelli Zoom.
- *3* Sélectionnez une option.

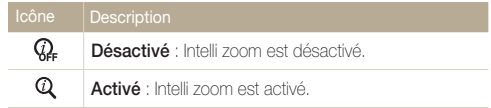

## <span id="page-28-1"></span><span id="page-28-0"></span>Réduction de l'effet de tremblements de l'appareil photo

En mode Prise de vue, vous pouvez définir la stabilisation optique de l'image (OIS) ou la stabilisation des images doubles (Dual IS) afin de réduire ou d'éliminer le flou des images provenant des tremblements de l'appareil photo.

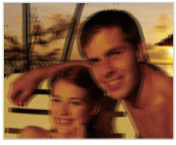

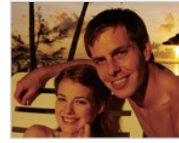

Avant correction Après correction

- **1** En mode Prise de vue, appuyez sur [**MENU**].
- *2* Appuyez sur OIS.
- *3* Sélectionnez une option.

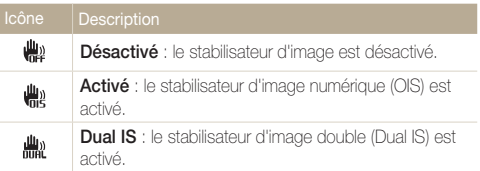

- • Le stabilisateur d'image risque de ne fonctionner correctement si :
	- vous bougez l'appareil photo pour suivre un sujet en mouvement ;
	- vous utilisez le zoom numérique ;

Ø

- les mouvements de l'appareil photo sont trop importants ;
- la vitesse d'obturation est faible (par exemple, lorsque vous photographiez de nuit) ;
- le niveau de charge de la batterie est faible ;
- vous prenez une photo en gros plan.
- Si la fonction OIS est utilisée avec un trépied, les photos peuvent être floues en raison des vibrations du capteur OIS. Désactivez la fonction OIS lorsque vous utilisez un trépied.
- Si l'appareil photo est soumis à un choc, l'affichage s'en trouve flou. Dans ce cas, éteignez l'appareil photo et rallumez-le.

## <span id="page-29-1"></span><span id="page-29-0"></span>Conseils pour obtenir des photos plus nettes

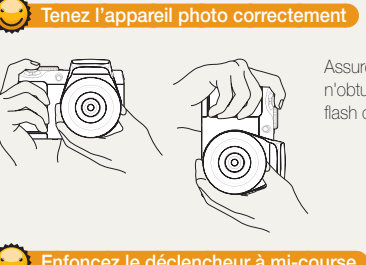

Assurez-vous que rien n'obture l'objectif, le flash ou le microphone.

## Enfoncez le déclencheur à mi-course

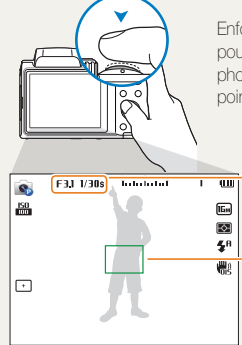

Enfoncez le [Déclencheur] à mi-course pour régler la mise au point. L'appareil photo règle automatiquement la mise au point et l'exposition.

> L'appareil photo définit automatiquement l'ouverture et la vitesse d'obturation.

## Cadre de mise au point

- Appuyez sur le [Déclencheur] pour prendre la photo lorsque le cadre de mise au point devient vert.
- • Si le cadre apparaît en rouge, recadrez, puis enfoncez à nouveau le [Déclencheur] à mi-course.

## Réduction de l'effet de tremblements de l'appareil photo

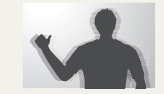

- • Configurez les options OIS de stabilisation optique de l'image pour réduire les effets dus aux mouvements de l'appareil photo. (p. 28)
- Sélectionnez le mode «mual ou l'option Dual IS afin de réduire les mouvements de l'appareil photo par la fonction optique et numérique. (p. 38, 28)

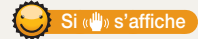

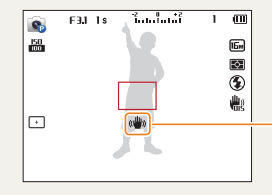

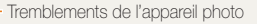

Si vous effectuez des prises de vue dans un endroit sombre, évitez de régler l'option du flash sur Synchronisation lente ou Désactivé. L'ouverture est conservée pendant une durée plus longue et il peut s'avérer plus difficile de stabiliser l'appareil photo suffisamment longtemps pour prendre une photo nette.

- Utilisez un trépied ou réglez le flash sur Contre jour. (p. 52)
- • Réglez les options de sensibilité ISO. (p. 54)

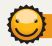

## Vérification que la mise au point sur le sujet est correcte

Il est difficile d'obtenir une bonne mise au point si :

- il existe peu de contraste entre le sujet et l'arrière-plan (par exemple, si le sujet porte des vêtements de la même couleur que l'arrière-plan) ;
- la source de lumière derrière le sujet est trop intense ;
- le sujet est clair ou présente des reflets ;
- le sujet inclut des motifs horizontaux, tels que des stores ;
- le sujet n'est pas centré sur l'image.

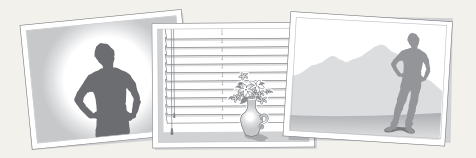

#### Utilisation du verrouillage de mise au point

Enfoncez le [Déclencheur] à mi-course pour effectuer la mise au point. Une fois le sujet mis au point, vous pouvez le recadrer pour modifier la composition. Lorsque vous êtes prêt, appuyez sur le [Déclencheur] pour prendre la photo.

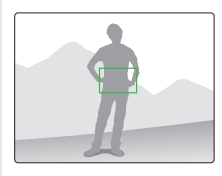

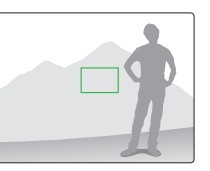

• Lorsque vous prenez des photos dans des conditions d'éclairage insuffisant

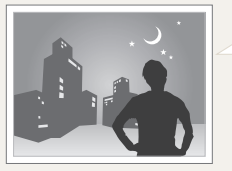

Activez le flash. (p. 52)

• Lorsque les sujets se déplacent rapidement

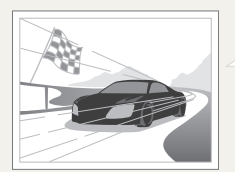

Utilisez la fonction Continue ou Rafale. (p. 66)

# <span id="page-31-0"></span>Fonctions avancées

Découvrez comment prendre une photo et enregistrer de la vidéo en sélectionnant un mode.

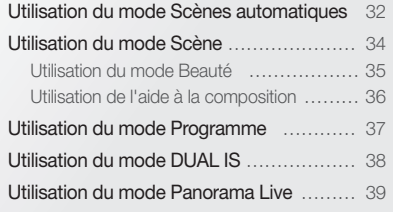

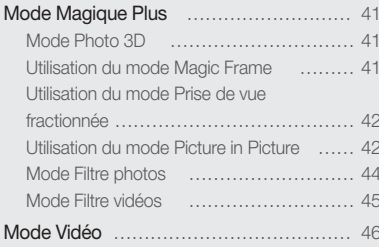

## <span id="page-32-0"></span>Utilisation du mode Scènes automatiques

En mode Scènes automatiques, votre appareil photo choisit automatiquement les réglages appropriés au type de scène détecté. Ce mode est particulièrement utile si vous ignorez comment régler l'appareil photo pour les différentes scènes.

1 Passez au mode **SMART** à l'aide de la molette de sélection.

## *2* Cadrez le sujet.

• L'appareil photo sélectionne automatiquement une scène. L'icône de la scène appropriée s'affiche en haut à gauche de l'écran. Les icônes sont décrites ci-dessous.

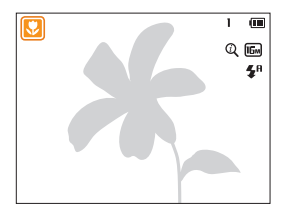

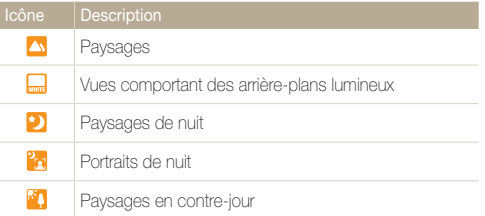

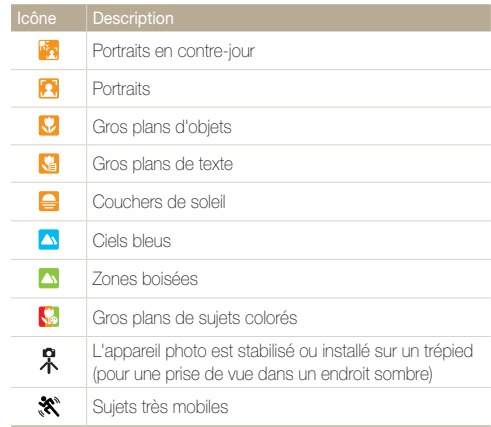

- *3* Enfoncez le [Déclencheur] à mi-course pour effectuer la mise au point.
- *4* Appuyez sur le [Déclencheur] pour prendre la photo.
- • Si l'appareil photo ne reconnaît pas un mode scénique, il utilise les  $\mathbb{Z}$ paramètres par défaut du mode SMART.
	- • Même s'il détecte un visage, il se peut que l'appareil photo ne sélectionne pas le mode Portrait en fonction de la position du sujet ou de l'éclairage.
	- • Il est possible que l'appareil photo ne sélectionne pas le mode scène correct, en fonction par exemple des conditions de prise de vue, des mouvements de l'appareil photo, de l'éclairage et de la distance du sujet.
	- • Même si vous utilisez un trépied, il se peut que l'appareil photo ne détecte pas le mode  $\hat{\mathcal{R}}$  si le sujet est en mouvement.
	- En mode SMART, l'appareil photo consomme davantage de sa batterie car il doit adapter souvent ses réglages pour sélectionner les scènes appropriées.

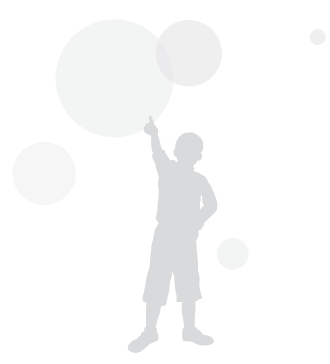

## <span id="page-34-1"></span><span id="page-34-0"></span>Utilisation du mode Scène

Le mode Scène permet de prendre une photo avec des options prédéfinies pour une scène spécifique.

- 1 Passez au mode **SCN** à l'aide de la molette de sélection.
- *2* Sélectionnez une scène.

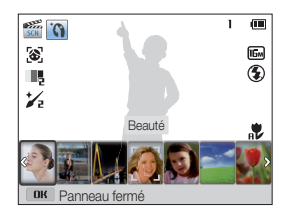

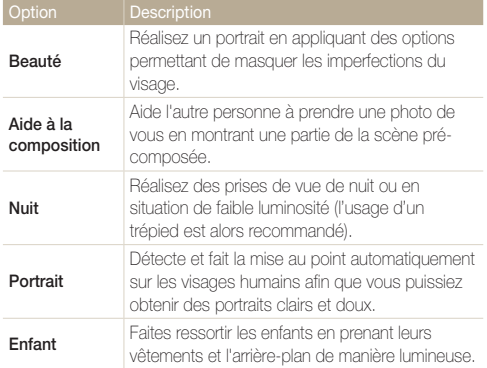

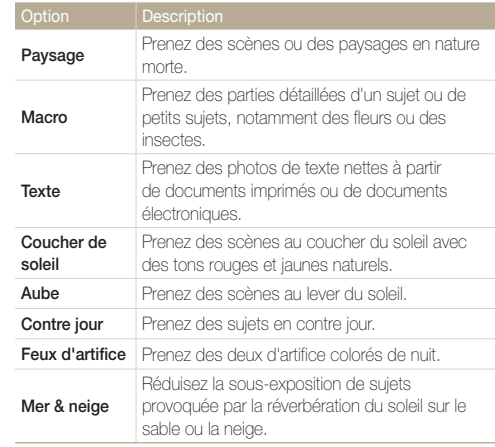

- *3* Cadrez le sujet à photographier, puis enfoncez le [Déclencheur] à mi-course pour effectuer la mise au point.
- *4* Appuyez sur le [Déclencheur] pour prendre la photo.

## <span id="page-35-1"></span><span id="page-35-0"></span>Utilisation du mode Beauté

Le mode Beauté permet de photographier une personne en utilisant des options qui permettent de masquer les imperfections du visage.

- 1 Passez au mode **SCN** à l'aide de la molette de sélection.
- *2* Appuyez sur Beauté.
- **3** Appuyez sur [MFNU].
- *4* Appuyez sur Couleurs des visages.
- *5* Sélectionnez une option.
	- Par exemple, pour éclaircir un visage, vous pouvez augmenter la valeur du réglage Couleur des visages.

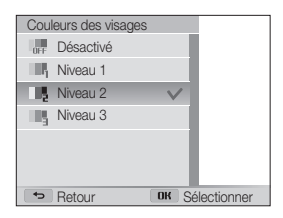

- **6** Appuyez sur [MFNII].
- *7* Appuyez sur Retouche des visages.
- *8* Sélectionnez une option.
	- • Par exemple, pour masquer de façon plus ample les imperfections, augmentez la valeur du paramètre de retouche des visages.

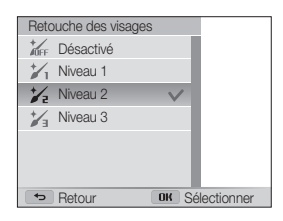

- *9* Cadrez le sujet à photographier, puis enfoncez le [Déclencheur] à mi-course pour effectuer la mise au point.
- *10* Appuyez sur le [Déclencheur] pour prendre la photo.
- Lorsque vous utilisez le mode Beauté, la distance de mise au point est réglée  $\mathbb{Z}$ sur Macro automatique.
#### Utilisation de l'aide à la composition

Lorsque vous voulez qu'une autre personne prenne une photo de vous, vous pouvez composer la scène avec la fonction d'aide à la composition. L'aide à la composition permet à l'autre personne de prendre une photo de vous en montrant une partie de la scène pré-composée.

- 1 Passez au mode **SCN** à l'aide de la molette de sélection.
- *2* Appuyez sur Aide à la composition.
- *3* Cadrez le sujet à photographier, puis enfoncez le [Déclencheur].
	- • Des guides transparents apparaissent sur la gauche et la droite du cadre.

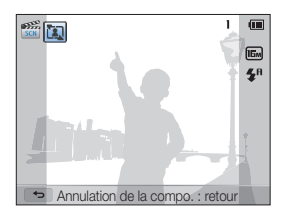

- *4* Demandez à une autre personne de prendre une photo.
	- • La personne aligne le sujet dans le cadre à l'aide des guides, puis appuie sur le [Déclencheur] pour prendre la photo.
- *5* Pour supprimer les quides, appuyez sur  $\Box$ .

## Utilisation du mode Programme

Ce mode permet de régler diverses options, à l'exception de la vitesse d'obturation et de la valeur d'ouverture qui sont automatiquement réglées par l'appareil photo.

- 1 Passez au mode **P** à l'aide de la molette de sélection.
- *2* Réglez les options voulues.
	- • Reportez-vous à la liste des options de la section « Options de prise de vue ». (p. 48)

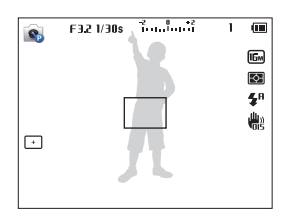

- *3* Cadrez le sujet à photographier, puis enfoncez le [Déclencheur] à mi-course pour effectuer la mise au point.
- *4* Appuyez sur le [Déclencheur] pour prendre la photo.

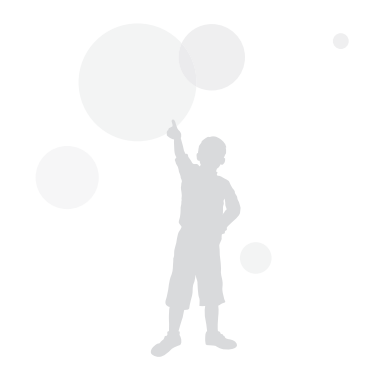

## Utilisation du mode DUAL IS

Réduisez les mouvements de l'appareil photo et évitez les photos floues grâce aux fonctions de stabilisation optique et numérique de l'image.

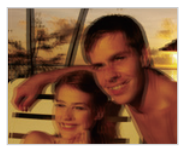

▲ Avant correction △ Après correction

- 1 Passez au mode «filiu à l'aide de la molette de sélection.
- *2* Cadrez le sujet à photographier, puis enfoncez le [Déclencheur] à mi-course pour effectuer la mise au point.
- *3* Appuyez sur le [Déclencheur] pour prendre la photo.
	- • L'appareil photo corrige les photos de façon optique uniquement M lorsque la source de lumière est plus lumineuse que la lumière fluorescente.
		- • Si le sujet bouge rapidement, la photo peut être floue.
		- • Configurez l'option de stabilisation optique de l'image ou l'option Dual IS pour réduire l'effet de bougé de l'appareil photo dans différents modes de prise de vue. (p. 28)

### Utilisation du mode Panorama Live

En mode Panorama Live, vous pouvez prendre une scène panoramique large en une seule photo. Prenez une série de photos puis combinez-les pour créer une image panoramique

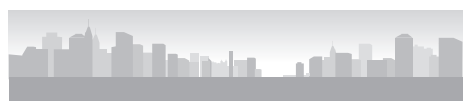

▲ Exemple de prise de vue

- Passez au mode **lui** à l'aide de la molette de sélection.
- *2* Cadrez le sujet à photographier, puis enfoncez le [Déclencheur] à mi-course pour effectuer la mise au point.
	- Pointez l'appareil photo en calant la prise sur la limite gauche, droite, supérieure ou inférieure de la scène à prendre.
- *3* Maintenez le [Déclencheur] enfoncé pour commencer la prise de vue.
- *4* Avec le [Déclencheur] enfoncé, déplacez doucement l'appareil photo dans la direction où il doit capturer le reste du panorama.
	- Une fois le quide aligné sur l'image suivante, l'appareil photo prend alors le cliché automatiquement.

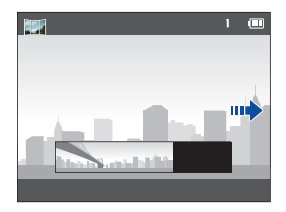

- *5* Une fois terminé, relâchez le [Déclencheur].
	- • Lorsque tous les clichés nécessaires sont pris, l'appareil photo les combine en une photo panoramique.

M

- • Pour obtenir les meilleurs résultats possibles lors de la prise de photos panoramiques, évitez de :
	- déplacer l'appareil photo trop rapidement ou trop lentement :
	- déplacer insuffisamment le point de vue pour prendre l'image suivante ;
	- déplacer l'appareil photo à vitesse irrégulière entre les prises ;
	- faire trembler l'appareil photo ;
	- de changer de sens lors de la prise d'une photo ;
	- prendre des clichés dans des endroits sombres ;
	- capturer des sujets hors-cadre en mouvement proches de la prise de vue ;
	- prendre ou filmer dans des conditions de luminosité ou de couleurs de lumières changeantes.
- • La sélection du mode Panorama Live entraîne la désactivation des fonctions de zoom numérique et optique. Si vous sélectionnez le mode Panorama Live et que l'objectif est en position de zoom avant, l'appareil photo effectue automatiquement un zoom arrière pour reprendre la position par défaut.
- • En mode Panorama Live, certaines options de prise de vue ne sont pas disponibles.
- • Il se peut que l'appareil photo interrompe la prise de vue à cause de la composition de la prise ou en cas de mouvement dans la scène.
- • En mode Panorama Live, l'appareil photo peut ne pas prendre l'intégralité de la dernière scène si vous arrêtez le déplacement de l'appareil photo exactement à l'endroit où vous souhaitez que la scène se termine. Pour prendre une scène dans son intégralité, déplacez l'appareil photo légèrement au-delà du point final.

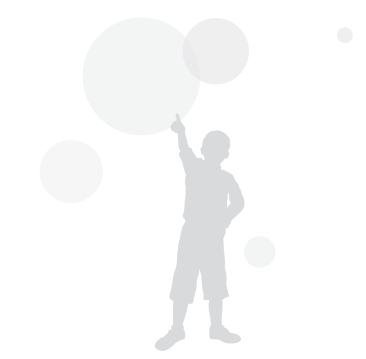

### Mode Magique Plus

En mode Magique plus, vous pouvez prendre une photo ou enregistrer une vidéo avec différents effets.

#### Mode Photo 3D

Vous pouvez réaliser des photos 3D en mode Photo 3D pour ensuite les afficher sur une TV 3D ou un moniteur 3D.

- 1 Passez au mode **a** à l'aide de la molette de sélection.
- 2 Sélectionnez 3b.
- *3* Cadrez le sujet à photographier, puis enfoncez le [Déclencheur] à mi-course pour effectuer la mise au point.
- *4* Appuyez sur le [Déclencheur] pour prendre la photo.
	- • L'appareil photo prend alors 2 photos, l'une au format de fichier JPEG, l'autre au format MPO.
- Lors de l'utilisation du mode Photo 3D, l'utilisateur n'a accès qu'à un  $\mathbb{Z}$ nombre limité d'options de prise de vue.
	- Il est possible d'afficher un fichier MPO (effets 3D) uniquement sur des périphériques prenant en charge le format MPO (TV 3D et moniteur 3D) alors que l'appareil photo ne peut afficher que les fichiers JPEG habituels.
	- • Si vous souhaitez afficher les effets 3D d'un fichier MPO sur une TV 3D ou un moniteur 3D, vous devez porter les lunettes 3D fournies par le fabricant.
	- En mode Photo 3D, la résolution est fixée à  $\overline{z_{\mathbf{m}}}$

### Utilisation du mode Magic Frame

Ce mode vous permet d'appliquer différents effets de cadre à vos photos. La présentation des photos est modifiée en fonction du cadre sélectionné.

- Passez au mode **a à** l'aide de la molette de sélection.
- *2* Sélectionnez .
- *3* Sélectionnez une option.

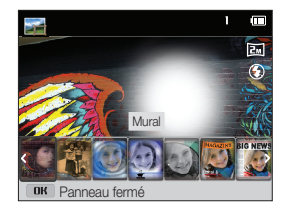

- *4* Cadrez le sujet à photographier, puis enfoncez le [Déclencheur] à mi-course pour effectuer la mise au point.
- *5* Appuyez sur le [Déclencheur] pour prendre la photo.

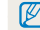

En mode Magic Frame, la résolution se règle automatiquement sur **Em**.

#### Utilisation du mode Prise de vue fractionnée

En mode Prise de vue fractionnée, vous pouvez prendre plusieurs photos et les disposer selon des modèles prédéfinis.

- **Passez au mode**  $\blacksquare$  **à l'aide de la molette de sélection.**
- 2 Sélectionnez **III**
- *3* Sélectionnez un style de vue fractionnée.
	- Pour ajuster la ligne de fractionnement, appuyez sur [MENU], puis sur Contour flou → une valeur souhaitée.
	- • Pour appliquer un Filtre intelligent à une partie de la prise de vue, appuyez sur [MENU], puis appuyez sur Filtre intelligent  $\rightarrow$  une option voulue.

Vous pouvez appliquer différents effets du Filtre intelligent à chaque partie de la prise de vue.

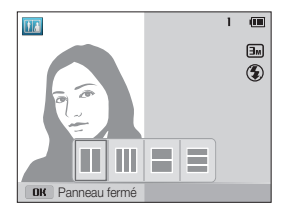

- *4* Cadrez le sujet à photographier, puis enfoncez le [Déclencheur] à mi-course pour effectuer la mise au point.
- *5* Pour prendre la photo, appuyez sur le [Déclencheur].
	- • Répétez les étapes 4 et 5 pour prendre le reste des photos.
	- Pour reprendre une photo, appuyez sur  $\Box$ .
	- • En mode Prise de vue fractionnée, la résolution se définit  $\varnothing$ automatiquement sur **a** ou sur une résolution inférieure.
		- • En mode Prise de vue fractionnée, la plage de zoom disponible peut être inférieure à celle d'autres modes de prise de vue.

#### Utilisation du mode Picture in Picture

En mode Picture in Picture, vous pouvez prendre ou sélectionner une photo d'arrière-plan plein format, puis y insérer une photo ou une vidéo plus petite au premier plan.

- Passez au mode **a à** l'aide de la molette de sélection.
- 2 Sélectionnez **Fill** 
	- Pour définir la taille définitive de la vidéo lors de son insertion appuyez sur [MENU], puis sur Format vidéo  $\rightarrow$  un format vidéo voulu.
- *3* Enfoncez le [Déclencheur] à mi-course pour faire le point, puis appuyez sur le [Déclencheur] pour prendre une photo d'arrière-plan.
	- • Pour sélectionner une photo d'arrière-plan parmi vos photos enregistrées, appuyez sur [MENU], puis sur Sélect. image → une photo voulue. Vous ne pouvez pas sélectionner une vidéo ou une photo prise en mode Panorama Live.
- 4 Appuyez sur [OK] pour que la photo soit la photo d'arrière-plan.
	- Pour reprendre une photo d'arrière-plan, appuyez sur  $\leftarrow$ 1.

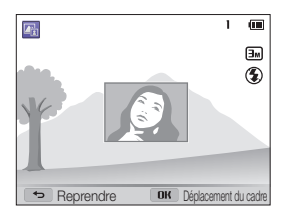

- *5* Appuyez sur  $[OK]$ , puis sur  $[DISP/\mathcal{L}/\mathcal{L}/\mathcal{O}]$  pour modifier le point d'insertion.
- $6$  Appuyez sur [  $0$ K], puis sur  $[DISP/\sqrt{2}/\sqrt{2}]$  pour modifier la taille d'insertion.
- **7** Appuyez sur [OK] pour enregistrer le réglage.
- *8* Enfoncez le [Déclencheur] à mi-course pour faire la mise au point, puis appuyez sur le [Déclencheur] pour prendre une photo et l'insérer.
	- • La fenêtre d'insertion s'agrandit lorsque vous enfoncez le [Déclencheur] à mi-course, de sorte que vous pouvez savoir si la mise au point est effectuée sur le sujet ou pas.
	- Pour enregistrer une vidéo, appuyez sur  $\bigcirc$  (enregistrement vidéo). Pour arrêter l'enregistrement et insérer la vidéo, appuyez de nouveau sur  $\odot$  (mode d'enregistrement vidéo).
	- • Lorsque vous prenez des photos en arrière-plan, la résolution est automatiquement fixée à  $\boxed{\exists \text{w}}$  et toutes les photos prises sont enregistrées.
		- • Les photos ou les vidéos prises en mode Picture in Picture sont sauvegardées dans un seul fichier associé et les photos ou vidéos insérées ne sont pas enregistrées séparément.
		- • Lors de l'insertion d'une image, la résolution du fichier associé est automatiquement fixée à  $\boxed{3n}$ .
		- • Lors de l'insertion d'une vidéo, la résolution du fichier associé est automatiquement fixée à **VGA** ou moins.
		- Lorsque vous prenez un arrière-plan, une photo verticale s'affiche horizontalement sans mode de rotation automatique.
		- • La taille maximale de la fenêtre d'insertion est égale au 1/4 de l'écran, et le rapport de format reste le même en changeant de taille.
		- • La durée maximale d'une vidéo à insérer est de 20 minutes.
		- • En mode Picture in Picture, la plage de zoom disponible peut être inférieure à celle d'autres modes de prise de vue.
		- En mode Picture in Picture, vous ne pouvez pas définir les options Voix.
		- Lorsque vous sélectionnez une photo d'arrière-plan à partir de vos photos enregistrées, des barres noires peuvent apparaître sur les bords de l'image, selon son format.

Ø

#### Mode Filtre photos

Appliquez divers effets de filtre à vos photos pour créer des images uniques.

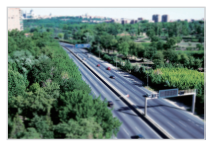

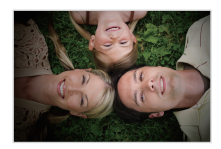

Miniature **Vignettage** 

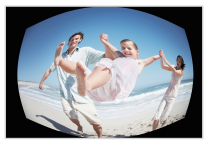

Effet ultra grand angle Classique

- 1 Passez au mode **a à** l'aide de la molette de sélection.
- 2 Sélectionnez
- *3* Sélectionnez un effet.

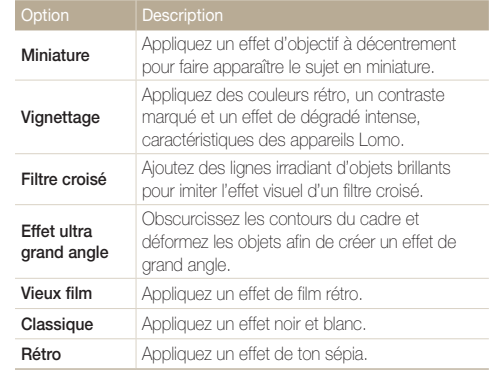

- *4* Cadrez le sujet à photographier, puis enfoncez le [Déclencheur] à mi-course pour effectuer la mise au point.
- *5* Pour prendre la photo, appuyez sur le [Déclencheur].
	- Selon l'option sélectionnée, la résolution peut passer automatiquement à [5m]  $\mathbb{Z}$ ou à une valeur inférieure.

#### Mode Filtre vidéos

Appliquez divers effets de filtre à vos vidéos pour créer des images uniques.

- 1 Passez au mode **al** à l'aide de la molette de sélection.
- 2 Sélectionnez ...
- *3* Sélectionnez un effet.

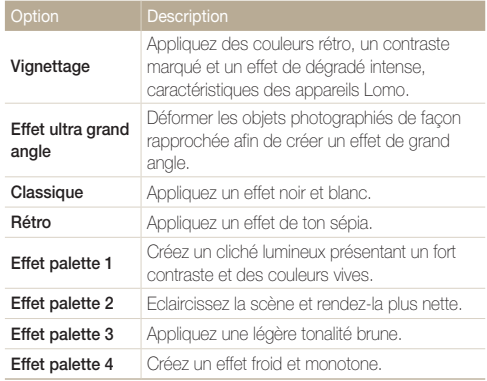

4 Appuyez sur ◉ (mode d'enregistrement vidéo) pour activer la fonction.

- 5 Rappuyez sur ◉ (mode d'enregistrement vidéo) pour arrêter l'enregistrement.
- Selon l'option sélectionnée, la vitesse d'enregistrement peut passer  $\mathbb{Z}$ automatiquement à  $\frac{1}{2}$  et la résolution de l'enregistrement à VGR ou moins.

## Mode Vidéo

Le mode Vidéo vous permet de personnaliser les réglages afin d'enregistrer des vidéos d'une durée maximale de 20 minutes en haute définition. L'appareil photo enregistre des vidéos au format de fichier MP4 (H.264).

- • Le format H.264 (MPEG-4 part10/AVC) constitue un format vidéo à forte compression, mis au point par les organismes internationaux de normalisation ISO/IEC et ITU-T.  $\varnothing$ 
	- • Certaines cartes mémoire ne prennent pas en charge l'enregistrement en haute définition. Dans ce cas, choisissez une résolution inférieure.
	- • Les cartes mémoire dont la vitesse d'écriture est faible ne sont pas compatibles avec les vidéos à résolution élevée. Pour enregistrer des vidéos en haute résolution, utilisez des cartes mémoire dont le débit d'écriture est supérieur.
- **Passez au mode**  $\Omega$  **à l'aide de la molette de sélection.**
- 2 Appuyez sur [MFNII].
- *3* Appuyez sur Fréquence d'images <sup>→</sup> une fréquence d'images (nombre d'images par seconde).
	- • Augmenter le nombre d'images permet d'obtenir une action plus naturelle, mais augmente la taille du fichier.
- 4 Appuyez sur [MENIJ].
- *5* Appuyez sur **Voix**  $\rightarrow$  une option de son.

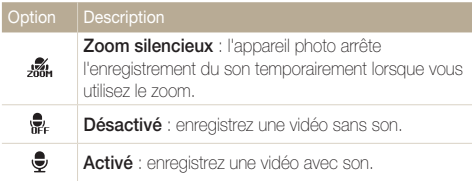

- *6* Définissez les options de votre choix.
	- Reportez-vous à la liste des options de la section « Options de prise de vue ». (p. 48)
- **7** Appuyez sur (mode d'enregistrement vidéo) pour activer la fonction.
- 8 Rappuyez sur  $\odot$  (mode d'enregistrement vidéo) pour arrêter l'enregistrement.
	- Vous pouvez lancer l'enregistrement d'une vidéo dans différents modes en  $\mathbb{Z}$ appuyant sur (mode enregistrement vidéo) sans avoir à passer au mode à l'aide de la molette de sélection.

#### Suspension de l'enregistrement

L'appareil photo vous permet d'interrompre temporairement l'enregistrement vidéo. Grâce à cette fonction, vous pouvez enregistrer plusieurs scènes sur une même vidéo.

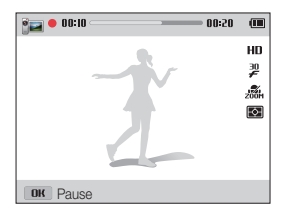

- $\cdot$  Appuyez sur  $[OK]$  pour marquer une pause pendant l'enregistrement.
- Appuyez sur [OK] pour reprendre l'enregistrement.

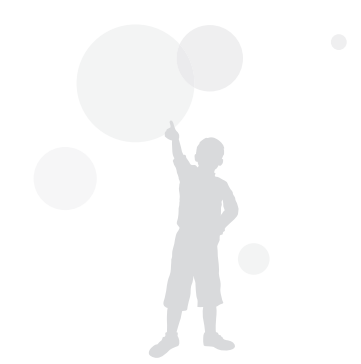

# Options de prise de vues

Découvrez comment définir les options en mode Prise de vue.

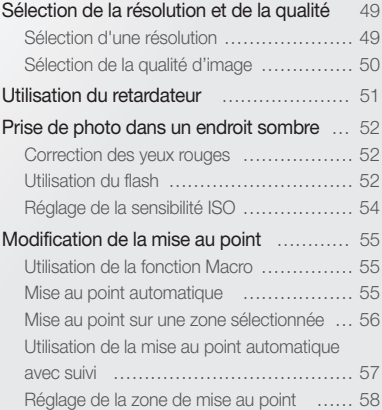

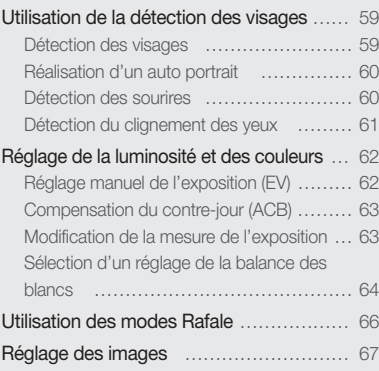

### <span id="page-49-0"></span>Sélection de la résolution et de la qualité

Découvrez comment modifier la résolution de l'image et les réglages de la qualité.

#### Sélection d'une résolution

Augmenter la résolution permet d'augmenter le nombre de pixels des photos ou des vidéos afin de pouvoir les imprimer sur du papier grand format ou les visionner sur un grand écran. Si vous utilisez une résolution élevée, la taille du fichier augmente également.

Sélection de la résolution photo

SMART P SCN (GILAL CO

- **1** En mode Prise de vue, appuyez sur [MENU].
- *2* Appuyez sur Format photo.
- *3* Sélectionnez une option.

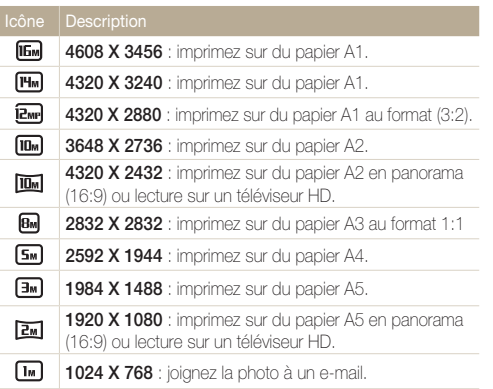

#### SMART P SCN (GILAL CO.) Sélection de la résolution vidéo

- **En mode Prise de vue, appuyez sur [MENU].**
- *2* Appuyez sur Format vidéo.
- *3* Sélectionnez une option.

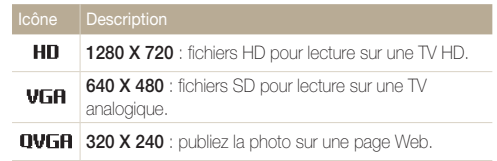

#### <span id="page-50-0"></span>Sélection de la qualité d'image

Définissez les paramètres de qualité photo et vidéo. Augmenter la qualité des images accroît également la taille des fichiers.

#### Sélection de la qualité photo J

Les photos prises avec l'appareil photo sont compressées et enregistrées au format JPEG.

- **1** En mode Prise de vue, appuyez sur [MENU].
- *2* Appuyez sur Qualité.
- *3* Sélectionnez une option.

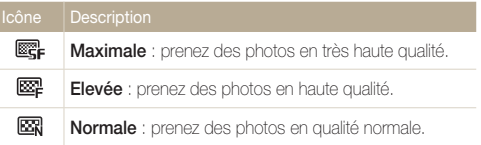

#### Sélection de la qualité vidéo )  $22.32$

Les vidéos enregistrées par l'appareil photo sont compressées et enregistrées au format MP4 (H.264).

- **1** En mode Prise de vue, appuyez sur [MENU].
- *2* Appuyez sur Fréquence d'images.

#### *3* Sélectionnez une option.

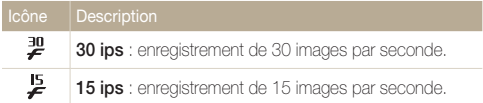

### <span id="page-51-0"></span>Utilisation du retardateur

 $\mathbb{Z}$ 

Découvrez comment régler le retardateur afin de retarder la prise de vue.

#### 1 En mode Prise de vue, appuyez sur [ $\circ$ ].

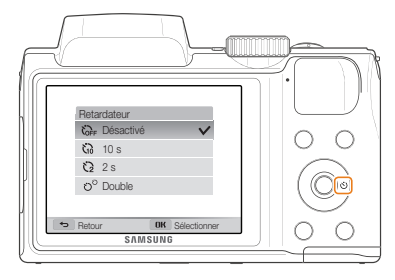

#### *2* Sélectionnez une option.

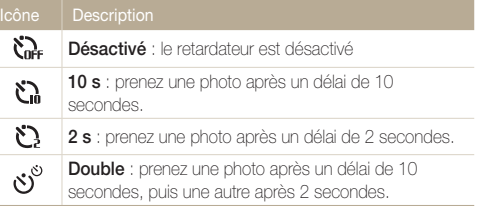

Les options accessibles peuvent varier en fonction du mode de prise de vue sélectionné.

#### *3* Appuyez sur le [Déclencheur] pour lancer le retardateur.

- • Le voyant AF/voyant du retardateur clignote. L'appareil prend automatiquement une photo après le délai indiqué.
	- Appuyez sur le *[Déclencheur*] ou sur  $\circlearrowright$ ] pour annuler le retardateur.
	- • Selon les options de détection des visages choisies, la fonction du retardateur peut ne pas être disponible.
	- • Dans certains modes, vous pouvez également régler l'option en appuyant sur [MENU], puis sur Retardateur.

### <span id="page-52-0"></span>Prise de photo dans un endroit sombre

Découvrez comment prendre des photos de nuit ou dans des conditions d'éclairage très faible.

#### Correction des yeux rouges

Si le flash se déclenche lorsque vous photographiez une personne dans un endroit sombre, il est possible qu'une lueur rouge apparaisse dans ses yeux. Pour éviter ce problème, sélectionnez Anti yeux rouges ou Correction des yeux rouges. Reportez-vous aux options du flash mentionnées au paragraphe suivant, « Utilisation du flash ».

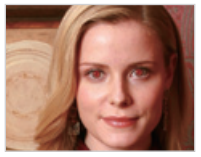

▲ Avant correction **A** Après correction

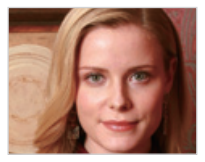

#### Utilisation du flash

Utilisez le flash pour prendre des photos dans un endroit sombre ou si vous avez besoin de plus d'éclairage.

1 Appuyez sur [**1**] pour soulever le flash quand vous en avez besoin.

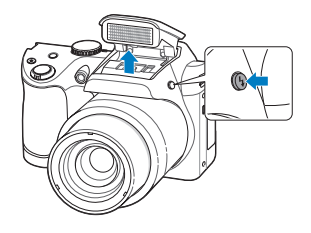

2 En mode Prise de vue, appuyez sur [ $\frac{1}{2}$ ].

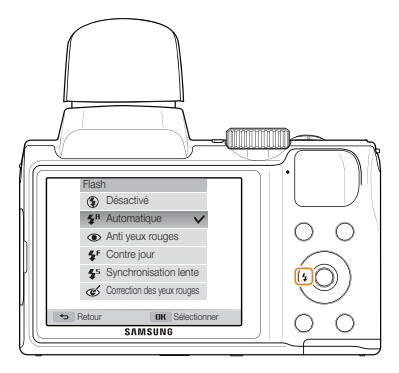

#### *3* Sélectionnez une option.

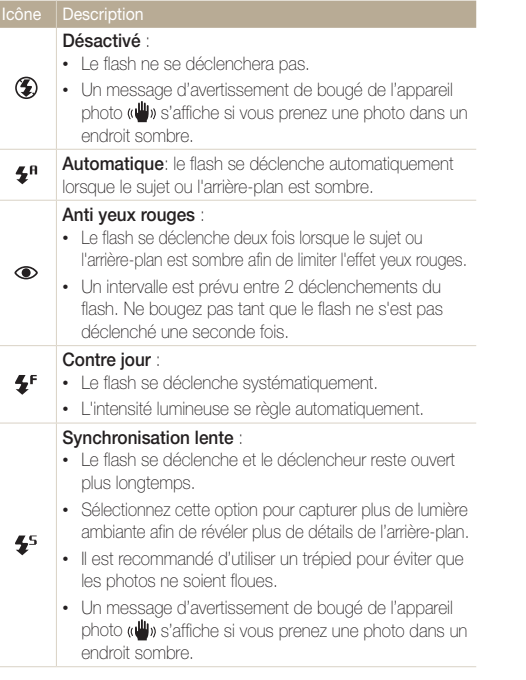

 $\infty$ 

 $\mathbb{Z}$ 

#### Correction des yeux rouges :

- Le flash se déclenche deux fois lorsque le sujet ou l'arrière-plan est sombre. L'appareil corrige les yeux rouges à l'aide de sa fonction d'analyse avancée.
- • Un intervalle est prévu entre 2 déclenchements du flash. Ne bougez pas tant que le flash ne s'est pas déclenché une seconde fois.

Les options disponibles peuvent varier en fonction des conditions de prise de vue.

- Les options du flash ne sont pas disponibles si vous avez activé une option de prise de vue en rafale ou si vous avez sélectionné Auto portrait ou Détection des regards.
	- • Assurez-vous que le sujet se trouve à la distance recommandée du flash. (p. 110)
	- • Des petites traces peuvent apparaître sur la photo si la lumière se reflète ou si de la poussière se trouve en suspension dans l'air.
	- • Dans certains modes, vous pouvez également régler l'option de flash en appuyant sur [MENU], puis sur Flash.

Appuyez sur [ $\blacktriangle$ ] pour soulever le flash quand vous en avez besoin.

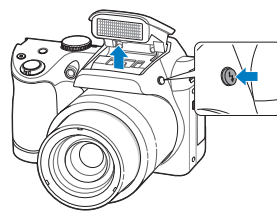

Lorsque l'unité de flash est fermée, celui-ci ne se déclenche pas, quelle que soit l'option sélectionnée. Lorsque l'unité de flash est ouverte, celui-ci se déclenche en fonction de l'option sélectionnée.

- • Lorsque vous ne l'utilisez pas, maintenez l'unité de flash fermée pour éviter tout dommage.
	- • Forcer l'ouverture de l'unité de flash peut endommager votre appareil photo.

Appuyez doucement vers le bas pour la fermer.

#### <span id="page-54-0"></span>Réglage de la sensibilité ISO Comment utiliser le flash

La sensibilité ISO représente la mesure de la sensibilité d'une pellicule photo à la lumière, telle que définie par l'Organisation internationale de normalisation (ISO). Plus cette sensibilité ISO est élevée, plus l'appareil photo est sensible à la lumière. Utilisez une sensibilité ISO plus élevée pour prendre de meilleures photos et réduire l'effet de tremblement de l'appareil photo si vous n'utilisez pas le flash.

#### **1** En mode Prise de vue, appuyez sur [MENU].

#### *2* Appuyez sur ISO.

#### *3* Sélectionnez une option.

- Sélectionnez **prim** pour utiliser une sensibilité ISO appropriée, en fonction de la luminosité du sujet et de l'éclairage.
- • Plus la sensibilité ISO est élevée, plus le risque de parasites présents ſØ sur les photos augmente.
	- Si vous définissez l'option ISO sur **, 50**, la résolution peut passer à  $\boxed{3n}$  ou moins.

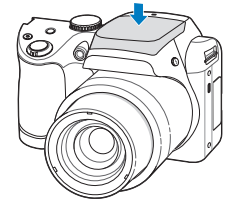

### <span id="page-55-0"></span>Modification de la mise au point

Cette section explique comment régler la mise au point de l'appareil photo en fonction des sujets et des conditions de prise de vue.

#### Utilisation de la fonction Macro P scn <sub>''</sub> the manness and point automatique

Utilisez la fonction Macro pour photographier en gros plan des sujets tels que des fleurs ou des insectes.

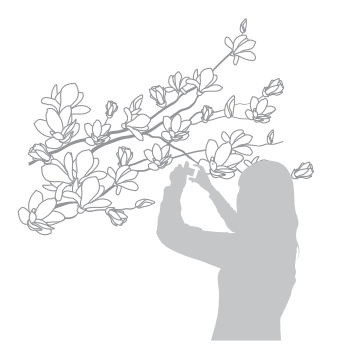

- • Tâchez de ne pas faire bouger l'appareil afin d'éviter que les photos M ne soient floues.
	- • Désactivez le flash si la distance qui vous sépare du sujet est inférieure à 40 cm.

#### **Mise au point automatique P SCN GUAL AS**

Pour prendre des photos nettes, sélectionnez l'option de mise au point qui convient en fonction de la distance qui vous sépare du sujet.

#### **1** En mode Prise de vue, appuyez sur [ $\mathbf{L}$ ].

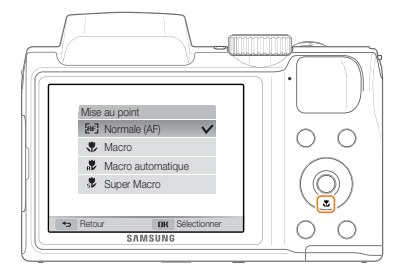

#### <span id="page-56-0"></span>*2* Sélectionnez une option.

M

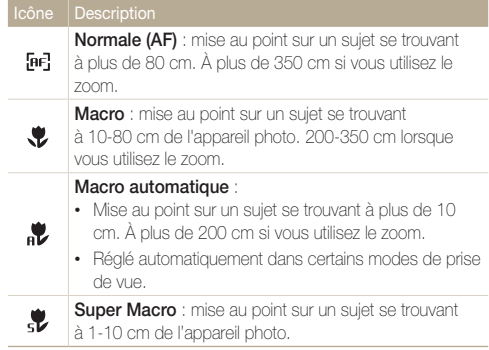

Les options disponibles peuvent varier en fonction des conditions de prise de vue.

- • Dans certains modes, vous pouvez également régler l'option de mise au point en appuyant sur [MENU], puis sur Mise au point.
	- • Le zoom n'est pas disponible avec l'option Super Macro.

#### Mise au point sur une zone sélectionnée  $P$  ( $\hat{m}$ <sub>141</sub>)

Il vous est possible d'effectuer la mise au point sur une zone que vous avez sélectionnée.

- *En mode Prise de vue, appuyez sur [MENU].*
- 2 Appuyez sur **Zone de mise au point** → Mise au point sélection.
- *3* Appuyez sur  $[OK]$ , puis appuyez sur  $[DISP / Z / 5]$ pour déplacer le cadre sur la zone souhaitée.

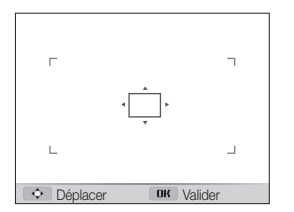

- 4 Appuyez sur [OK].
- *5* Appuyez sur le [Déclencheur] pour prendre la photo.
	- Appuyez sur  $[OK]$  pour changer la zone de mise au point.

Lorsque vous utilisez cette fonction, vous ne pouvez pas régler les options de détection des visages, les options de retardateur et d'Intelli Zoom.

 $\mathbb{Z}$ 

#### <span id="page-57-0"></span>Utilisation de la mise au point automatique avec suivi

La mise au point avec suivi vous permet d'effectuer le repérage et la mise au point sur le sujet, même si vous êtes en mouvement.

- *En mode Prise de vue, appuyez sur [MENU].*
- 2 Appuyez sur **Zone de mise au point** → Mise au point avec suivi.
- **3** Effectuez la mise au point sur le sujet avec lequel vous souhaitez effectuer le suivi, puis appuyez sur  $[OK]$ .
	- • Un cadre de mise au point apparaît sur le sujet et le suit lorsque vous déplacez l'appareil photo.

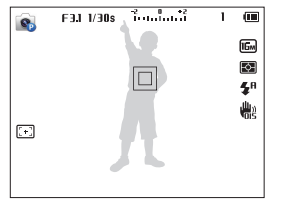

- Un cadre blanc signifie que l'appareil photo suit le sujet.
- Lorsque vous enfoncez le [Shutter] à mi-course, le cadre vert signifie que le sujet est mis au point.
- *4* Appuyez sur le [Déclencheur] pour prendre la photo.
- • Si vous ne sélectionnez pas de zone pour la mise au point, le cadre apparaît alors au centre de l'écran.
	- Le suivi d'un suiet peut ne pas fonctionner si :
		- le sujet est trop petit ;

Ø

- il se déplace de manière excessive ;
- il se trouve à contre-jour ou vous photographiez dans un endroit sombre ;
- des couleurs ou des motifs présents sur le sujet et dans l'arrièreplan se confondent ;
- le sujet inclut des motifs horizontaux, tels que des stores ;
- l'appareil photo bouge de manière excessive.
- • Dans les cas mentionnés ci-dessus, le cadre de mise au point apparaît avec un contour blanc  $(\Box)$ .
- • Si l'appareil photo ne parvient pas à suivre le sujet, vous devez sélectionner ce dernier à nouveau.
- • Si l'appareil photo ne parvient pas à réaliser la mise au point, le contour du cadre devient rouge  $(\Box)$ .
- • Lorsque vous utilisez cette fonction, vous ne pouvez pas régler les options de détection des visages, les options de retardateur et d'Intelli Zoom.

#### <span id="page-58-0"></span>Réglage de la zone de mise au point

Vous pouvez obtenir des photos plus nettes en sélectionnant une zone de mise au point appropriée en fonction de l'emplacement du sujet dans le décor.

- **1** En mode Prise de vue, appuyez sur [MENU].
- *2* Appuyez sur Zone de mise au point.
- *3* Sélectionnez une option.

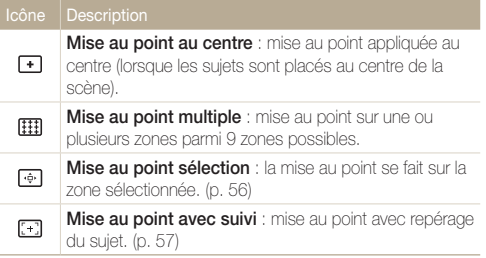

Les options de prise disponibles peuvent varier en fonction du mode de prise de vue.

### <span id="page-59-0"></span>Utilisation de la détection des visages

Les options de détection des visages permettent à l'appareil photo de détecter automatiquement les visages. Lorsque vous effectuez la mise au point sur un visage, l'appareil photo ajuste automatiquement l'exposition. Utilisez les options Détection des regards ou Détection des sourires pour prendre des photos en laissant l'appareil détecter les yeux fermés ou les visages souriants.

- • Lorsque votre appareil photo détecte un visage, il suit le visage détecté automatiquement.
	- La détection des visages peut se révéler inefficace lorsque :
		- le sujet est éloigné de l'appareil photo (le cadre de mise au point prend une couleur orange pour les fonctions Détection des sourires et Détection des regards) ;
		- il fait trop éclairé ou trop sombre ;

Ø

- le sujet n'est pas face à l'appareil photo ;
- le sujet porte des lunettes de soleil ou un masque ;
- l'expression faciale du sujet change d'un extrême à l'autre ;
- le sujet est à contre-jour ou la luminosité est changeante ;
- • L'option de détection des visages n'est pas disponible lorsque vous sélectionnez la mise au point sélection ou avec suivi.
- • En fonction des options de prise de vue, les options de détection des visages peuvent différer.
- • Selon les options de détection des visages choisies, la fonction du retardateur peut ne pas être disponible.
- • Une fois les options de détection des visages réglées, la zone de mise au point automatique se définit automatiquement sur Mise au point multiple.
- • D'après les options de détection des visages choisies, celles de prise de vue en rafale peuvent être indisponibles.

#### Détection des visages

L'appareil photo détecte automatiquement jusqu'à 10 visages dans une scène.

- **1** En mode Prise de vue, appuyez sur [MENU].
- *2* Appuyez sur Détection des visages <sup>→</sup> Normale.

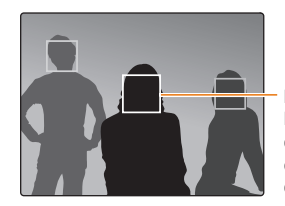

Le visage le plus proche de l'appareil photo ou du centre de la prise apparaît dans un cadre de mise au point tandis que les autres sont encadrés en gris.

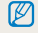

L'appareil détecte plus rapidement les visages si vous vous rapprochez des sujets.

### <span id="page-60-0"></span>Réalisation d'un auto portrait

Cette option vous permet de vous photographier. L'appareil photo règle la distance de mise au point pour les plans rapprochés, puis émet un signal sonore court une fois l'appareil prêt pour la prise de vue.

- **1** En mode Prise de vue, appuyez sur [MENU].
- *2* Appuyez sur Détection des visages <sup>→</sup> Auto portrait.
- *3* Réalisez la photo une fois l'objectif face à vous.
- *4* Lorsque vous entendez un bip rapide, appuyez sur le [Déclencheur].

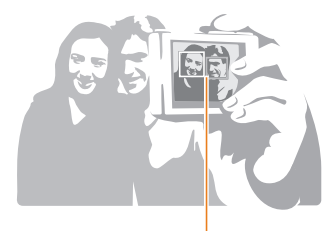

M

Lorsque les visages sont situés au centre, l'appareil photo émet un bip rapide.

Si vous désactivez le **Volume** dans les paramètres de son, l'appareil photo n'émet alors aucun bip sonore. (p. 93)

#### Détection des sourires

L'appareil photo déclenche automatiquement l'obturateur lorsqu'il détecte un visage souriant.

- **1** En mode Prise de vue, appuyez sur [MENU].
- *2* Appuyez sur Détection des visages <sup>→</sup> Détection des sourires.
- *3* Préparez votre prise de vue.
	- • L'appareil photo déclenche automatiquement l'obturateur lorsqu'il détecte un visage souriant.

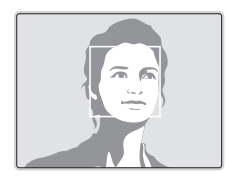

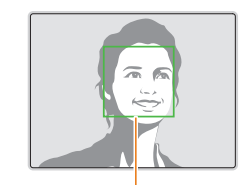

L'appareil photo peut détecter plus facilement les sourires lorsque le sujet sourit franchement.

#### <span id="page-61-0"></span>Détection du clignement des yeux

Si l'appareil détecte des yeux fermés, il prend automatiquement 2 photos successives.

- *1* En mode Prise de vue, appuyez sur [MENU].
- *2* Appuyez sur Détection des visages <sup>→</sup> Détection des regards.

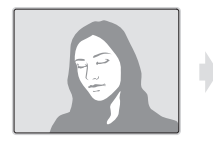

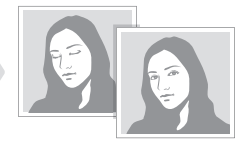

### <span id="page-62-0"></span>Réglage de la luminosité et des couleurs

Découvrez comment régler la luminosité et les couleurs afin d'obtenir une meilleure qualité d'image.

### Réglage manuel de l'exposition (EV)

#### $P$  ( $\bigoplus_{i=1}^{n}$   $\bigoplus_{i=1}^{n}$

En fonction de l'intensité de l'éclairage ambiant, les photos peuvent parfois s'avérer trop claires ou trop sombres. Dans ce cas, vous pouvez régler la valeur d'exposition pour obtenir de meilleurs clichés.

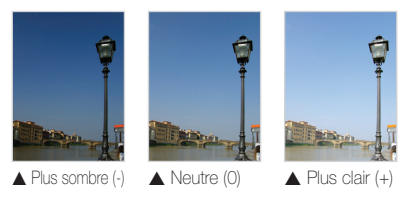

- 1 En mode Prise de vue, appuyez sur [MENU].
- *2* Appuyez sur EV.
- *3* Sélectionnez une valeur pour régler l'exposition.
	- • La photo s'éclaircit à mesure que la valeur d'exposition augmente.

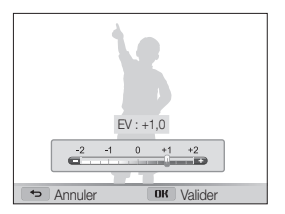

#### Appuyez sur [OK] pour enregistrer les paramètres.

- • Une fois la valeur d'exposition modifiée, le réglage est Ø automatiquement enregistré. Il peut être nécessaire de la modifier afin d'éviter une surexposition ou une sous-exposition.
	- Si vous ne parvenez pas à choisir une valeur d'exposition, sélectionnez l'option **AEB** (Auto Exposure Bracket). L'appareil photo prend alors 3 photos consécutives, avec différentes valeurs d'exposition : normale, sous-exposée et surexposée. (p. 66)

### <span id="page-63-0"></span>Compensation du contre-jour (ACB)

Si la source de lumière se trouve derrière le sujet ou en cas de contraste important entre le sujet et l'arrière-plan, le sujet risque d'être sombre sur la photo. Dans ce cas, sélectionnez l'option de réglage automatique des contrastes (ACB).

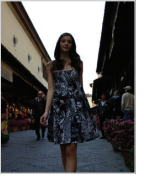

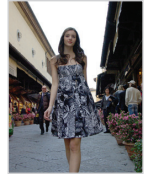

A Sans ACB A Avec ACB

- **1** En mode Prise de vue, appuyez sur [MENU].
- *2* Appuyez sur ACB.
- *3* Sélectionnez une option.

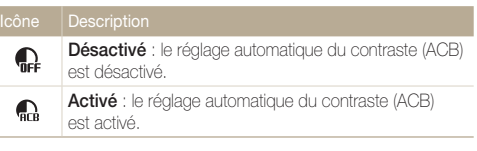

- • La fonction ACB est toujours activée en mode Scènes automatiques. 网
	- • La fonction ACB n'est pas disponible lorsque vous activez les options de prise de vue en rafale.

#### Modification de la mesure de l'exposition

#### $P$  ( $n = 22$

Le mode de mesure de l'exposition correspond à la manière dont l'appareil photo mesure la quantité de lumière. La luminosité et la clarté des photos varient selon le mode de mesure sélectionné.

- *En mode Prise de vue, appuyez sur [MENU].*
- *2* Appuyez sur Mesure de l'exposition.
- *3* Sélectionnez une option.

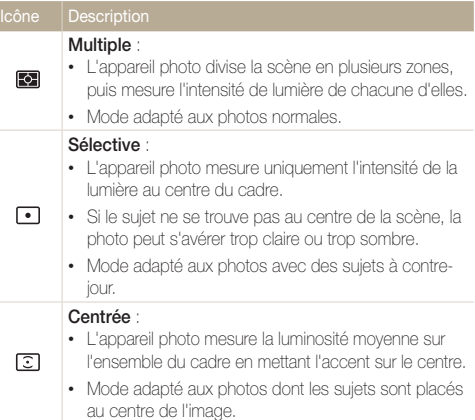

#### <span id="page-64-0"></span>Sélection d'un réglage de la balance des blancs

La couleur des photos dépend du type et de la qualité de la source d'éclairage. Si vous souhaitez que les couleurs de vos photos soient réalistes, choisissez un des réglages de balance des blancs adapté aux conditions d'éclairage, par exemple Balance des blancs automatique, Lumière du jour, Nuageux ou Tungstène.

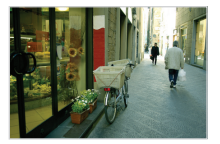

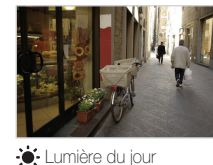

**Burg** Balance des blancs automatique

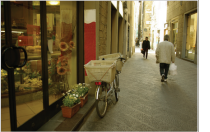

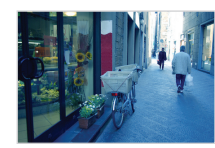

Nuageux **.** Tungstène

- 1 En mode Prise de vue, appuyez sur [**MENU**].
- *2* Appuyez sur Balance des blancs.
- *3* Sélectionnez une option.

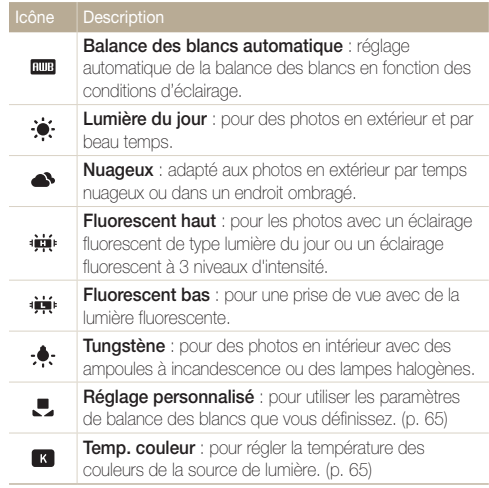

#### Personnalisation de la balance des blancs

Vous pouvez personnaliser la balance des blancs en prenant des photos d'une surface blanche, telle qu'une feuille de papier, dans les conditions d'éclairage auxquelles l'objet doit être exposé pour la prise de vue. Ceci permet d'adapter les couleurs de votre photo aux conditions d'éclairage réelles.

- **1** En mode Prise de vue, appuyez sur [MENU].
- *2* Appuyez sur Balance des blancs <sup>→</sup> Réglage personnalisé.
- *3* Orientez l'objectif vers une feuille de papier blanc, puis appuyez sur le [Déclencheur].

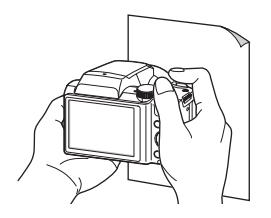

#### Réglage de la température des couleurs

- **1** En mode Prise de vue, appuyez sur [**MENIJ**].
- *2* Appuyez sur Balance des blancs <sup>→</sup> Temp. couleur.
- 3 Appuyez sur  $[4/\text{O}]$  pour régler la température des couleurs en fonction de votre source de lumière.
	- • Il vous est possible de prendre une photo plus « chaude » par le biais d'un réglage de température de couleur à une valeur supérieure (plus jaune/rouge) et à l'inverse une photo aux tons plus froids en réglant le paramètre Température couleur à une valeur inférieure (plus bleue).

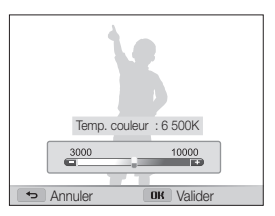

4 Appuyez sur [OK] pour enregistrer les paramètres.

### <span id="page-66-0"></span>Utilisation des modes Rafale

Il peut s'avérer difficile de photographier un sujet qui se déplace rapidement ou de capturer des expressions faciales et des gestes naturels. Il peut également s'avérer compliqué de régler correctement l'exposition et de choisir une source adaptée de lumière. Dans de tels cas de figure, sélectionnez l'un des modes de prise de vue en rafale.

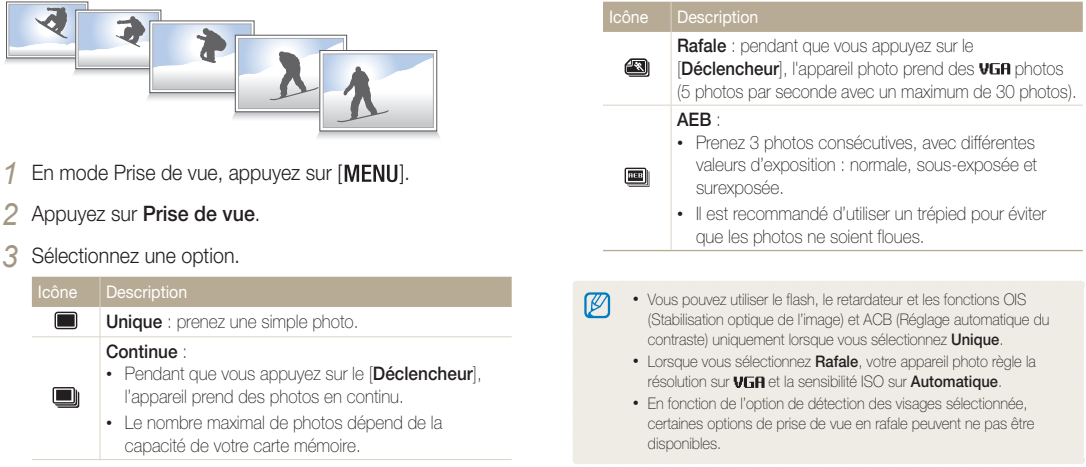

### <span id="page-67-0"></span>Réglage des images

Vous pouvez modifier la netteté, le contraste ou la saturation de vos photos.

- **1** En mode Prise de vue, appuyez sur [MENU].
- *2* Appuyez sur Réglage des images.
- *3* Sélectionnez une option.
	- • Netteté
	- Contraste
	- • Saturation

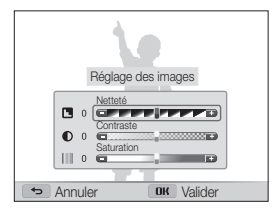

4 Appuyez sur [ $\frac{1}{2}$  \ int in pour régler chaque valeur.

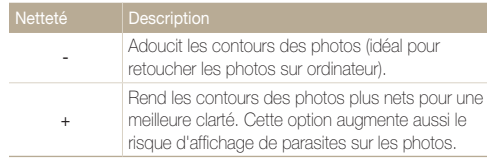

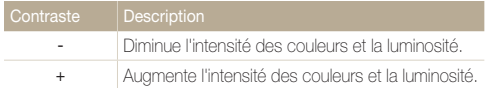

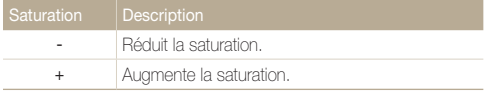

#### 5 Appuyez sur [OK] pour enregistrer les paramètres.

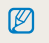

Sélectionnez 0 si vous ne souhaitez appliquer aucun effet (adapté à l'impression).

# Lecture/Retouche

Découvrez comment visionner des photos ou des vidéos, et comment les retoucher. Découvrez également comment connecter l'appareil photo à un ordinateur ou à un téléviseur standard, HD ou 3D.

#### [Affichage de photos ou vidéos en mode](#page-69-0)

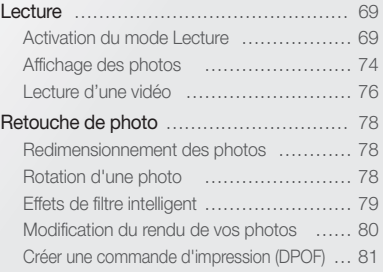

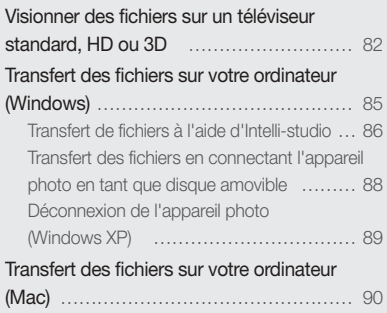

### <span id="page-69-0"></span>Affichage de photos ou vidéos en mode Lecture

Cette section décrit comment visionner des photos et des vidéos et comment manipuler les fichiers.

#### Activation du mode Lecture

Visionnez des photos ou des vidéos enregistrées dans l'appareil photo.

#### *1* Appuyez sur [**F1**].

- • Le dernier fichier capturé s'affiche.
- • Si l'appareil photo est éteint, ce dernier s'allume et affiche le fichier le plus récent.

#### 2 Appuyez sur [ $\frac{1}{2}$  /  $\circ$ ] pour parcourir les fichiers.

- Maintenez cette même touche [ $\frac{1}{2}$  /  $\circlearrowright$ ] appuyée pour faire défiler rapidement les fichiers.
- • Pour visionner les fichiers stockés dans la mémoire interne, retirez la  $\varnothing$ carte mémoire.
	- • Il se peut que vous ne soyez pas en mesure de retoucher ou de visionner des photos ou des vidéos prises par un autre appareil photo, si certaines résolutions ou codecs ne sont pas pris en charge. Utilisez un ordinateur ou un autre appareil pour les retoucher ou les visionner.

#### Informations sur les fichiers photos

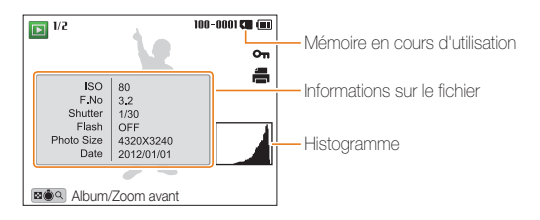

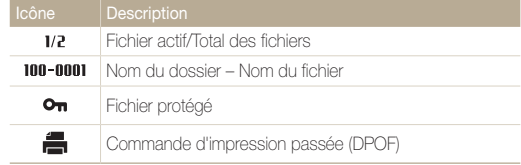

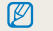

Pour afficher les informations relatives au fichier à l'écran, appuyez sur [DISP]

#### Informations sur les fichiers vidéo

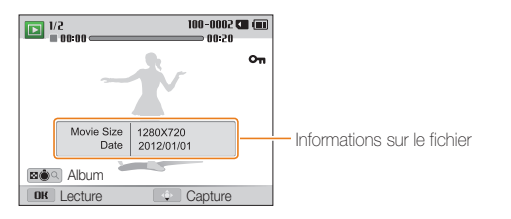

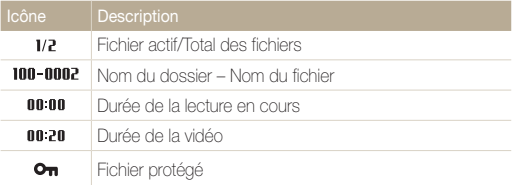

网

Pour afficher les informations relatives au fichier à l'écran, appuyez sur [DISP].

#### Affichage de fichiers par catégorie dans l'Album Photo intelligent

Affichez les fichiers par catégorie, c'est-à-dire par exemple, par date ou type de fichier.

- *1* En mode Lecture, faites tourner le [Zoom] vers la gauche.
- 2 Appuyez sur [MENU].
- **3** Appuyez sur Filtrer → une catégorie.

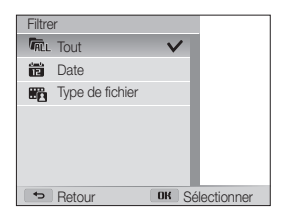

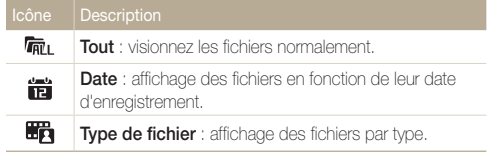

- *4* Recherchez la liste de votre choix, puis appuyez sur [OK] pour ouvrir la liste.
- *5* Recherchez le fichier de votre choix, puis appuyez sur [OK] pour visionner le fichier.
- *6* Tournez le [Zoom] vers la gauche pour revenir au mode d'affichage précédent.

L'appareil photo peut mettre un certain temps à ouvrir l'album photo M intelligent, à changer de catégorie ou à réorganiser les fichiers.

#### Affichage de fichiers sous forme de miniatures

Parcourez les fichiers sous la forme de miniatures.

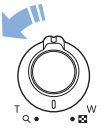

En mode Lecture, tournez [Zoom] vers la gauche pour afficher les miniatures (12). Tournez à nouveau le [Zoom] vers la gauche pour afficher d'autres miniatures (24 à la fois). Tournez le [Zoom] vers la droite pour revenir au mode d'affichage précédent.

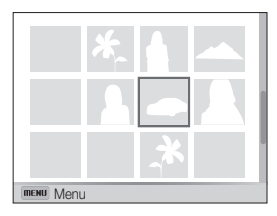

Appuyez sur  $[DISP/\langle 2/3 \rangle]$  pour parcourir les fichiers.
## Protection de fichiers

Vous pouvez protéger des fichiers pour éviter toute suppression involontaire.

- 1 En mode Lecture, appuyez sur [MENU].
- *2* Appuyez sur Protéger <sup>→</sup> Marche.

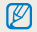

Il est impossible de supprimer ou de faire pivoter un fichier protégé.

### Suppression de fichiers

Sélectionnez les fichiers à supprimer en mode Lecture.

#### Suppression d'un seul fichier

Vous pouvez sélectionner un seul fichier pour le supprimer.

- *1* En mode Lecture, sélectionnez un fichier et appuyez sur  $\lfloor \frac{2}{10} \rfloor$ .
- *2* Lorsque la fenêtre en incrustation s'affiche, appuyez sur Oui.

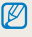

Il vous est également possible de supprimer des fichiers en mode Lecture en appuyant sur [ $MENU$ ], puis sur Supprimer  $\rightarrow$  Supprimer  $\rightarrow$  Oui.

## Suppression de plusieurs fichiers

Vous pouvez sélectionner plusieurs fichiers et les supprimer simultanément.

# 1 En mode Lecture, appuyez sur [m].

- En mode d'affichage de miniatures, appuyez sur [MFNU]. puis sur Supprimer → Sélectionner et passez à l'étape 3 ou appuyez sur [m], appuyez sur Sélectionner puis passez à l'étape 3.
- *2* Lorsque la fenêtre en incrustation s'affiche, appuyez sur Suppr. multiple.
- *3* Sélectionnez les fichiers à supprimer, puis appuyez sur  $[OK]$ .
	- Appuyez sur  $[OK]$  à nouveau pour annuler votre sélection.
- 4 Appuyez sur [ma].
- *5* Lorsque la fenêtre en incrustation s'affiche, appuyez sur Oui.

#### Suppression de tous les fichiers

Vous pouvez sélectionner tous les fichiers pour les supprimer simultanément.

- **1** En mode Lecture, appuyez sur [MENIJ].
	- En mode d'affichage de miniatures, appuyez sur [MFNIJ], puis sur Supprimer → Supprimer tout et passez à l'étape 3 ou appuyez sur [m], appuyez sur Supprimer tout puis passez à l'étape 3.
- 2 Appuyez sur Supprimer → Supprimer tout.
- *3* Lorsque la fenêtre en incrustation s'affiche, appuyez sur Oui.
	- • Tous les fichiers non protégés sont alors supprimés.

#### Copie de fichiers sur une carte mémoire

Vous pouvez copier des fichiers stockés en mémoire interne sur une carte mémoire.

- *En mode Lecture, appuyez sur [MFNLI].*
- 2 Appuyez sur Copie sur carte.

# Affichage des photos

Effectuez un zoom avant sur une partie d'une photo ou affichez les photos sous forme de diaporama.

## Agrandissement d'une photo

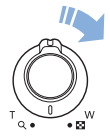

En mode Lecture, appuyez sur [Zoom] vers la droite pour agrandir une partie de la photo Tournez la touche [Zoom] vers la gauche pour effectuer un zoom arrière.

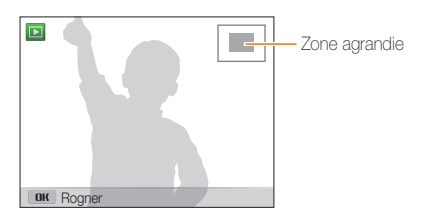

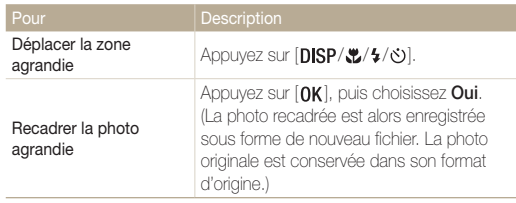

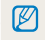

Au moment du visionnage de photos capturées sur un autre appareil photo, le niveau de zoom peut différer.

## Affichage de photos en panorama

Regardez des photos réalisées en mode Panorama Live.

- **1** En mode Lecture, appuyez sur  $[4/3]$  pour accéder au panoramique voulu.
	- • L'intégralité du panoramique s'affiche à l'écran.

# 2 Appuyez sur [OK].

- • L'appareil photo fait automatiquement défiler la photo de gauche à droite pour une vue panoramique horizontale ou de haut en bas pour une vue panoramique verticale. L'appareil photo passe ensuite au mode Lecture.
- $\cdot$  Lors de la lecture d'un panoramique, appuyez sur  $[OK]$  pour mettre en pause ou pour reprendre la lecture.
- • Si vous mettez en pause la lecture d'un panoramique, appuyez sur [DISP/ $\langle \psi / \psi \rangle$ ] pour déplacer la photo horizontalement ou verticalement, en fonction du sens dans lequel vous déplacez l'appareil photo lors de la prise.

# 3 Appuyez sur [10] pour revenir au mode Lecture.

网

L'appareil photo fait automatiquement défiler le panorama uniquement lorsque la longueur de la photo est au moins deux fois supérieure à sa largeur.

# Lecture d'un diaporama

Appliquez des effets et du son à un diaporama. La fonction de diaporama ne fonctionne pas pour les vidéos.

- **1** En mode Lecture, appuyez sur [MENU].
- *2* Appuyez sur Options diaporama.

# *3* Choisissez une option d'effet de diaporama.

• Passez à l'étape 4 pour démarrer le diaporama sans appliquer d'effet.

\* Paramètre par défaut

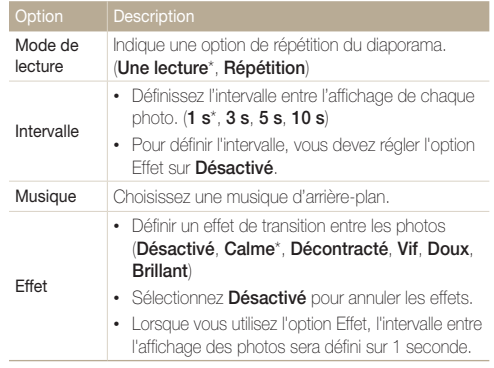

- 4 Appuyez sur [**b**].
- *5* Appuyez sur Démarrer diaporama.

# *6* Visionnez le diaporama.

- Appuyez sur la touche  $[OK]$  pour mettre en pause le diaporama.
- Réappuyez sur [OK] pour reprendre la lecture du diaporama.
- Appuyez sur  $[OK]$ , puis sur  $[4/\circlearrowright]$  pour interrompre le diaporama et Ø revenir en mode Lecture.
	- Tournez le [Zoom] vers la gauche ou la droite pour ajuster le niveau sonore.

# Lecture d'une vidéo

Le mode Lecture vous permet de lire une vidéo, de la recadrer ou d'en extraire une séquence. Vous pouvez ensuite enregistrer les séquences extraites ou recadrées en tant que nouveaux fichiers.

- **1** En mode Lecture, sélectionnez une vidéo et appuyez sur [OK].
- *2* Visionnez la vidéo.

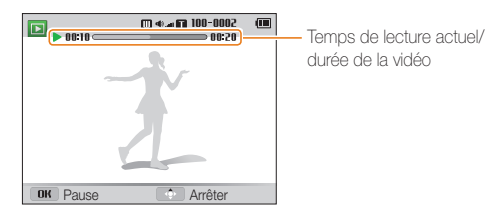

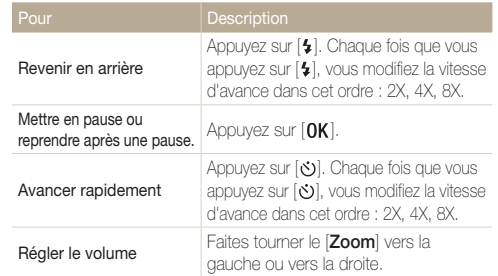

# Recadrage d'une vidéo

- *1* En mode Lecture, sélectionnez une vidéo et appuyez sur [MENU].
- *2* Appuyez sur Recadrer la vidéo.
- **3** Appuyez sur [OK] pour lire la vidéo.
- 4 Appuyez sur  $[OK] \rightarrow [\mathcal{R}]$  à l'endroit où vous souhaitez que le recadrage commence.
- *5* Appuyez sur [  $\alpha$  ] pour reprendre la lecture de la vidéo.
- *6* Appuyez sur  $[OK] \rightarrow [\mathcal{R}]$  à à l'endroit où vous souhaitez que le recadrage se termine.
- **7** Appuyez sur [...] pour recadrer.
- *8* Lorsque la fenêtre en incrustation s'affiche, appuyez sur Oui.
- • La vidéo d'origine doit durer au moins 10 secondes. M
	- • L'appareil photo enregistrera la vidéo modifiée en tant que nouveau fichier et laissera la vidéo d'origine intacte.

# Extraction d'une image d'une vidéo

Lorsque vous visionnez une vidéo, appuyez sur [OK] au moment où vous souhaitez enregistrer une image fixe.

# 2 Appuyez sur [...].

- • La résolution de l'image capturée est identique à celle de la vidéo Ø originale.
	- • L'image s'enregistre sous forme de nouveau fichier.

# Retouche de photo

Cette section décrit comment retoucher des photos.

- • Les photos retouchées s'enregistrent sous forme de nouveaux fichiers.  $\mathbb{Z}$ 
	- • Lorsque vous retouchez des photos, l'appareil photo les convertit automatiquement à une résolution inférieure. Les photos que vous faites pivoter ou que vous redimensionnez manuellement ne sont pas automatiquement converties dans une résolution inférieure.

# Redimensionnement des photos

Modifiez la taille d'une photo pour l'enregistrer sous forme de nouveau fichier.

- *1* En mode Lecture, sélectionnez une photo et appuyez sur [MFNII].
- 2 Appuyez sur Redimensionner.
- *3* Sélectionnez une option.

网

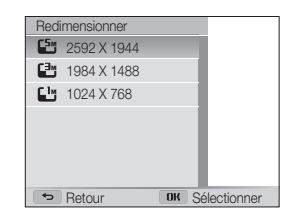

Les options disponibles varient en fonction des dimensions originales de la photo sélectionnée.

# Rotation d'une photo

- *1* Passez au mode à l'aide de la molette de sélection.
- 2 Sélectionnez ...
- *3* Faites tourner le [Zoom] vers la gauche, puis sélectionnez une photo.
- 4 Appuyez sur **Rotation** → une option.
- *5* Appuyez sur [ **]** pour enregistrer.

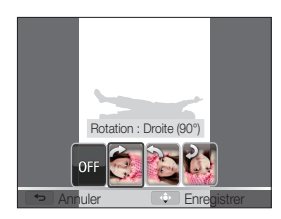

- • L'appareil photo remplace la photo originale.
	- En mode Lecture, appuyez sur [MENU], puis sur Rotation pour faire pivoter une photo.

ſØ

# Effets de filtre intelligent

Appliquez des effets spéciaux à vos photos.

- 1 Passez au mode **a** à l'aide de la molette de sélection.
- 2 Sélectionnez .
- 3 Faites tourner le [Zoom] vers la gauche, puis sélectionnez une photo.
- 4 Appuyez sur Filtre intelligent → une option.

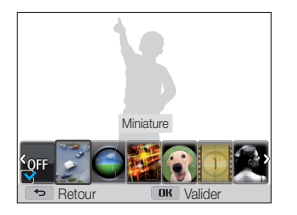

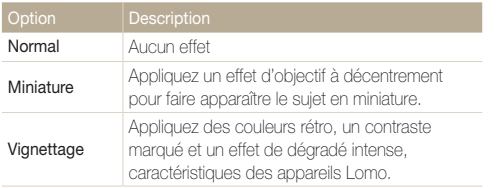

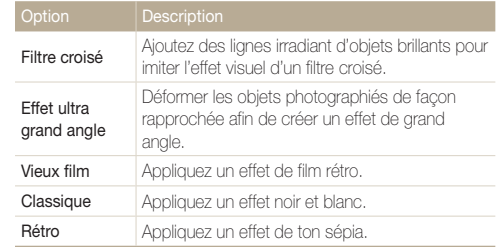

*5* Appuyez sur [ **.** ] pour enregistrer.

# Modification du rendu de vos photos

Cette section décrit comment régler la luminosité, le contraste ou la saturation, ou encore corriger l'effet yeux rouges. Si le centre d'une photo s'avère sombre, vous pouvez l'éclaircir. La photo retouchée s'enregistre sous forme de nouveau fichier, mais peut se voir convertie à une résolution inférieure.

- • Il vous est possible d'ajuster la luminosité, le contraste et la M saturation, tout en appliquant des effets de filtre intelligent.
	- • Il n'est cependant pas possible d'appliquer simultanément des effets ACB, de retouche des visages et de correction des yeux rouges.

## Régler la luminosité, le contraste ou la saturation

- 1 Passez au mode **a** à l'aide de la molette de sélection.
- *2* Sélectionnez .
- *3* Faites tourner le [Zoom] vers la gauche, puis sélectionnez une photo.
- *4* Sélectionnez une option de réglage.

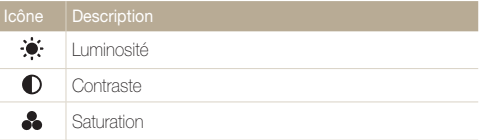

- *5* Appuyez sur [ $\frac{1}{2}$  /  $\frac{3}{2}$ ] pour régler l'option.
- $6$  Appuyez sur  $[0K]$ .
- *7* Appuyez sur [ **]** pour enregistrer.

#### Correction de l'exposition (ACB)

- Passez au mode **an** à l'aide de la molette de sélection.
- *2* Sélectionnez .
- *3* Faites tourner le [Zoom] vers la gauche, puis sélectionnez une photo.
- *4* Appuyez sur ACB.
- **5** Appuyez sur [**.2**] pour enregistrer.

#### Retouche des visages

- **Passez au mode**  $\bullet$  **à l'aide de la molette de sélection.**
- 2 Sélectionnez ...
- *3* Faites tourner le [Zoom] vers la gauche, puis sélectionnez une photo.
- *4* Appuyez sur Retouche des visages.
- *5* Appuyez sur [ $\frac{1}{2}$  /  $\frac{1}{2}$ ] pour régler l'option.
	- • Augmentez la valeur pour obtenir un ton de peau plus clair et plus lisse.
- **6** Appuyez sur [...] pour enregistrer.

## Elimination de l'effet yeux rouges

- 1 Passez au mode **a à** l'aide de la molette de sélection.
- 2 Sélectionnez **3**.
- *3* Faites tourner le [Zoom] vers la gauche, puis sélectionnez une photo.
- *4* Appuyez sur Correction des yeux rouges.
- *5* Appuyez sur [ **]** pour enregistrer.

# Créer une commande d'impression (DPOF)

Choisissez les photos à imprimer, puis indiquez les options d'impression dans la commande d'impression DPOF (Digital Print Order Format). Ces renseignements s'enregistrent dans le dossier MISC de la carte mémoire pour faciliter l'impression sur les imprimantes compatibles DPOF.

- *1* En mode Lecture, sélectionnez une photo que vous souhaitez imprimer et appuyez sur [MFNII].
- *2* Appuyez sur DPOF.
- 3 Appuyez sur [DISP/ $\ddot{z}$ ] pour sélectionner le nombre d'exemplaires, puis sur  $[OK]$ .
- • Vous pouvez apporter la carte mémoire chez un développeur de  $\mathbb{Z}$ photos qui travaille avec le format DPOF (Format de commande d'impression numérique) ou vous pouvez imprimer les photos directement chez vous sur une imprimante compatible DPOF.
	- Il se peut que les photos de grand format s'impriment sans les bords latéraux. Par conséquent, vérifiez leurs dimensions par rapport au format de papier photo choisi.
	- Il n'est pas possible de configurer des options DPOF pour les photos stockées dans la mémoire interne.
	- Si vous indiquez le format d'impression, vous ne pouvez imprimer les photos qu'avec des imprimantes compatibles DPOF 1.1.

# Visionner des fichiers sur un téléviseur standard, HD ou 3D

Pour afficher des photos ou des vidéos sur un téléviseur, branchez l'appareil photo en utilisant le câble audio / vidéo fourni.

- 1 Passez au mode  $\bullet$  à l'aide de la molette de sélection.
- *2* Appuyez sur Connectivité <sup>→</sup> Vidéo.
- *3* Sélectionnez le signal vidéo en sortie correspondant à votre pays ou votre région. (p. 94)
- *4* Éteignez l'appareil photo et le téléviseur.
- *5* Branchez l'appareil photo au téléviseur à l'aide du câble audio / vidéo.

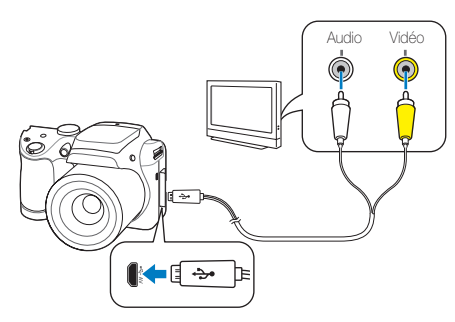

- *6* Allumez le téléviseur et sélectionnez le mode d'entrée vidéo A/V à l'aide de la télécommande.
- *7* Allumez l'appareil photo.
	- • L'appareil photo passe automatiquement en mode Lecture lorsque vous le raccordez à un téléviseur.
- *8* Utilisez les boutons de l'appareil photo pour visualiser des photos ou lire des vidéos.
- • Du bruit numérique peut apparaître ou une partie de l'image peut ne Ø pas s'afficher sur certains téléviseurs.
	- • Selon les réglages de votre téléviseur, il est possible que l'image apparaisse décentrée sur l'écran.

# Affichage de fichiers sur un téléviseur HD

Il est possible de visionner des photos ou des vidéos en haute résolution et sans compression sur un téléviseur HD par le biais d'un câble HDMI disponible en option. La norme HDMI (High Definition Multimedia Interface) est prise en charge par la plupart des téléviseurs HD.

- 1 Passez au mode  $\bullet$  à l'aide de la molette de sélection.
- *2* Appuyez sur Connectivité <sup>→</sup> Format HDMI.
- *3* Sélectionnez une résolution HDMI. (p. 95)
- *4* Éteignez l'appareil photo et le téléviseur HD.
- *5* Reliez l'appareil photo au téléviseur HD à l'aide d'un câble HDMI proposé en option.

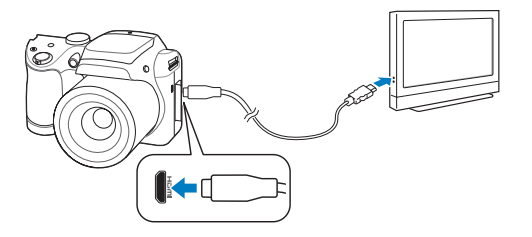

# *6* Allumez l'appareil photo.

- Si vous faites appel à un téléviseur HD Samsung compatible Anynet+ et que vous avez activé cette dernière fonction sur l'appareil photo, le téléviseur s'allume alors automatiquement pour afficher l'écran de l'appareil photo pendant que ce dernier active automatiquement son mode Lecture.
- Si Anynet+ est désactivé sur votre appareil photo ou que votre TV ne dispose pas d'Anynet+, la TVT ne s'allume pas automatiquement. Allumez la TV manuellement.
- *7* Consultez les fichiers à l'aide des touches de l'appareil photo ou, si la TV dispose d'Anynet+ à l'aide de la télécommande du téléviseur HD.
	- • Si le téléviseur HD accepte le profil Anynet+(CEC), activez la fonction Anynet+ dans le menu des paramètres de l'appareil photo (p.94) pour contrôler celui-ci et le téléviseur par le biais de la télécommande du téléviseur.
		- • Anynet+ vous permet de commander tous les équipements audio / vidéo Samsung connectés, à l'aide de la télécommande du téléviseur.
		- • Le temps nécessaire à la connexion de l'appareil photo au téléviseur HD peut varier en fonction du type de carte SD, SDHC ou SDXC utilisée. Une carte SD, SDHC ou SDXC plus puissante n'entraîne pas nécessairement un transfert HDMI plus rapide, la fonction principale de la carte étant d'offrir plutôt des taux de transfert supérieurs lors de la prise de photos.

M

# Affichage des fichiers sur un téléviseur 3D

Vous pouvez afficher les photos prises dans Photo 3D sur une TV 3D.

- **Passez au mode**  $\ddot{\bullet}$  **à l'aide de la molette de sélection.**
- *2* Appuyez sur Connectivité <sup>→</sup> Format HDMI.
- *3* Sélectionnez une résolution HDMI. (p. 95)
- *4* Éteignez l'appareil photo et le téléviseur 3D.
- *5* Reliez l'appareil photo au téléviseur 3D à l'aide d'un câble HDMI proposé en option.

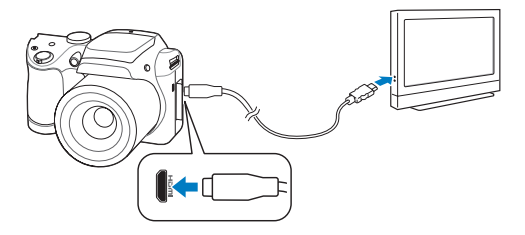

# *6* Allumez l'appareil photo.

- Si vous faites appel à un téléviseur 3D Samsung compatible Anynet+ et que vous avez activé cette dernière fonction sur l'appareil photo, le téléviseur s'allume alors automatiquement pour afficher l'écran de l'appareil photo pendant que ce dernier active automatiquement son mode Lecture.
- Si Anynet+ est désactivé sur votre appareil photo ou que votre TV ne dispose pas d'Anynet+, la TVT ne s'allume pas automatiquement. Allumez la TV manuellement.

# *7* Appuyez sur [**Le**] pour passer alors en **Mode TV 3D.**

• Rappuyez sur [ [ ] pour passer en Mode TV 2D.

# *8* Activez la fonction 3D du téléviseur.

- • Reportez-vous au mode d'emploi de votre téléviseur pour en savoir plus.
- *9* Consultez les photos 3D à l'aide des touches de l'appareil photo ou, si la TV dispose d'Anynet+, à l'aide de la télécommande du téléviseur HD 3D.
	- • Vous ne pouvez pas afficher un fichier MPO en 3D sur une télévision Ø qui ne prend pas en charge ce format de fichier.
		- • Utilisez des lunettes 3D adéquates lorsque vous visionnez un fichier MPO sur une télévision 3D.
	- Ne visualisez pas les images 3D prises avec l'appareil photo sur un téléviseur  $\sqrt{2}$ ou un moniteur 3D pendant une durée prolongée. Cela risque de provoquer des symptômes indésirables, tels que la fatigue des yeux, des nausées ou des vertiges.

# Transfert des fichiers sur votre ordinateur (Windows)

Transférez des fichiers sur votre ordinateur à l'aide du programme Intelli-studio. Vous pouvez également modifier des fichiers ou télécharger des fichiers vers des sites Web.

#### Configuration requise

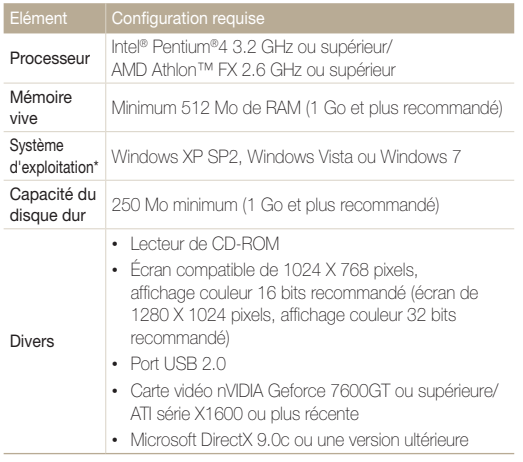

\* Une version 32 bits d'Intelli-studio s'installera, y compris sur les éditions 64 bits de Windows XP, Windows Vista et Windows 7.

- La configuration indiquée ne constitue qu'une recommandation.  $\varnothing$ Intelli-studio peut ne pas fonctionner correctement sur certains ordinateurs, même si ceux-ci répondent aux spécifications.
	- Si votre ordinateur ne répond pas aux spécifications requises, un problème de lecture vidéo risque de survenir ou leur montage risque de prendre plus de temps.
	- Installez DirectX 9.0c ou une version ultérieure avant d'utiliser Intelli-studio.
	- Votre ordinateur doit fonctionner sous Windows XP, Windows Vista ou Windows 7 afin que vous puissiez connecter l'appareil photo en tant que disque amovible.

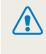

Le fabricant décline toute responsabilité en cas de dommages résultant de l'utilisation d'ordinateurs non conformes, notamment les ordinateurs assemblés.

# Transfert de fichiers à l'aide d'Intelli-studio

Vous pouvez télécharger Intelli-studio depuis le lien de la page Web et l'installer sur votre ordinateur. Lorsque vous connectez l'appareil photo à un ordinateur sur lequel Intelli-studio est installé, le programme se lance automatiquement.

- Passez au mode  $\clubsuit$  à l'aide de la molette de sélection.
- *2* Appuyez sur Connectivité <sup>→</sup> Logiciel PC <sup>→</sup> Marche.
- *3* Éteignez l'appareil photo.
- *4* Branchez l'appareil photo sur l'ordinateur à l'aide du câble USB.

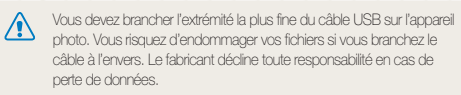

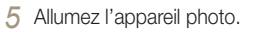

- • Lorsque la fenêtre d'installation d'Intelli-studio apparaît à l'écran de l'ordinateur, suivez les instructions qui s'affichent jusqu'à terminer l'installation.
- Une fois Intelli-studio installé sur votre ordinateur, celui-ci reconnaît l'appareil photo et lance automatiquement Intelli-studio.

# *6* Sélectionnez un dossier de destination sur votre ordinateur et appuyez sur Oui.

- • Les nouveaux fichiers enregistrés sur l'appareil photo sont automatiquement transférés au dossier sélectionné.
- • Si l'appareil photo ne contient pas de nouveaux fichiers, la fenêtre d'enregistrement des nouveaux fichiers n'apparaît pas.
- Pour démarrer Intelli-studio sous Windows Vista ou Windows 7, sélectionnez M Run iLinker.exe dans la fenêtre Auto Play. Si Run iLinker.exe n'apparaît pas sur l'ordinateur, cliquez sur  $\Box$  → Poste de travail → Intelli-studio, puis suivez les instructions à l'écran pour procéder à l'installation d'Intellistudio.

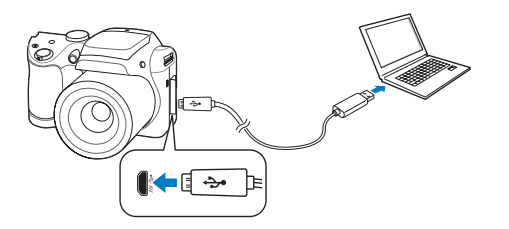

## Transfert des fichiers sur votre ordinateur (Windows)

## Utilisation d'Intelli-studio

Intelli-studio vous permet de lire et de modifier des fichiers. Pour plus d'informations, sélectionnez Aide → Aide à partir de la barre d'outils de l'application.

- • Vous ne pouvez pas modifier de fichiers directement sur l'appareil photo. Transférez-les au préalable dans un dossier sur votre ordinateur.  $\mathbb{Z}$ 
	- • Intelli-studio prend en charge les formats suivants :
		- Vidéos : MP4 (Vidéo : H.264, Audio : AAC), WMV (WMV 7/8/9), AVI (MJPEG)
		- Photos : JPG, GIF, BMP, PNG, TIFF

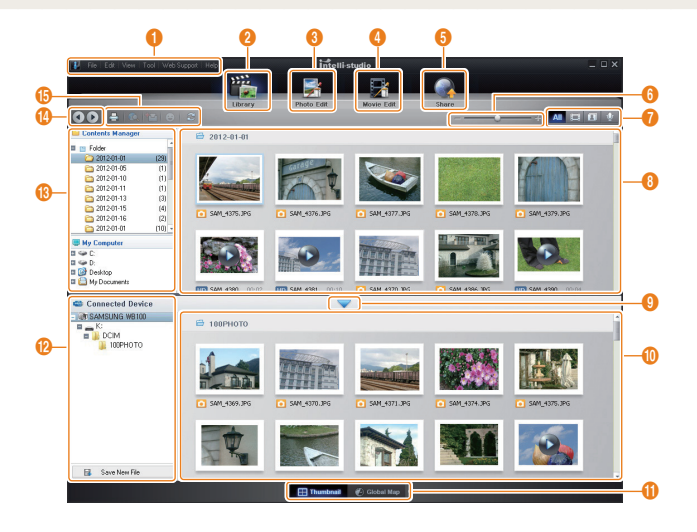

Lecture/Retouche 87

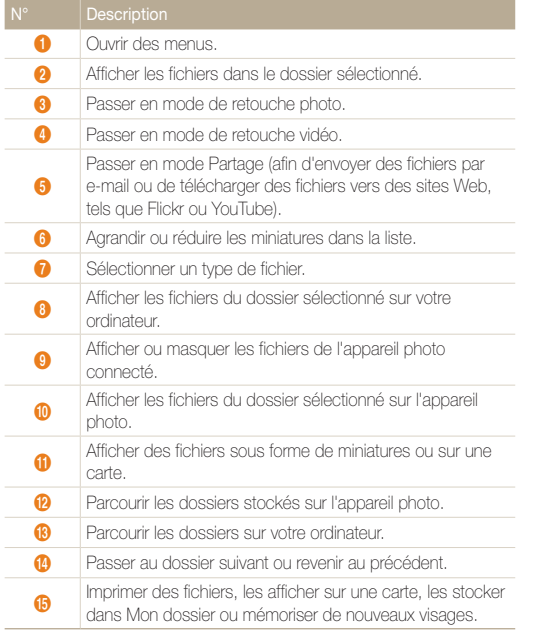

# Transfert des fichiers en connectant l'appareil photo en tant que disque amovible

Vous pouvez connecter l'appareil photo à votre ordinateur en tant que disque amovible.

- 1 Passez au mode **♦** à l'aide de la molette de sélection.
- *2* Appuyez sur Connectivité <sup>→</sup> Logiciel PC <sup>→</sup> Arrêt.
- *3* Éteignez l'appareil photo.
- *4* Branchez l'appareil photo sur l'ordinateur à l'aide du câble USB.

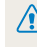

Vous devez brancher l'extrémité la plus fine du câble USB sur l'appareil  $\Delta$  photo. Vous risquez d'endommager vos fichiers si vous branchez le câble à l'envers. Le fabricant décline toute responsabilité en cas de perte de données.

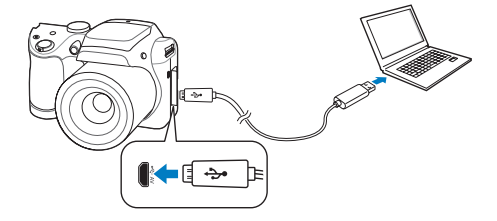

- *5* Allumez l'appareil photo.
	- • L'ordinateur détecte automatiquement l'appareil photo.
- *6* Sur votre ordinateur, sélectionnez Poste de travail <sup>→</sup> Disque amovible → DCIM → 100PHOTO.
- *7* Faites glisser les fichiers ou enregistrez-les sur votre ordinateur.

# Déconnexion de l'appareil photo (Windows XP)

La méthode pour débrancher l'appareil photo reste identique pour Windows Vista et Windows 7.

- *1* Vérifiez que le voyant d'état ne clignote pas.
	- • Le voyant d'état clignote lors du transfert de fichiers. Patientez jusqu'à ce qu'il s'arrête de clignoter.
- 2 Cliquez sur **&** dans la barre d'outils en bas à droite de l'écran de l'ordinateur.

5743  $-10:00$  AM

- *3* Cliquez sur le message qui apparaît.
- *4* Cliquez sur la boîte de dialogue indiquant que l'appareil photo peut être retiré en toute sécurité.
- *5* Débranchez le câble USB.
	- Il est déconseillé de retirer l'appareil photo lorsque Intelli-studio fonctionne. Fermez le programme avant de débrancher l'appareil photo.

Ø

# Transfert des fichiers sur votre ordinateur (Mac)

Lorsqu'il est connecté à un ordinateur Macintosh, l'appareil photo est automatiquement reconnu. Vous pouvez directement transférer des fichiers de l'appareil photo vers l'ordinateur sans installer de logiciel.

Mac OS 10.4 ou version ultérieure est pris en charge.

*1* Branchez l'appareil photo sur l'ordinateur Macintosh par le biais du câble USB.

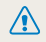

Vous devez brancher l'extrémité la plus fine du câble USB sur l'appareil photo. Vous risquez d'endommager vos fichiers si vous branchez le câble à l'envers. Le fabricant décline toute responsabilité en cas de perte de données.

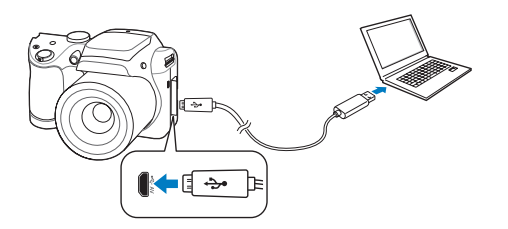

# *2* Allumez l'appareil photo.

- • L'ordinateur détecte automatiquement l'appareil photo et affiche l'icône d'un disque amovible.
- *3* Double-cliquez sur l'icône du disque amovible.
- *4* Faites glisser les fichiers ou enregistrez-les sur votre ordinateur.

# Paramètres

Cette section décrit les différentes options qui permettent de configurer les paramètres de votre appareil photo.

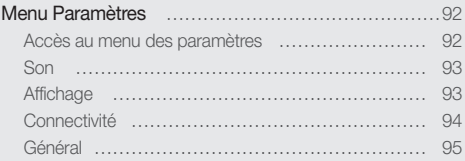

# <span id="page-92-0"></span>Menu Paramètres

Découvrez comment configurer les paramètres de votre appareil photo.

# Accès au menu des paramètres

- 1 Passez au mode  $\bullet$  à l'aide de la molette de sélection.
- *2* Sélectionnez un menu.

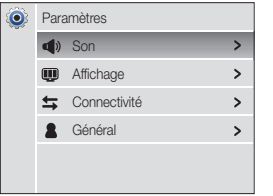

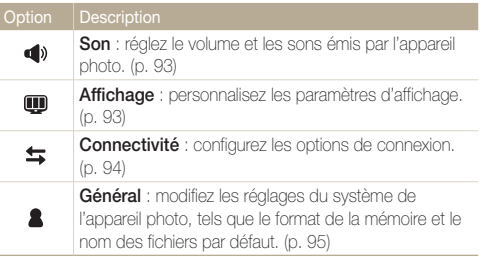

*3* Sélectionnez un élément.

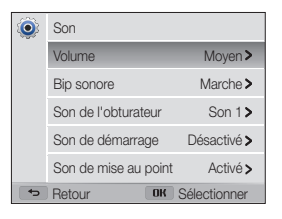

*4* Sélectionnez une option.

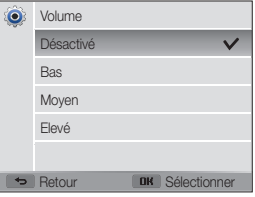

*5* Appuyez sur  $\Box$  pour revenir à l'écran précédent.

# <span id="page-93-0"></span>Son

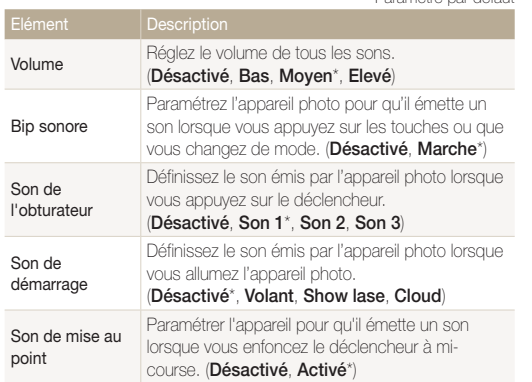

\* Paramètre par défaut

# Affichage

\* Paramètre par défaut

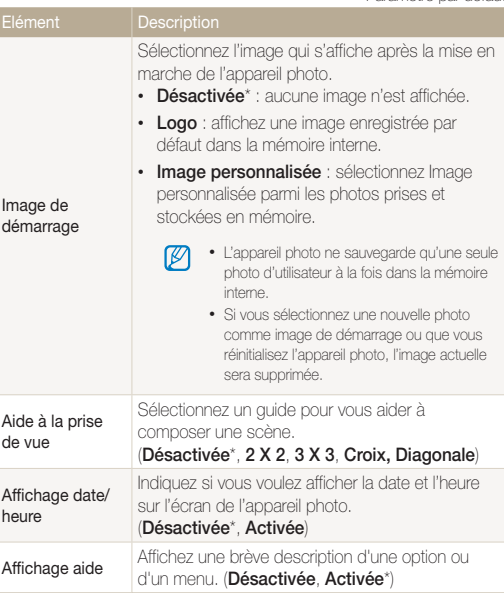

\* Paramètre par défaut

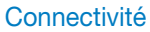

amètre par défaut

<span id="page-94-0"></span>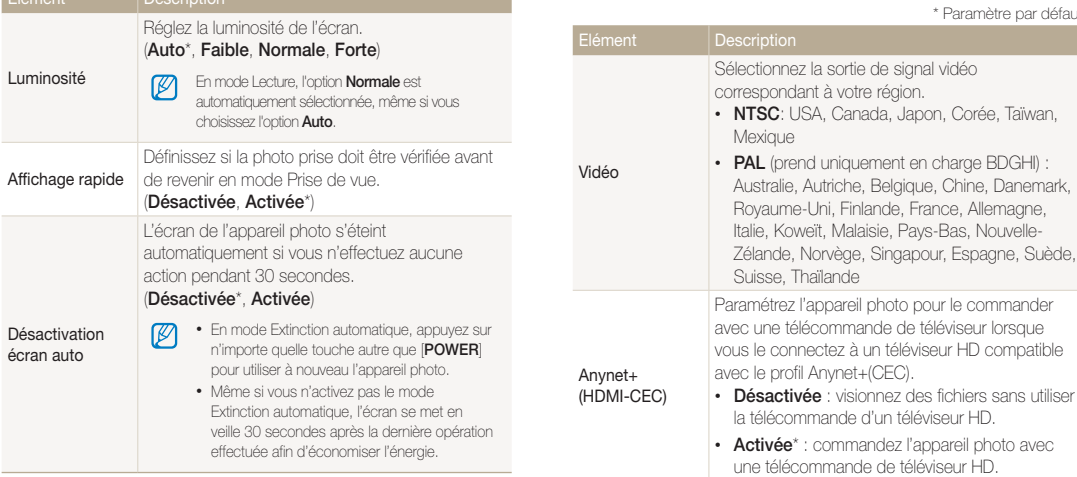

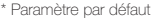

<span id="page-95-0"></span>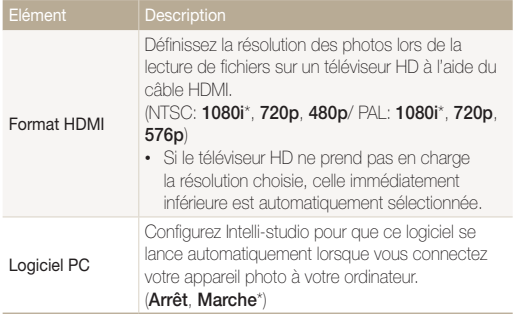

# Général

\* Paramètre par défaut

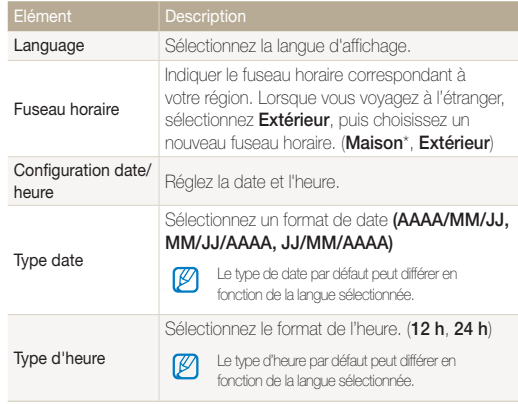

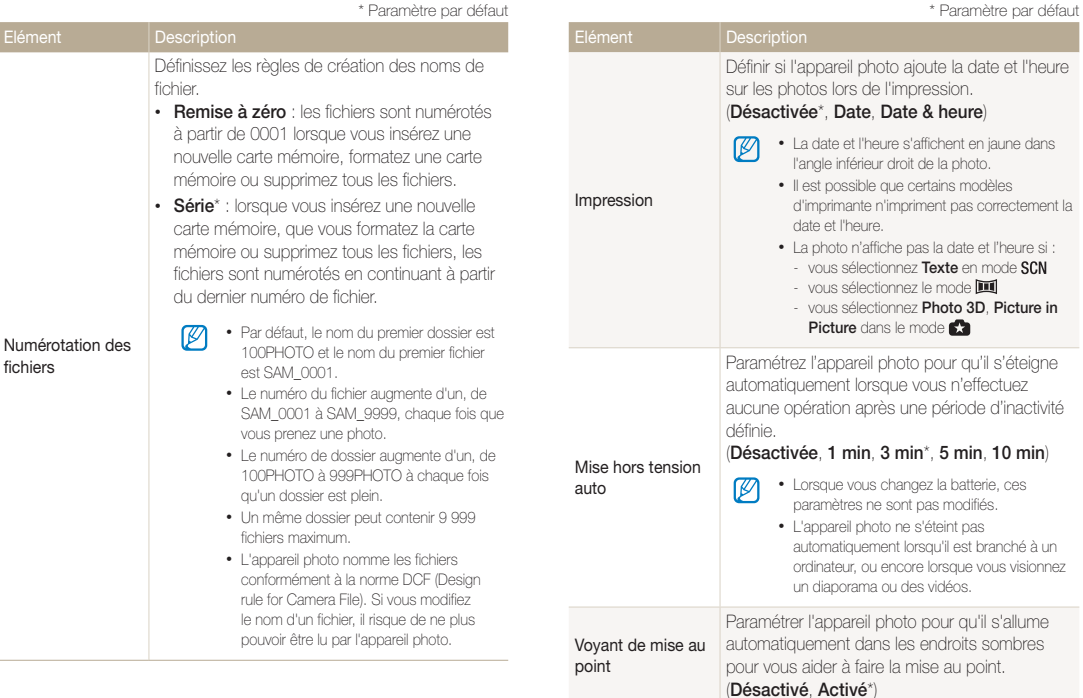

\* Paramètre par défaut

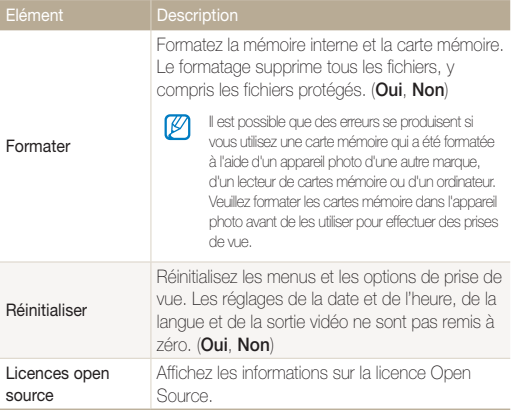

# Annexes

Découvrez les messages d'erreur, les caractéristiques et des conseils pour l'entretien.

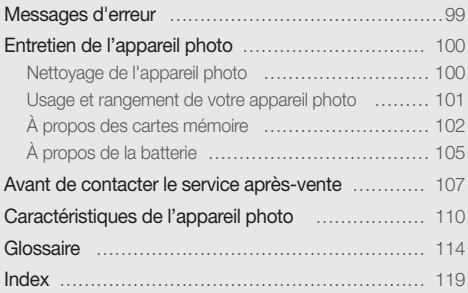

# <span id="page-99-0"></span>Messages d'erreur

Lorsque l'un des messages d'erreur suivants apparaît, reportez-vous aux solutions proposées pour tenter de résoudre le problème.

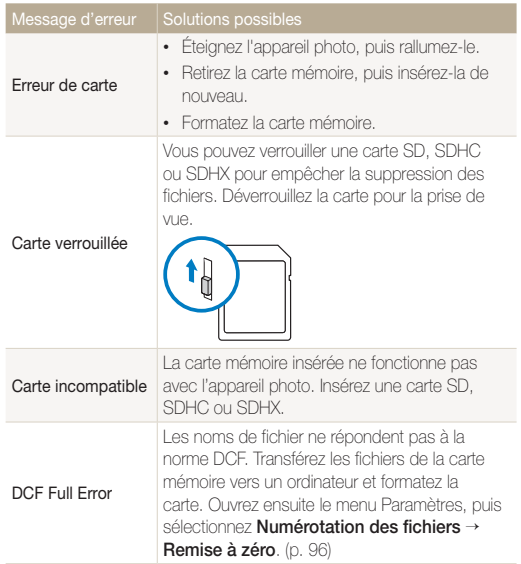

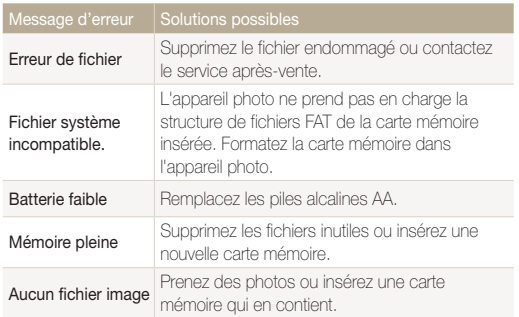

# <span id="page-100-0"></span>Entretien de l'appareil photo

# Nettoyage de l'appareil photo

## Objectif et écran de l'appareil photo

Utilisez une soufflette pour éliminer la poussière et passez délicatement un chiffon doux sur l'objectif. S'il reste de la poussière, humidifiez une lingette avec du nettoyant liquide pour objectif et essuyez délicatement.

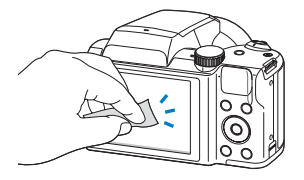

# Boîtier de l'appareil photo

Essuyez-le délicatement avec un chiffon doux et sec.

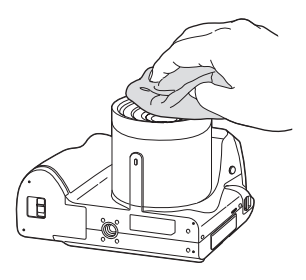

- $\sqrt{2}$
- • N'utilisez jamais de benzène, de diluants ou d'alcool pour nettoyer l'appareil. Ces produits peuvent l'endommager ou entraîner un dysfonctionnement.
- • N'appuyez pas sur le couvercle de l'objectif et n'utilisez pas de soufflette sur ce couvercle.

# <span id="page-101-0"></span>Usage et rangement de votre appareil photo

#### Usage ou rangement inapproprié de l'appareil photo

- • Évitez d'exposer l'appareil photo à des températures extrêmes.
- • Évitez d'utiliser l'appareil photo dans des endroits très humides ou dans lesquels le taux d'humidité varie sensiblement.
- • Évitez d'exposer l'appareil photo à la lumière directe du soleil et de le ranger dans des endroits chauds, mal ventilés, comme à l'intérieur d'une voiture en été.
- Protégez l'appareil photo et son écran contre les chocs et les vibrations excessives, qui risqueraient de les endommager.
- Évitez d'utiliser et de ranger votre appareil dans un endroit poussiéreux, mal entretenu, humide ou peu ventilé, afin de ne pas endommager ses composants internes.
- • N'utilisez pas l'appareil photo à proximité de combustibles ou de produits chimiques inflammables. Ne transportez et ne stockez jamais de liquides inflammables, de gaz ou de matériaux explosifs dans le même compartiment que l'appareil photo ou ses accessoires.
- • Ne rangez pas l'appareil photo à proximité de boules de naphtaline.

## Utilisation sur la plage ou en bord de mer

- • Protégez l'appareil photo du sable et de la terre lorsque vous l'utilisez à la plage ou dans d'autres endroits similaires.
- Votre appareil photo n'est pas étanche. Ne manipulez pas la batterie ou la carte mémoire avec les mains humides. Cela pourrait endommager l'appareil photo.

# Rangement pour une durée prolongée

- • Lorsque vous rangez l'appareil photo pour une durée prolongée, placez-le dans un récipient clos avec un matériau absorbant comme du gel de silice.
- • Si vous rangez l'appareil photo sans l'utiliser pour une période prolongée, retirez d'abord la batterie. Les batteries photo peuvent fuir ou se détériorer avec le temps, risquant de l'endommager gravement l'appareil photo.
- Les batteries se déchargent même si l'appareil photo n'est pas utilisé. Vérifiez que vous avez remplacé les piles par de nouvelles piles alcalines AA si vous réutilisez l'appareil photo après l'avoir stocké pendant une période prolongée.
- • Il est possible que la date et l'heure soient réinitialisées à la mise sous tension de l'appareil photo quand celui-ci est resté sans alimentation (pile retirée) pendant plus de 72 heures.

## Utilisation de l'appareil photo avec précaution dans les environnements humides

Lorsque vous transférez votre appareil photo d'un environnement froid à un environnement chaud, de la condensation peut se former sur l'objectif et les composants internes. Dans ce cas, éteignez l'appareil photo et attendez au moins 1 heure. Si de la condensation s'est formée sur la carte mémoire, retirez-la et attendez que l'humidité se soit évaporée avant de la remettre en place.

## Autres avertissements

- Ne faites pas tournoyer l'appareil photo par la dragonne. Vous risqueriez de vous blesser ou d'entraîner des blessures à d'autres personnes, ou même d'endommager l'appareil photo.
- • Évitez de peindre l'appareil photo, la peinture risquant de bloquer ses pièces mobiles et de perturber son fonctionnement.
- <span id="page-102-0"></span>• Éteignez l'appareil photo lorsque vous ne l'utilisez pas.
- L'appareil photo contient des pièces fragiles. Évitez de lui faire subir des chocs.
- • Protégez l'écran de toute pression extérieure en le conservant dans l'étui lorsque vous ne l'utilisez pas. Protégez l'appareil photo des rayures en le tenant à l'écart du sable, des objets pointus ou des pièces de monnaie.
- • N'utilisez pas l'appareil photo si l'écran est fissuré ou brisé. Vous risquez de vous blesser les mains ou le visage avec les morceaux de verre ou de plastique. Rapportez votre appareil photo à un centre de service aprèsvente Samsung pour le faire réparer.
- Ne posez jamais l'appareil photo, les batteries ou des accessoires à l'intérieur ou au-dessus d'un dispositif chauffant, tel qu'un four à micro-ondes, une cuisinière ou un radiateur. Cela pourrait entraîner une déformation ou une surchauffe des matériaux, ou même provoquer un incendie ou une explosion.
- • Évitez toute exposition de l'objectif à la lumière directe du soleil. Ceci risquerait d'entraîner une décoloration ou un mauvais fonctionnement du capteur d'image.
- • Protégez l'objectif des traces de doigt et des éraflures. Nettoyez l'objectif en utilisant un chiffon doux et propre.
- • L'appareil photo peut s'éteindre en cas de choc ou de chute. Cela permet de protéger la carte mémoire. Allumez l'appareil photo pour l'utiliser à nouveau.
- Il est possible que l'appareil photo chauffe en cours d'utilisation. Ce phénomène est normal et n'affecte pas la durée de vie ou les performances de l'appareil.
- Lorsque vous utilisez l'appareil photo à de faibles températures, il peut tarder à s'éteindre, une décoloration peut se produire temporairement sur l'écran ou des images rémanentes peuvent apparaître. Il ne s'agit en aucun cas de dysfonctionnements. Ces perturbations sont momentanées et se corrigent d'elles-mêmes une fois que l'appareil est réexposé à des températures plus acceptables.
- • La peinture ou le métal sur le boîtier de l'appareil photo peut provoquer des allergies, des démangeaisons, de l'eczéma ou des boursouflures pour les personnes à peau sensible. Si vous présentez de tels symptômes, arrêtez immédiatement d'utiliser l'appareil photo et consultez un médecin.
- • N'introduisez pas de corps étrangers dans les compartiments, les logements ou les ouvertures de l'appareil photo. Il est possible que les dommages provoqués par une mauvaise utilisation ne soient pas couverts par votre garantie.
- • Ne confiez pas la réparation de l'appareil photo à un technicien non agréé et ne tentez pas de le réparer vous-même. Votre garantie ne couvre pas les dégâts résultant d'une réparation par un technicien non agréé.

# À propos des cartes mémoire

# Cartes mémoires compatibles

Ce produit est compatible avec les cartes mémoire SD (Secure Digital), SDHC (Secure Digital High Capacity), SDXC (Secure Digital eXtended Capacity), microSD, microSDHC ou microSDXC.

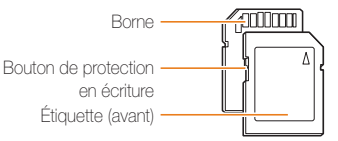

Vous pouvez empêcher la suppression de fichiers en utilisant l'interrupteur de protection en écriture sur une carte SD, SDHC ou SDXC. Faites glisser l'interrupteur vers le bas pour verrouiller la carte ou vers le haut pour la déverrouiller. Déverrouillez la carte lors de la prises de photos ou de vidéos.

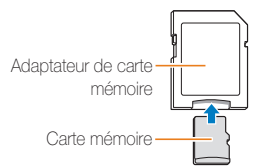

Pour utiliser des cartes de type micro avec ce produit, un ordinateur ou un lecteur de carte mémoire, insérez la carte dans un adaptateur.

## Capacité de la carte mémoire

La capacité de la mémoire peut varier en fonction de la scène et des conditions de prise de vue. Ces capacités sont données pour une SD d'un 1 Go :

#### Photo

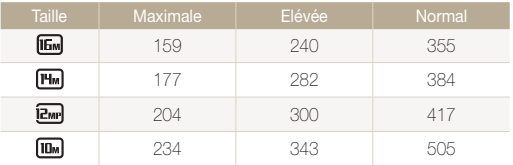

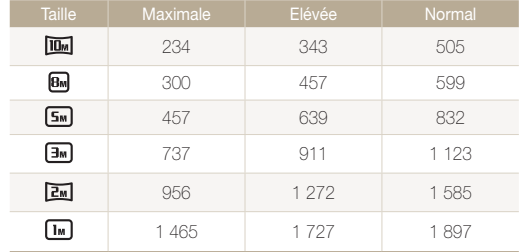

#### Vidéo

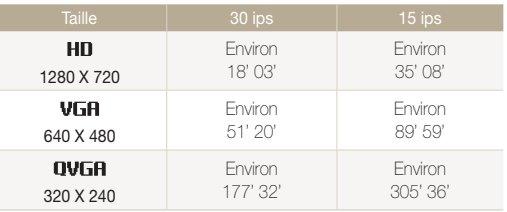

\* Les chiffres mentionnés ci-dessus sont mesurés sans la fonction de zoom. Le temps d'enregistrement disponible peut varier si le zoom est utilisé. Plusieurs vidéos ont été enregistrées successivement afin de déterminer la durée totale d'enregistrement.

#### Précautions d'utilisation des cartes mémoire

- • Évitez d'exposer les cartes mémoire à des températures extrêmes (inférieures à 0°C ou supérieures à 40°C). Ceci risquerait de provoquer des dysfonctionnements des cartes mémoire.
- • Introduisez la carte mémoire dans le bon sens. Si vous l'introduisez dans le mauvais sens, vous risquez de l'endommager ainsi que l'appareil photo.
- • N'utilisez pas une carte mémoire qui a été formatée dans un autre appareil photo ou avec un ordinateur. Reformatez la carte mémoire avec votre appareil photo.
- • Éteignez l'appareil photo avant d'introduire ou de retirer la carte mémoire.
- • Vous ne devez pas retirer la carte mémoire ni éteindre l'appareil photo tant que le voyant clignote. Vous risqueriez d'endommager vos données.
- Au terme de la durée de vie de la batterie, vous ne pouvez plus stocker de photos sur la carte. Remplacez-la.
- • Évitez de plier la carte mémoire, de la laisser tomber ou de la soumettre à des chocs ou des pressions importantes.
- • Évitez d'utiliser ou de ranger les cartes mémoire à proximité de champs magnétiques.
- • Évitez d'utiliser ou de ranger les cartes mémoire dans des environnements chauds, très humides ou en contact avec des substances corrosives.
- Évitez tout contact des cartes mémoire avec des liquides, de la poussière ou des corps étrangers. Si la carte mémoire est sale, nettoyez-la avec un chiffon doux avant de l'introduire dans l'appareil photo.
- • Évitez que les cartes mémoire ou l'emplacement pour carte mémoire n'entrent en contact avec des liquides, des poussières ou tout corps étranger. Cela risquerait d'endommager l'appareil photo ou les cartes mémoire.
- • Lorsque vous transportez une carte mémoire, rangez-la dans un étui afin de la protéger de l'électricité statique.
- • Transférez vos données importantes sur d'autres supports, tel qu'un disque dur ou un CD / DVD.
- • Lorsque vous utilisez l'appareil photo de manière prolongée, la carte mémoire peut chauffer. Ceci est normal et n'engendre pas de dysfonctionnement.

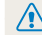

Le fabricant décline toute responsabilité en cas de perte de données.

# <span id="page-105-0"></span>À propos de la batterie

#### Message de batterie faible

Lorsque les batteries sont totalement déchargées, l'icône de batterie devient rouge et le message « Batterie faible » apparaît. Remplacez les piles alcalines AA.

#### Remarques à propos de l'utilisation de la batterie

- Évitez d'exposer les batteries à des températures extrêmes (inférieures à 0°C ou supérieures à 40°C). Les températures extrêmes peuvent réduire la durée de vie de la batterie.
- • Lorsque vous utilisez l'appareil photo de manière prolongée, la zone située autour de la trappe batterie peut chauffer. Ceci n'affecte pas l'utilisation normale de l'appareil photo.
- • À des températures inférieures à 0 ºC, la capacité de la batterie et la durée de vie de la batterie peuvent diminuer.
- • La capacité de la batterie peut diminuer à de faibles températures, mais redeviendra normale à des températures plus modérées.
- Les cellules primaires ne peuvent pas être rechargées. Si vous essayez de les recharger, les batteries risquent de fuir.
- • La capacité de la batterie peut varier en fonction du fabricant.

# Précautions d'utilisation de la batterie

#### Protégez les batteries et les cartes mémoire des chocs

Évitez tout contact de la batterie avec des objets métalliques, car cela risquerait de provoquer un court-circuit entre les bornes + et - de la batterie et de l'endommager de manière temporaire ou permanente. Vous risqueriez également de provoquer un incendie ou de recevoir une décharge électrique.

#### Utilisez et recyclez les batteries avec soin

- • Ne jetez jamais les batteries au feu. Respectez la réglementation en vigueur dans votre pays concernant l'élimination des batteries usagées.
- • Ne posez jamais les batteries ou l'appareil à l'intérieur ou au-dessus d'un dispositif chauffant, tel qu'un four à microondes, une cuisinière ou un radiateur. En cas de surchauffe, les batteries risquent d'exploser.

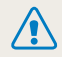

Des blessures pouvant s'avérer mortelles peuvent résulter d'une utilisation imprudente ou inappropriée de la batterie. Pour votre sécurité, veuillez suivre ces instructions relatives à l'utilisation correcte de la hatterie ·

- • La batterie peut s'enflammer ou bien exploser si celle-ci n'est pas manipulée correctement. Si vous remarquez un quelconque défaut de fabrication, une fêlure ou d'autres anomalies sur la batterie, cessez de l'utiliser immédiatement et contactez le service après-vente.
- • Ne placez pas la batterie à proximité d'appareils chauffants ou dans un environnement soumis à des températures élevées comme par exemple à l'intérieur d'une voiture en été.
- Ne placez jamais la batterie dans un four à micro-ondes.
- • Évitez de stocker ou d'utiliser la batterie dans des endroits chauds et humides comme des spas ou des cabines de douche.
- • Ne posez pas l'appareil photo sur des surfaces inflammables comme de la literie, des couvertures, des tapis ou des couvertures électriques pendant des périodes prolongées.
- • Lorsque l'appareil photo est allumé, ne le laissez pas dans un espace confiné pendant une période prolongée.
- Ne laissez pas les bornes de la batterie entrer en contact avec des objets métalliques comme des colliers, des pièces de monnaie, des clés ou bien des montres.
- • N'utilisez que des batteries d'origine recommandées par le fabricant.
- Ne démontez ou ne perforez pas la batterie avec un objet coupant, quel qu'il soit.
- • Évitez de soumettre la batterie à une pression élevée ou à des éléments susceptibles de l'écraser.
- • Évitez de soumettre la batterie à des chocs importants comme la laisser tomber d'une hauteur élevée.
- • N'exposez pas la batterie à des températures supérieures ou égales à 60 °C (140 °F).
- Évitez de mettre la batterie en contact avec des liquides ou de l'humidité.
- • Évitez de mettre la batterie en contact avec du feu et de l'exposer à une chaleur extrême ou au soleil de façon prolongée.
- • Une batterie rechargeable (cellule secondaire) est recommandée pour une charge et une utilisation répétées. Samsung n'est pas responsable de toute mauvaise utilisation survenant en raison de problèmes de batterie.

#### Informations sur le traitement des batteries usagées

- • Portez une attention particulière à la façon dont vous traitez les batteries usagées.
- Ne jetez pas la batterie au feu.
- Les réglementations de mise au rebut peuvent différer selon le pays ou la région. Observez les réglementations locales et fédérales en matière de traitement des batteries usagées.

# <span id="page-107-0"></span>Avant de contacter le service après-vente

Ø

Si votre appareil photo ne fonctionne pas correctement, vérifiez les éléments suivants avant de contacter le service après-vente. Si la solution de dépannage proposée ne permet pas de résoudre le problème, veuillez contacter votre revendeur local ou le service après-vente.

Lorsque vous apportez votre appareil photo dans un service après-vente, veillez à également fournir les autres composants qui ont pu contribuer au dysfonctionnement, notamment la carte mémoire et la batterie.

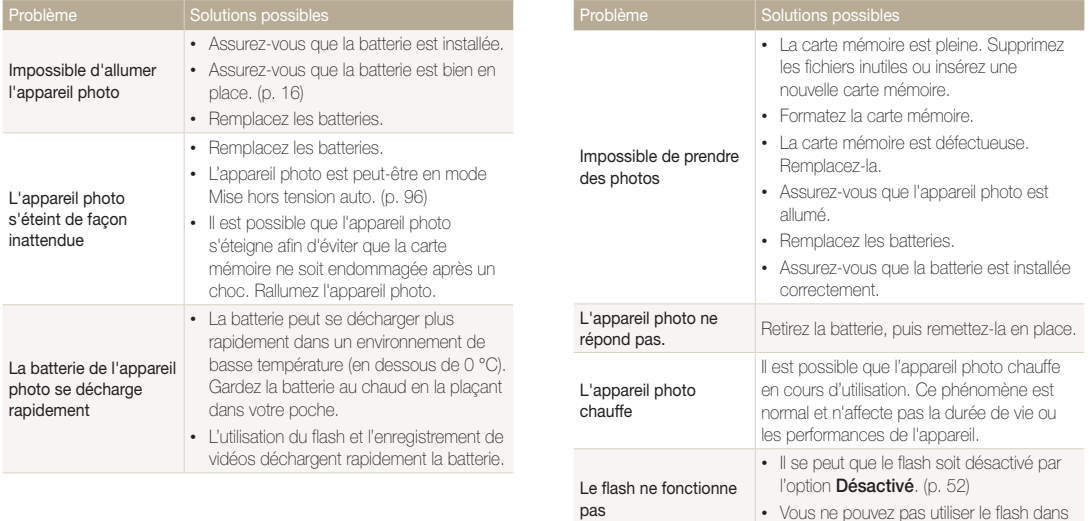

certains modes.
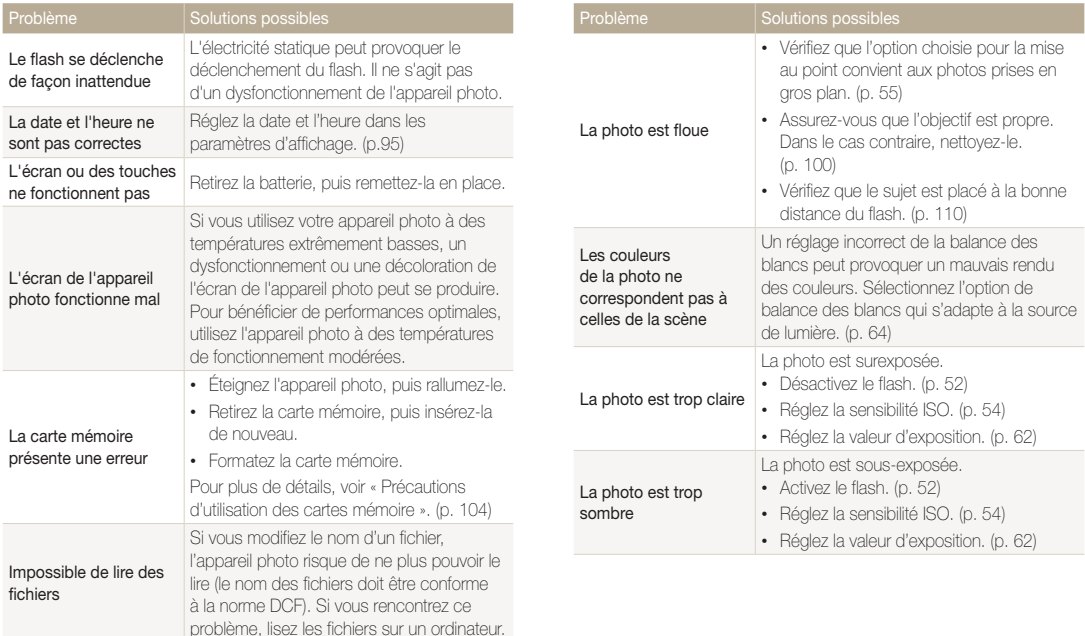

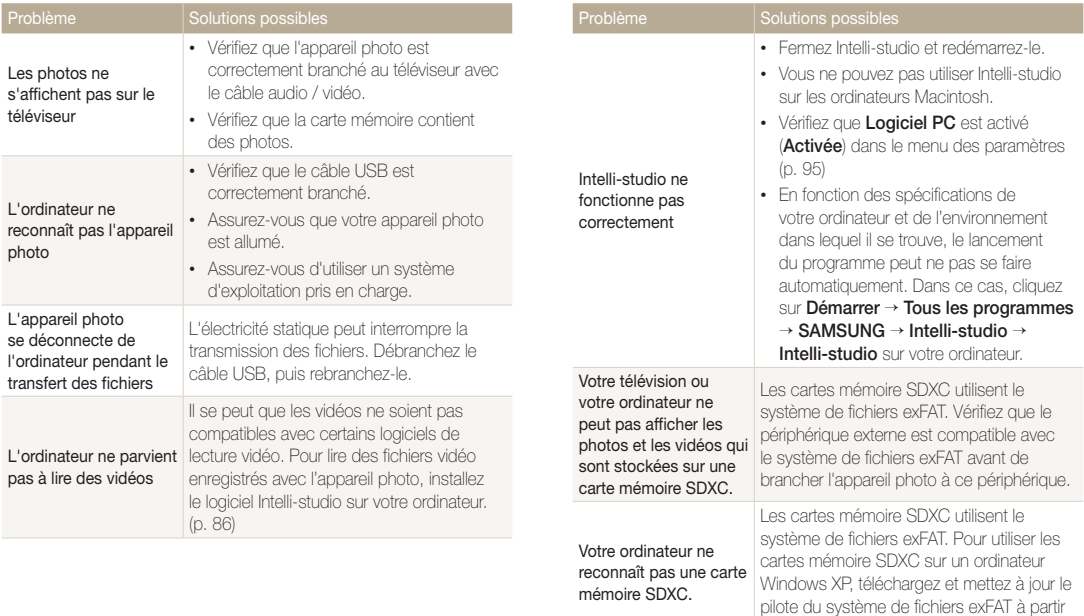

du site Web de Microsoft.

# <span id="page-110-0"></span>Caractéristiques de l'appareil photo

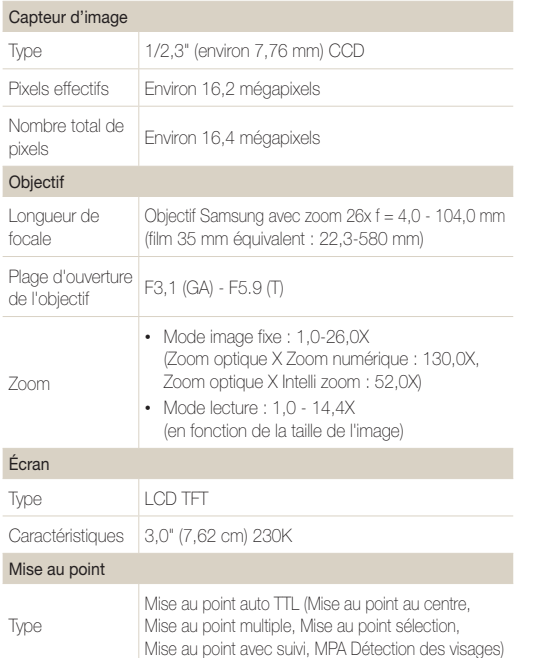

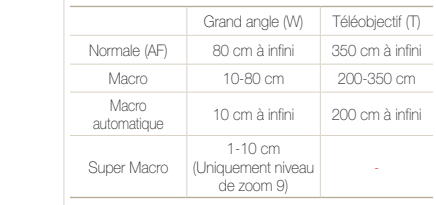

#### Vitesse d'obturation

Plage

- Auto: 1/8-1/2 000 s.
- Programme : 1 1/2 000 s.
- Nuit : 8 1/2 000 s.

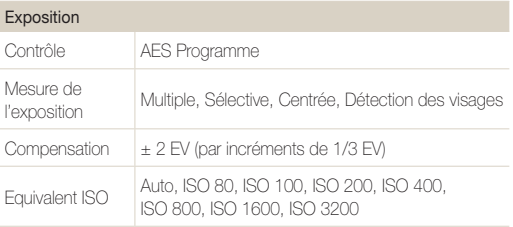

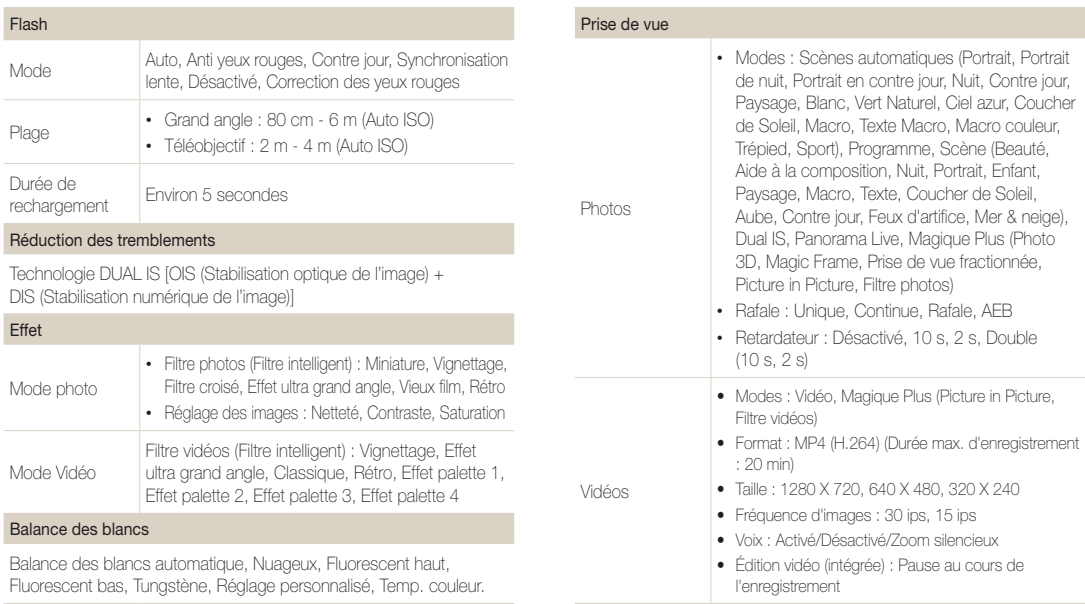

Impression de la date

Date & heure, Date, Désactivé

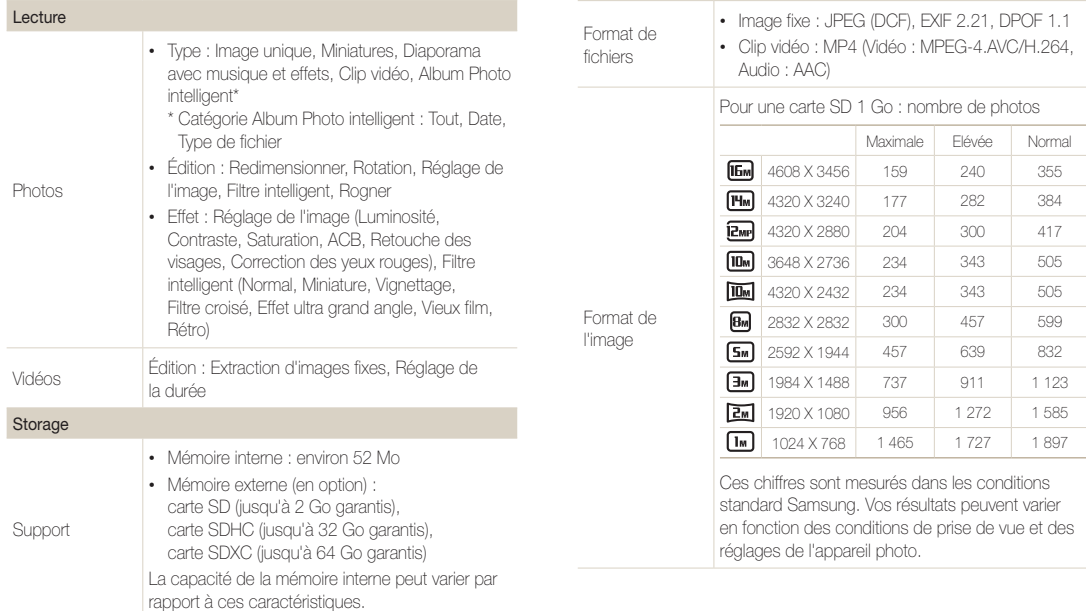

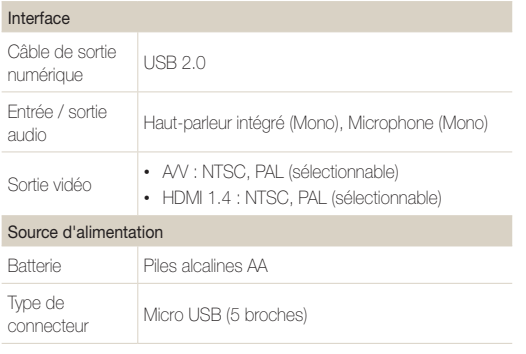

La source d'alimentation peut varier en fonction de votre région.

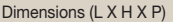

114,48 x 79,26 x 86,45 mm (sans protubérance)

#### Poids

403 g (sans la batterie, ni la carte mémoire)

Température de fonctionnement

0–40 °C

Humidité de fonctionnement

5–85 %

Logiciel

Intelli-studio

En vue d'améliorer le produit, ces caractéristiques peuvent être modifiées sans avis préalable.

#### ACB (Réglage automatique du contraste)

Cette fonctionnalité améliore automatiquement le contraste de vos images lorsque le sujet est rétroéclairé ou en cas de contraste lumineux entre le sujet et l'arrière-plan.

## AEB (Auto Exposure Bracket)

Cette fonctionnalité permet de prendre automatiquement plusieurs photos à différentes expositions afin de vous aider à obtenir une exposition correcte.

## Mise au point automatique (AF)

Système qui permet d'effectuer une mise au point automatique sur le sujet. L'appareil photo se base sur le contraste pour effectuer la mise au point automatique.

## **Ouverture**

L'ouverture contrôle la quantité de lumière atteignant le capteur de l'appareil photo.

## Bougé de l'appareil photo (flou)

Si vous bougez l'appareil photo alors que l'obturateur est ouvert, l'image risque d'être floue. Cela est plus fréquent si la vitesse de l'obturateur est lente. Vous pouvez éviter cela en augmentant la sensibilité, en utilisant le flash ou en augmentant la vitesse de l'obturateur. Pour stabiliser l'appareil photo, vous pouvez également utiliser un trépied, ou les fonctions DIS ou OIS.

## Composition

En photographie, ce terme signifie la disposition des éléments d'une scène. En règle générale, une bonne composition doit obéir à la règle des tiers.

## DCF (Design rule for Camera File system)

Spécification créée par la JEITA (Japan Electronics and Information Technology Industries Association) qui définit le format et le système de fichiers pour les appareils photo.

## Profondeur de champ

Zone de netteté acceptable entre le point de mise au point le plus proche et le plus éloigné. Elle est variable selon la focale et l'ouverture utilisées, ainsi que la distance entre l'appareil photo et le sujet. Avec, par exemple, une ouverture inférieure, la profondeur de champ augmente et l'arrière-plan de la composition devient flou.

## Zoom numérique

Fonctionnalité qui augmente artificiellement le niveau de zoom disponible dans l'objectif (zoom optique). Avec le zoom numérique, la qualité de l'image risque de se dégrader au fur et à mesure que le grossissement augmente.

## DPOF (Digital Print Order Format)

Format de commande d'impression numérique qui permet de sélectionner les images ou le nombre de copies sur une carte mémoire. Les appareils photo compatibles DPOF sont capables de lire les informations stockées sur une carte, ce qui facilite l'impression.

## EV (valeur d'exposition)

Ensemble des combinaisons de vitesses de l'obturateur et d'ouverture de l'objectif pour une même exposition.

## Compensation EV

Cette fonctionnalité vous permet de régler rapidement la valeur d'exposition mesurée par l'appareil photo, selon des incréments restreints, afin d'améliorer l'exposition de vos photos. Réglez la compensation EV sur -1,0 EV pour obtenir une valeur plus sombre d'un pas et sur 1,0 EV pour une valeur plus claire d'un pas.

## Exif (Exchangeable Image File Format)

Spécification créée par la Japan Electronics and Information Technology Industries Association (JEITA) qui définit le format de fichiers pour les appareils photo.

## Exposition

Quantité de lumière atteignant le capteur de l'appareil photo. L'exposition est contrôlée par la vitesse de l'obturateur, la valeur d'ouverture et la sensibilité ISO.

## Flash

Lumière brève et intense qui permet de créer une exposition adéquate lorsque la luminosité est faible.

## Longueur de focale

Distance entre le centre de l'objectif et son point focal (en millimètres). Des longueurs de focales plus importantes réduisent les angles de vue et agrandissent le sujet. Des longueurs de focales moins élevées agrandissent les angles de vue.

#### Histogramme

Représentation graphique de la luminosité d'une image. L'axe horizontal représente la luminosité et l'axe vertical le nombre de pixels. Des points à l'extrême gauche (trop sombre) ou à l'extrême droite (trop clair) signifient que la photo n'est pas correctement exposée.

## H.264 / MPEG-4

Format vidéo à haute compression établi par les organisations de normalisation internationales ISO-IEC et ITU-T et développé par Joint Video Team (JVT). Ce codec est capable de fournir une bonne qualité vidéo à des débits binaires faibles.

## Capteur d'image

Partie physique de l'appareil photo qui comporte une cellule photosensible pour chaque pixel de l'image. Chaque cellule photosensible enregistre la valeur de la luminosité d'une exposition. Il existe deux types de capteurs : CCD (Chargecoupled Device) et CMOS (Complementary Metal Oxide Semiconductor).

## Sensibilité ISO

Sensibilité de l'appareil photo à la lumière basée sur la sensibilité du film utilisé dans l'appareil photo. A une sensibilité ISO élevée, la vitesse de l'obturateur de l'appareil photo est plus grande, ce qui réduit le flou causé par le bougé de l'appareil ou une luminosité insuffisante. Toutefois, avec une sensibilité plus élevée, le risque de parasites est également plus grand.

## JPEG (Joint Photographic Experts Group)

Méthode de compression des images numériques avec pertes. Les images JPEG sont compressées afin de réduire la taille de leur fichier avec une dégradation minimale de la résolution.

## LCD (Liquid Crystal Display)

Technique d'affichage couramment utilisée dans le secteur de l'électronique grand public. Ce type d'écran nécessite un rétroéclairage séparé, de type CCFL ou LED, pour reproduire les couleurs.

## Macro

Cette fonctionnalité permet de prendre des photos en gros plan ou de photographier de petits objets. Cela permet à l'appareil photo d'effectuer une mise au point nette à une échelle proche de la réalité (1/1).

## Mesure de l'exposition

Correspond à la manière dont l'appareil photo mesure la quantité de lumière nécessaire à la définition de l'exposition.

## MJPEG (Motion JPEG)

Format vidéo avec une compression d'images JPEG.

## Parasite

Problème d'affichage des pixels sur une image numérique. Des parasites peuvent apparaître si les photos sont prises avec une sensibilité trop élevée ou avec un réglage de sensibilité automatique dans un environnement sombre.

### OIS (Stabilisation optique de l'image)

Cette fonction permet de compenser en temps réel tout mouvement ou toute vibration lors de la prise de vue. Aucune dégradation de l'image par comparaison avec la fonction Stabilisation optique de l'image.

## Zoom optique

Zoom qui permet d'agrandir les images à l'aide de l'objectif sans dégrader la qualité des images.

## Qualité

Expression du taux de compression d'une image numérique. Lorsque la qualité de l'image est élevée, le taux de compression est bas et la taille du fichier plus importante.

## Résolution

Nombre de pixels d'une image numérique. Les images à résolution élevée comportent plus de pixels et présentent généralement davantage de détails que les images avec une faible résolution.

## Vitesse d'obturation

La vitesse d'obturation est définie par la durée nécessaire à l'ouverture et à la fermeture de l'obturateur. Dans le cadre de la luminosité d'une photo, la vitesse d'obturation constitue un facteur important, car elle contrôle la quantité de lumière qui passe à travers l'ouverture avant d'atteindre le capteur d'images. Par ailleurs, une vitesse d'obturation rapide accorde moins de temps à la lumière pour pénétrer. La photo devient plus sombre et immobilise un sujet en mouvement plus facilement.

## Vignettage

Réduction de la luminosité ou de la saturation d'une image à sa périphérie (bords externes). Cela permet de mettre en évidence les sujets positionnés au centre de l'image.

## Balance des blancs (équilibre des couleurs)

Réglage de l'intensité des couleurs (généralement les couleurs primaires comme le rouge, le vert et le bleu) d'une image. L'objectif est un rendu exact des couleurs.

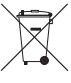

#### Recyclage du produit

(Déchets d'équipements électriques et électroniques)

(Applicables au sein de l'Union Européenne et autres pays européens disposant de systèmes de tri sélectif et de recyclage des déchets)

Ce symbole sur le produit, ses accessoires ou sa documentation indique que ni le produit, ni ses accessoires électroniques usagés (chargeur, casque audio, câble USB, etc.) ne peuvent être jetés avec les autres déchets ménagers. La mise au rebut incontrôlée des déchets présentant des risques environnementaux et de santé publique, veuillez séparer vos produits et accessoires usagés des autres déchets. Vous favoriserez ainsi le recyclage de la matière qui les compose dans le cadre d'un développement durable. Les particuliers sont invités à contacter le magasin leur ayant vendu le produit ou à se renseigner auprès des autorités locales pour connaître les procédures et les points de collecte de ces produits en vue de leur recyclage. Les entreprises et professionnels sont invités à contacter leurs fournisseurs et à consulter les conditions de leur contrat de vente. Ce produit et ses accessoires ne peuvent être jetés avec les autres déchets professionnels et commerciaux.

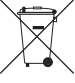

## Mise au rebut de la batterie

(Applicable au sein de l'Union Européenne et d'autres pays européens disposant de systèmes de tri sélectif et de recyclage des déchets)

Le symbole sur la batterie, le manuel ou l'emballage indique que les batteries de ce produit ne doivent pas être éliminées en fin de vie avec les autres déchets ménagers. L'indication éventuelle des symboles chimiques Hg, Cd ou Pb signifie que la batterie contient des quantités de mercure, de cadmium ou de plomb supérieures aux niveaux de référence stipulés dans la directive CE 2006/66. Si les batteries ne sont pas correctement éliminées, ces substances peuvent porter préjudice à la santé humaine ou à l'environnement.

Afin de protéger les ressources naturelles et d'encourager la réutilisation du matériel, veillez à séparer les batteries des autres types de déchets et à les recycler via votre système local de collecte gratuite des batteries.

Cet appareil numérique de la classe [B] est conforme à la norme NMB-003 du Canada.

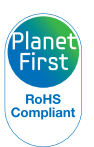

PlanetFirst représente l'engagement de Samsung Electronics à l'égard du développement durable et de la responsabilité sociale, illustré à travers des activités commerciales écologiques et contrôlées.

# **Index**

# **A**

Accessoires en option [11](#page-11-0) Agrandissement [74](#page-74-0)

Aide à la composition [36](#page-36-0)

Aide à la prise de vue [93](#page-93-0)

Album photo intelligent [70](#page-70-0)

#### Anti yeux rouges Mode Lecture [81](#page-81-0)

mode Prise de vue [52](#page-52-0)

Anynet+ (HDMI-CEC) [94](#page-94-0) Auto portrait [60](#page-60-0)

## **B**

Balance des blancs [64](#page-64-0)

#### **Batterie**

Attention [105](#page-105-0) Insertion [16](#page-16-0)

Bouton POWER [12](#page-12-0)

Bouton REC [12](#page-12-0)

## **C**

Capteur de mise au point emplacement [12](#page-12-0) Paramètres [96](#page-96-0)

Caractéristiques de l'appareil photo [110](#page-110-0)

Carte mémoire Attention [104](#page-104-0) Insérer [16](#page-16-0)

Configuration date/heure [95](#page-95-0)

Connexion à un ordinateur Mac [90](#page-90-0) Windows [85](#page-85-0)

Contenu du coffret [11](#page-11-0)

#### **Contraste**

Mode Lecture [80](#page-80-0) mode Prise de vue [67](#page-67-0)

## **D**

Déclencheur [12](#page-12-0) Déconnexion de l'appareil photo [89](#page-89-0)

Désactivation écran auto [94](#page-94-0) Détection des regards [61](#page-61-0) Détection des sourires [60](#page-60-0) Détection des visages [59](#page-59-0) Diaporama [75](#page-75-0)

Digital Print Order Format (Format de commande d'impression numérique) [81](#page-81-0)

Douille pour trépied [13](#page-13-0)

## **E**

Enfoncer le déclencheur à mi-course [29](#page-29-0)

Extraction d'une image d'une vidéo [77](#page-77-0)

## **F**

Filtre intelligent Mode Lecture [79](#page-79-0) mode Prise de vue [44](#page-44-0)

#### Flash

Anti yeux rouges [53](#page-53-0) Automatique [53](#page-53-0) Contre jour [53](#page-53-0) Correction des yeux rouges [53](#page-53-0) Désactivé [53](#page-53-0) Synchronisation lente [53](#page-53-0)

Formatage [97](#page-97-0) Format HDMI [95](#page-95-0)

## **I**

Icônes

Mode Lecture [69](#page-69-0) Mode Prise de vue [20](#page-20-0)

Image de démarrage [93](#page-93-0)

Impression [96](#page-96-0)

Intelli-studio [86](#page-86-0)

Intelli Zoom [27](#page-27-0)

## **L**

Luminosité [94](#page-94-0) Mode Lecture [80](#page-80-0) mode Prise de vue [62](#page-62-0)

## **M**

#### Macro

Macro [56](#page-56-0) Macro auto [56](#page-56-0) Super Macro [56](#page-56-0)

Messages d'erreur [99](#page-99-0)

Mesure de l'exposition Centrée [63](#page-63-0) Multi [63](#page-63-0) Sélective [63](#page-63-0) Miniatures [71](#page-71-0)

Mode Beauté [35](#page-35-0)

Mode DUAL IS [38](#page-38-0)

Mode Lecture [69](#page-69-0)

Mode Magic Frame [41](#page-41-0)

## Mode Magique Plus

Filtre photos [44](#page-44-0) Filtre vidéos [45](#page-45-0) Magic Frame [41](#page-41-0) Photo 3D [41](#page-41-0) Picture in Picture [42](#page-42-0) Prise de vue fractionnée [42](#page-42-0) Mode Panorama Live [39](#page-39-0) Mode Photo 3D [41](#page-41-0) Mode Programme [37](#page-37-0)

Mode Scène [34](#page-34-0)

Mode Scènes automatiques [32](#page-32-0)

#### Modes Rafale

Auto Exposure Bracket (AEB) [66](#page-66-0) Continue [66](#page-66-0) Rafale [66](#page-66-0)

Mode Vidéo [46](#page-46-0)

Molette de sélection de mode [14](#page-14-0)

## **N**

## Netteté [67](#page-67-0)

Nettoyage Boîtier de l'appareil photo [100](#page-100-0) Écran [100](#page-100-0) Objectif [100](#page-100-0)

## **P**

Paramètres [92](#page-92-0) Paramètres de langue [95](#page-95-0) Pivotement [78](#page-78-0) Port Audio/Vidéo [12](#page-12-0)

#### **Portraits**

Anti yeux rouges [53](#page-53-0) Auto portrait [60](#page-60-0) Correction des yeux rouges [53](#page-53-0) Détection des regards [61](#page-61-0) Détection des sourires [60](#page-60-0) Détection des visages [59](#page-59-0) Mode Beauté [35](#page-35-0)

Port USB [12](#page-12-0)

Protection de fichiers [72](#page-72-0)

## **Q**

Qualité d'image [50](#page-50-0)

## **R**

Réglage automatique du contraste (ACB) Mode Lecture [80](#page-80-0)

mode Prise de vue [63](#page-63-0)

Réglage de l'heure [18](#page-18-0)

## Réglage des images ACB [80](#page-80-0) Anti yeux rouges [81](#page-81-0)

**Contraste** Mode Lecture [80](#page-80-0) mode Prise de vue [67](#page-67-0) Luminosité Mode Lecture [80](#page-80-0) Mode Prise de vue [62](#page-62-0) Netteté [67](#page-67-0)

Saturation Mode Lecture [80](#page-80-0) mode Prise de vue [67](#page-67-0)

#### Index

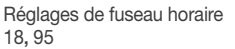

Réglages sonores [24](#page-24-0)

Réinitialisation [97](#page-97-0)

### Résolution

Mode Lecture [78](#page-78-0) mode Prise de vue [49](#page-49-0)

#### Retardateur

mode Prise de vue [51](#page-51-0) Voyant du retardateur [12](#page-12-0)

Retouche de photo [78](#page-78-0)

### Retouche des visages

Mode Lecture [81](#page-81-0) Mode Prise de vue [35](#page-35-0)

### Retouche de vidéos

Extraction [77](#page-77-0) Recadrage [77](#page-77-0)

## **S**

## **Saturation** Mode Lecture [80](#page-80-0) mode Prise de vue [67](#page-67-0)

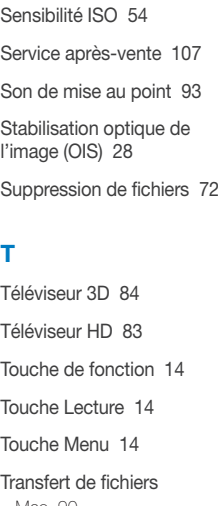

Mac [90](#page-90-0) Windows [85](#page-85-0)

Type d'affichage [23](#page-23-0) Type d'heure [95](#page-95-0)

## **V**

Vidéo [94](#page-94-0) Mode Lecture [76](#page-76-0) mode Prise de vue [46](#page-46-0)

#### Visionnage de fichiers

Album photo intelligent [70](#page-70-0) Diaporama [75](#page-75-0) Miniatures [71](#page-71-0) Photos panoramiques [75](#page-75-0) téléviseur [82](#page-82-0) Téléviseur 3D [84](#page-84-0) Téléviseur HD [83](#page-83-0)

Voyant de mise au point [96](#page-96-0) Voyant d'état [13](#page-13-0) Vue rapide [94](#page-94-0)

# **Z**

#### Zone de mise au point

Mise au point avec suivi [58](#page-58-0) Mise au point centrée [58](#page-58-0) Mise au point multiple [58](#page-58-0) Mise au point sélection [58](#page-58-0)

#### Zoom

Touche Zoom [13](#page-13-0) Utilisation du zoom [26](#page-26-0)

Zoom numérique [26](#page-26-0)

# Pour les utilisateurs résidant en France SERVICE CLIENTÈLE

Contact téléphonique : Du lundi au samedi de 9 h à 20 h 01 48 63 00 00 Appel facturé 0,15 €/la minute

# Adresse postale : SAMSUNG ELECTRONICS FRANCE

ZI Paris Nord II, BP 50116 95950 Roissy CDG FRANCE

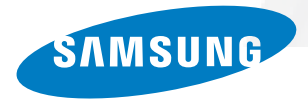

# Pour les utilisateurs résidant au Canada SERVICE À LA CLIENTÈLE

Téléphone : Du lundi au vendredi de 8 h 30 à 20 h (heure normale de l'Est) 1 800 726-7864

> Adresse postale : Samsung Electronics Canada Inc.

55 Standish Court, 10th Floor Mississauga ON L5R 4B2

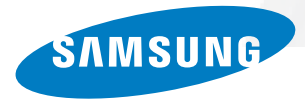

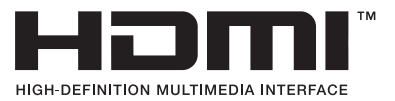

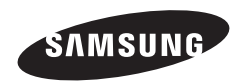

Pour toute question ou demande de service après-vente, veuillez consulter les conditions de garantie accompagnant votre produit ou rendez-vous sur le www.samsung.fr ou www.samsung.ca

$$
\boxed{\mathsf{CE}}
$$